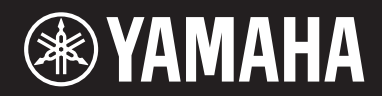

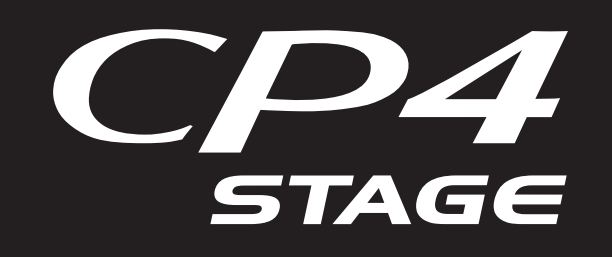

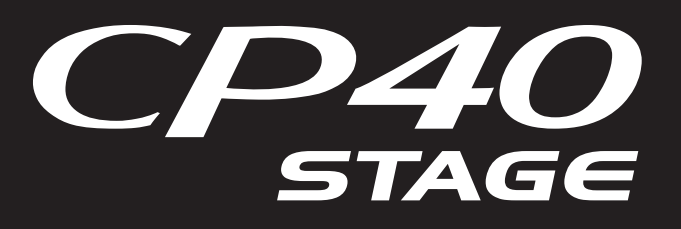

# **Manuel de référence**

# **PIANO DE SCÈNE Table des matières**

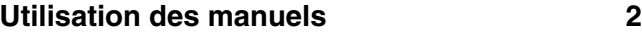

# **[Conception des pianos de scène](#page-3-0)  CP4 STAGE et CP40 STAGE 4**

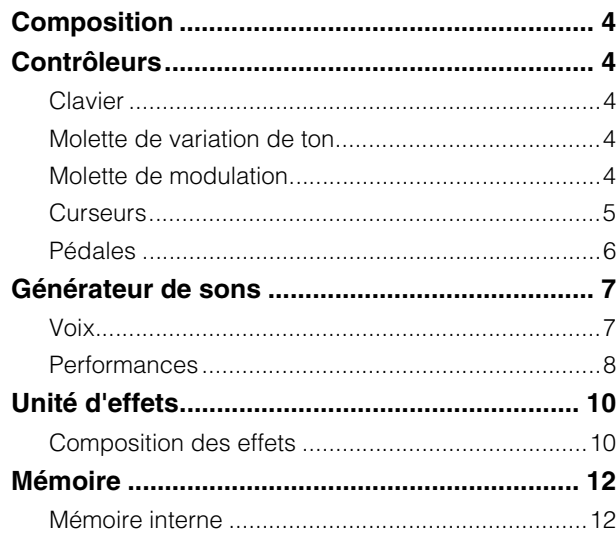

# **[Référence](#page-12-0) 13**

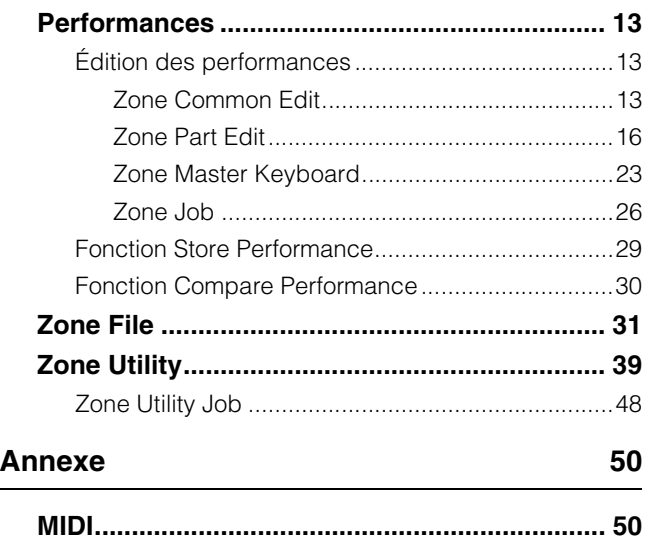

Le présent manuel est susceptible d'être modifié et mis à jour sans avertissement préalable. Vous pouvez télécharger la dernière version sur le site web suivant : <http://download.yamaha.com/>

# <span id="page-1-0"></span>Utilisation des manuels

Quatre manuels différents ont été rédigés pour le CP4 STAGE et le CP40 STAGE — le Mode d'emploi, ce Manuel de référence, le Manuel des paramètres du synthétiseur et la Data List. Une version papier du Mode d'emploi est livrée avec l'instrument, tandis que les trois autres manuels sont disponibles sous la forme de fichiers pdf sur le page Web Yamaha Downloads.

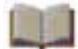

# **Mode d'emploi (version imprimée)**

Le Mode d'emploi explique comment configurer le CP4 STAGE ou le CP40 STAGE et exécuter les opérations de base. De manière plus spécifique, il couvre les points suivants :

- Installation
- Principes d'utilisation et contenu de l'écran
- Performances
- Reproduction de voix
- Superposition de voix
- Partage du clavier pour les mains gauche et droite
- Entraînement à l'aide du métronome
- Modification du son à l'aide des contrôleurs
- Augmentation ou diminution de la hauteur de ton des notes du clavier
- Stockage des réglages
- Sélection d'une performance
- Création de vos propres performances
- Enregistrement de votre performance sous forme de fichier audio
- Reproduction de fichiers audio
- Opérations sur fichier à l'aide d'un périphérique de mémoire flash USB
- Configuration des paramètres Utility pour le système tout entier
- Utilisation de l'instrument avec un ordinateur
- Utilisation de l'instrument avec un lecteur de musique portable
- Utilisation de l'instrument avec d'autres appareils MIDI
- Fonctions exécutables à l'aide de la touche SHIFT
- Messages à l'écran
- Guide de dépannage
- Caractéristiques techniques
- Index
- Présentation des services Yamaha

# **Manuel de référence (ce document pdf)**

Ce Manuel de référence vous présente la conception du CP4 STAGE et du CP40 STAGE, ainsi que l'ensemble des paramètres pouvant être configurés.

# **Manuel des paramètres du synthétiseur (document pdf)**

Le Manuel des paramètres du synthétiseur propose une description des paramètres de voix, des types d'effet, des paramètres d'effet et des messages MIDI couramment utilisés sur des instruments électroniques Yamaha. Nous vous conseillons de commencer par lire le Mode d'emploi et ce Manuel de référence, puis de vous référer au Manuel des paramètres du synthétiseur si vous souhaitez en savoir plus sur un paramètre de voix spécifique, un effet, etc.

# **Data List (document pdf)**

La Data List contient des tableaux des voix, des performances et des effets disponibles sur le CP4 STAGE et le CP40 STAGE, ainsi que des informations liées à la norme MIDI.

# **Utilisation de ce Manuel de référence**

- Vous trouverez une liste hiérarchique des fonctions sur le côté droit de chaque page, à partir de la section Référence de ce manuel. Pour accéder à la description d'une fonction donnée, cliquez sur l'entrée correspondante dans la liste. En outre, les fonctions décrites sur la page en cours sont précédées d'un point rouge (•) dans la liste.
- Cliquez sur un numéro de page dans la Table des matières ou sur les liens contenus dans les descriptions pour accéder directement à la page correspondante.
- Vous pouvez également accéder directement à des pages individuelles en cliquant sur les signets affichés sur la gauche de votre visionneuse de pdf. (Si aucun signet n'apparaît, cliquez sur l'onglet Signets dans la marge de gauche.)
- Si vous sélectionnez l'option Find (Trouver) ou *Search* (Rechercher) dans le menu Edit (Édition) d'Adobe<sup>®</sup> Reader<sup>®</sup>, vous pourrez saisir un mot-clé et le rechercher dans l'ensemble du document.

NOTE Vous pouvez télécharger la dernière version d'Adobe® Reader® depuis la page web suivante : [http://www.adobe.com/fr/products/reader/](http://www.adobe.com/products/reader/)

NOTE Les noms des menus et leur position sur l'écran peuvent varier en fonction de la version d'Adobe® Reader® utilisée.

# **Note concernant les schémas**

- Les illustrations et les captures d'écran figurant dans ce manuel servent uniquement à expliciter les instructions et peuvent différer légèrement de celles qui apparaissent sur l'instrument ou l'ordinateur que vous utilisez.
- Windows est une marque déposée de Microsoft® Corporation aux États-Unis et dans d'autres pays.
- Apple, Mac, Macintosh, iPad, iPhone et iPod touch sont des marques commerciales d'Apple Inc. déposées aux États-Unis et dans d'autres pays.
- Les autres noms de sociétés et de produits cités dans ce manuel sont des marques commerciales ou déposées appartenant à leurs détenteurs respectifs.

# **Terminologie**

# **Noms d'écran**

- L'écran Performance est l'écran qui apparaît immédiatement après la mise sous tension de l'instrument.
- Le menu Edit est le premier écran à s'afficher lorsque vous appuyez sur la touche [EDIT] (Éditer).
- L'écran Store (Stocker) est le premier écran à s'afficher lorsque vous appuyez sur la touche [STORE].
- Le menu File (Fichier) est le premier écran à s'afficher lorsque vous appuyez sur la touche [FILE].
- Le menu Utility (Utilitaire) est le premier écran à s'afficher lorsque vous appuyez sur la touche [UTILITY].

# **Fenêtre contextuelle de confirmation**

Avant l'exécution de diverses fonctions, l'instrument affiche la fenêtre contextuelle de confirmation illustrée ci-dessous afin que vous puissiez confirmer votre souhait de poursuivre (« Are you sure? »).. Appuyez alors sur la touche [+1/YES] (+1/Oui) pour exécuter la fonction ou sur la touche [-1/NO] (-1/Non) pour revenir à l'écran précédent sans rien faire.

### Fenêtre contextuelle de confirmation

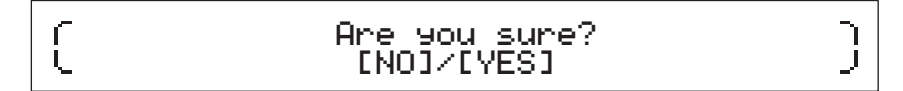

# **Sortie de l'écran en cours**

Pour reculer d'une étape dans la structure de menus de l'instrument, appuyez sur la touche [EXIT] (Quitter). Pour revenir à l'écran Performance, appuyez plusieurs fois sur la touche [EXIT] ou maintenez-la enfoncée tout en appuyant sur la touche [SHIFT].

# <span id="page-3-6"></span><span id="page-3-0"></span>Conception des pianos de scène CP4 STAGE et CP40 STAGE

# <span id="page-3-1"></span>**Composition**

Au niveau de la production sonore, le CP4 STAGE et le CP40 STAGE sont tous deux constitués de trois blocs — les contrôleurs, le générateur de sons et l'unité d'effets.

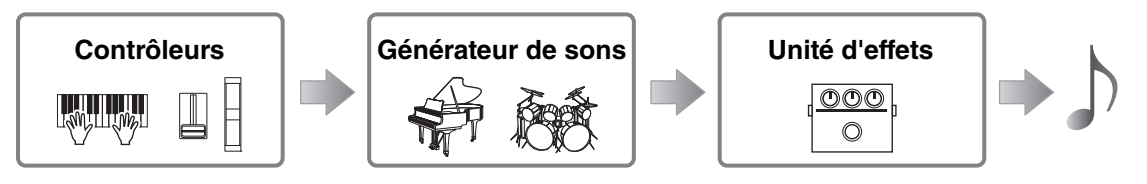

# <span id="page-3-2"></span>**Contrôleurs**

L'instrument est doté d'une série de contrôleurs, tels que le clavier, la molette de variation de ton et des curseurs, qui permettent de le commander. Des données de performance reflétant la hauteur de ton de chaque note jouée et la vitesse (ou force) à laquelle elle a été actionnée sont envoyées au générateur de sons sous la forme de messages MIDI. Les données générées par la manipulation des molettes, des curseurs, des pédales, etc. sont transmises de la même manière.

# <span id="page-3-3"></span>**Clavier**

Le clavier est le principal contrôleur utilisé pour envoyer des données de performance au générateur de sons. Les touches [-] et [+] TRANSPOSE (Transposition) vous permettent notamment de modifier la hauteur de ton des notes par demi-ton.

# <span id="page-3-4"></span>**Molette de variation de ton**

La molette de variation de ton permet de contrôler la hauteur de ton des notes jouées grâce à une gradation continue. Les notes subissent une variation supérieure à la normale lorsque vous éloignez la molette de vous et vice versa. Lorsque vous relâchez la molette, l'emplacement pour le doigt situé au centre revient automatiquement en position d'origine et la hauteur de ton recouvre son niveau normal. Vous pouvez régler la plage de variation de ton — c'est-à-dire la mesure dans laquelle cette molette permet de faire varier la hauteur de ton — sur l'écran Play Mode [\(page 17\)](#page-16-0) de la zone Performance Part Edit (Édition de partie de performance).

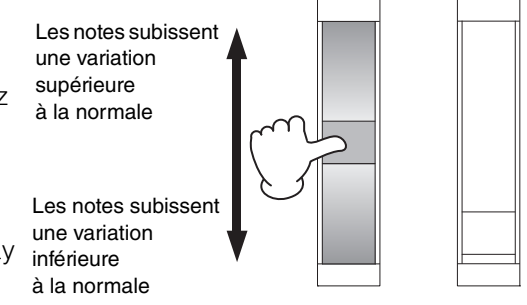

Outre la variation de ton, vous pouvez également affecter le contrôle d'un paramètre d'effet d'insertion ([page 11](#page-10-0)) à la molette de variation de ton. Pour ce faire, utilisez l'écran Controller ([page 21](#page-20-0)) de la zone Performance Part Edit.

# <span id="page-3-5"></span>**Molette de modulation**

La molette de modulation sert généralement à ajouter un vibrato et d'autres effets appropriés aux notes jouées. Plus vous éloignez de vous l'emplacement prévu pour le doigt, plus l'effet est intense, et vice versa. L'effet est par conséquent réduit au minimum lorsque l'emplacement pour le doigt est rapproché au maximum de l'avant de l'instrument. Si vous ne souhaitez pas appliquer l'effet de la molette de modulation, vous devez donc placer l'emplacement pour le doigt dans cette position.

En plus d'appliquer une modulation, vous pouvez également affecter le contrôle d'un paramètre d'un effet d'insertion ([page 11](#page-10-0)) à la molette de modulation. Pour ce faire, utilisez l'écran Controller ([page 21\)](#page-20-0) de la zone Performance Part Edit.

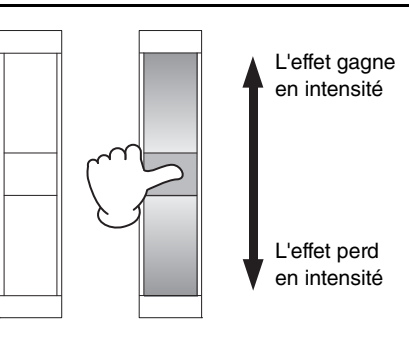

# <span id="page-4-0"></span>**Curseurs**

Le CP4 STAGE et le CP40 STAGE sont équipés de deux jeux de curseurs — les curseurs de parties et les curseurs MASTER EQUALIZER (EQ) (Égaliseur principal).

# <span id="page-4-1"></span>**Curseurs de parties**

Situés sur la gauche du panneau de commande, les curseurs de parties permettent de régler le niveau des paramètres de parties individuelles. Un curseur est disponible pour chacune des parties de l'instrument. Ils servent à régler trois paramètres — le volume, le niveau de chœur et le niveau de réverbération. Pour modifier le paramètre en cours d'ajustement, appuyez sur la touche [SLIDER FUNCTION] (Fonction de curseur) située à droite des curseurs autant de fois que nécessaire. Le fait d'éloigner les curseurs de vous a pour effet d'augmenter le niveau du paramètre actuel et vice versa.

NOTE Pour plus de détails sur l'utilisation des curseurs de parties, reportez-vous à la section Guide de démarrage rapide du Mode d'emploi.

NOTE La manipulation des curseurs de parties modifie également les réglages des paramètres Volume, ChoSend et RevSend de l'écran Play Mode de la zone Performance Part Edit ([page 17\)](#page-16-0).

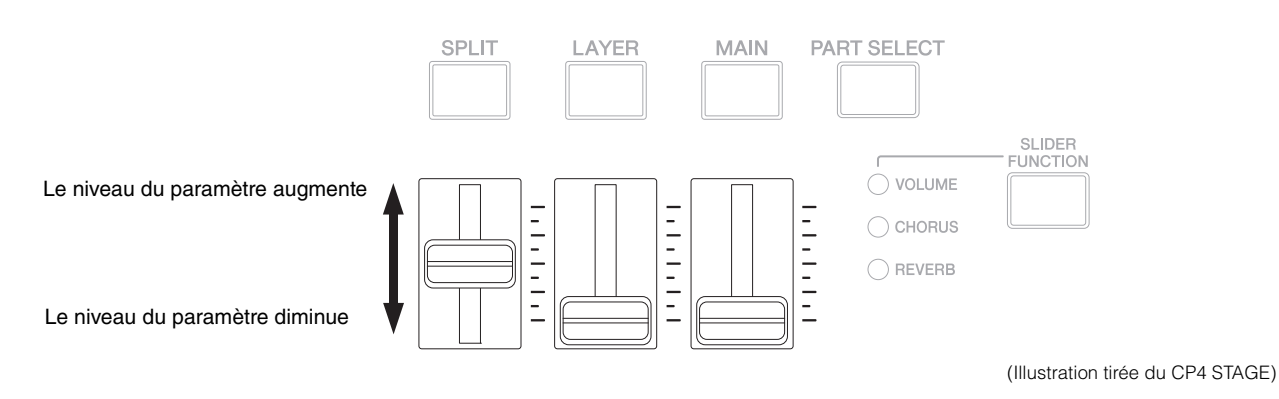

# **Curseurs MASTER EQ**

L'EQ principal est utilisé pour régler le timbre général de l'instrument, et les curseurs MASTER EQ commandent le gain des bandes de fréquence individuelles. Situés sur la droite du panneau de commande, ces curseurs sont tous affectés à une bande de fréquence différente. Le fait d'éloigner un curseur de vous a pour effet d'augmenter le gain de la bande de fréquence correspondante et vice versa.

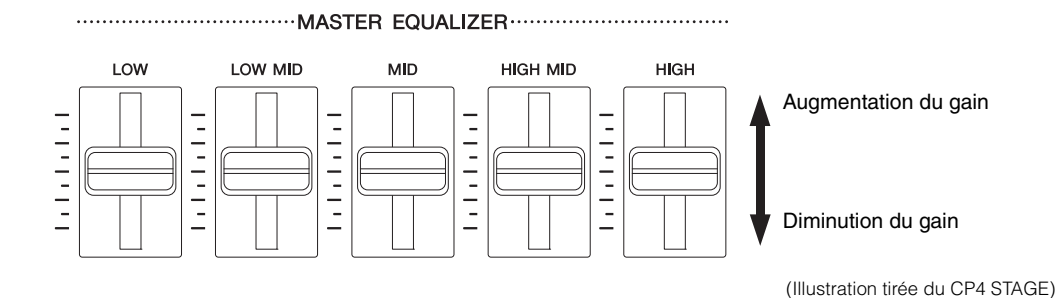

**5 CP4 STAGE/CP40 STAGE Manuel de référence**

# <span id="page-5-0"></span>**Pédales**

Vous pouvez utiliser deux types de pédale différents avec le CP4 STAGE et le CP40 STAGE des sélecteurs au pied, tels que le FC3A fourni avec l'instrument et le FC4A et le FC5 en option, et un contrôleur au pied tel que le FC7 en option.

# **Sélecteurs au pied**

Vous devez brancher le sélecteur FC3A livré avec votre CP4 STAGE ou CP40 STAGE sur la prise [SUSTAIN] FOOT SWITCH (Sélecteur au pied (Maintien)). Vous pouvez ainsi utiliser ce sélecteur de la même façon que la pédale de maintien d'un piano acoustique pour allonger le maintien des notes jouées sur le clavier. Le sélecteur au pied ne sert pas uniquement à activer et à désactiver l'atténuation ; vous pouvez également faire varier le niveau de maintien en fonction du degré d'enfoncement de la pédale. Vous pouvez effectuer ce réglage sur l'écran Controller [\(page 43](#page-42-0)) de la zone Utility. Une fois configuré de cette façon, le piano produira des notes plus longues si vous enfoncez le sélecteur au pied dans une plus grande mesure et vice versa.

NOTE Par défaut, le paramètre Sustain de l'écran Controller de la zone Utility est défini sur « FC3 Half On » (FC3 à mi-course).

Vous pouvez connecter les sélecteurs FC4A et FC5 (vendus séparément) via la prise [ASSIGNABLE] FOOT SWITCH (Sélecteur au pied (Assignable)) afin de leur attribuer diverses fonctions. Vous pouvez par exemple configurer l'un de ces sélecteurs au pied pour qu'il active/désactive un effet d'insertion donné ([page 11](#page-10-0)) sur l'écran Controller ([page 21](#page-20-0)) de la zone Performance Part Edit. Vous pouvez également attribuer un numéro de changement de commande MIDI à un sélecteur FC4A ou FC5 sur l'écran Controller ([page 43](#page-42-0)) de la zone Utility. Le sélecteur au pied contrôlera alors le paramètre correspondant. Il convient de noter que les sélecteurs FC4A et FC5 peuvent également être branchés sur la prise [SUSTAIN] FOOT SWITCH.

# **Contrôleur au pied**

Le contrôleur au pied FC7 (vendu séparément) vous permet de contrôler le paramètre qui lui a été assigné. Sur le CP4 STAGE, vous pouvez brancher le FC7 sur les prises [1] et [2] FOOT CONTROLLER et, sur le CP40 STAGE, sur la prise [FOOT CONTROLLER]. Vous pouvez par exemple lui attribuer la commande du volume d'une partie ou d'un paramètre d'un des effets d'insertion [\(page 11\)](#page-10-0) sur l'écran Controller [\(page 21](#page-20-0)) de la zone Performance Part Edit. Vous pouvez également attribuer un numéro de changement de commande MIDI à un contrôleur au pied FC7 sur l'écran Controller [\(page 43](#page-42-0)) de la zone Utility. Le contrôleur au pied contrôlera alors le paramètre correspondant.

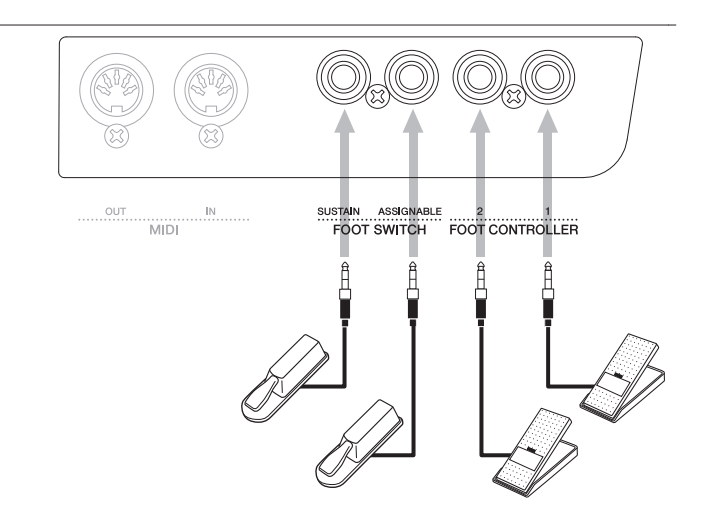

(Illustration tirée du CP4 STAGE)

# <span id="page-6-0"></span>**Générateur de sons**

Le générateur de sons produit un son sur la base des données recues des contrôleurs, tels que le clavier et les curseurs. L'élément de base du son du CP4 STAGE et du CP40 STAGE est appelé une « voix », plusieurs voix réunies constituant une performance. Ces notions de voix et de performance sont décrites ci-dessous.

# <span id="page-6-1"></span>**Voix**

Chaque voix représente un son d'instrument différent produit par le CP4 STAGE ou le CP40 STAGE. D'une façon générale, votre piano de scène peut produire deux types de voix différentes — normales et de batterie.

NOTE Une liste complète des voix de l'instrument est proposée dans la Data List (pdf).

# **Voix normales**

Les voix normales sont principalement utilisées pour reproduire le son d'instruments utilisés dans une gamme musicale donnée. Cela signifie que la hauteur de ton de ces voix varie en fonction de la note jouée.

# **Voix de batterie**

Les voix de batterie sont généralement utilisées pour produire les sons des instruments de percussion. Avec ces voix, un son d'instrument de batterie ou de percussion distinct est affecté aux différentes notes du clavier. D'où le fait que les voix de batterie peuvent également être qualifiées de kits de batterie.

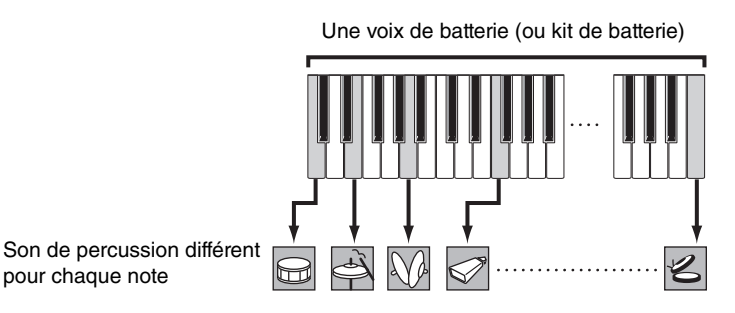

(Illustration d'une voix de batterie type)

# **Catégories de voix**

pour chaque note

Les différentes voix du CP4 STAGE ou du CP40 STAGE sont organisées en une série de catégories. Chaque catégorie représente un type d'instrument différent, tel qu'un piano ou un orgue, ou un genre musical. Ces catégories, qui contiennent un certain nombre de voix différentes, sont présentées dans le tableau suivant.

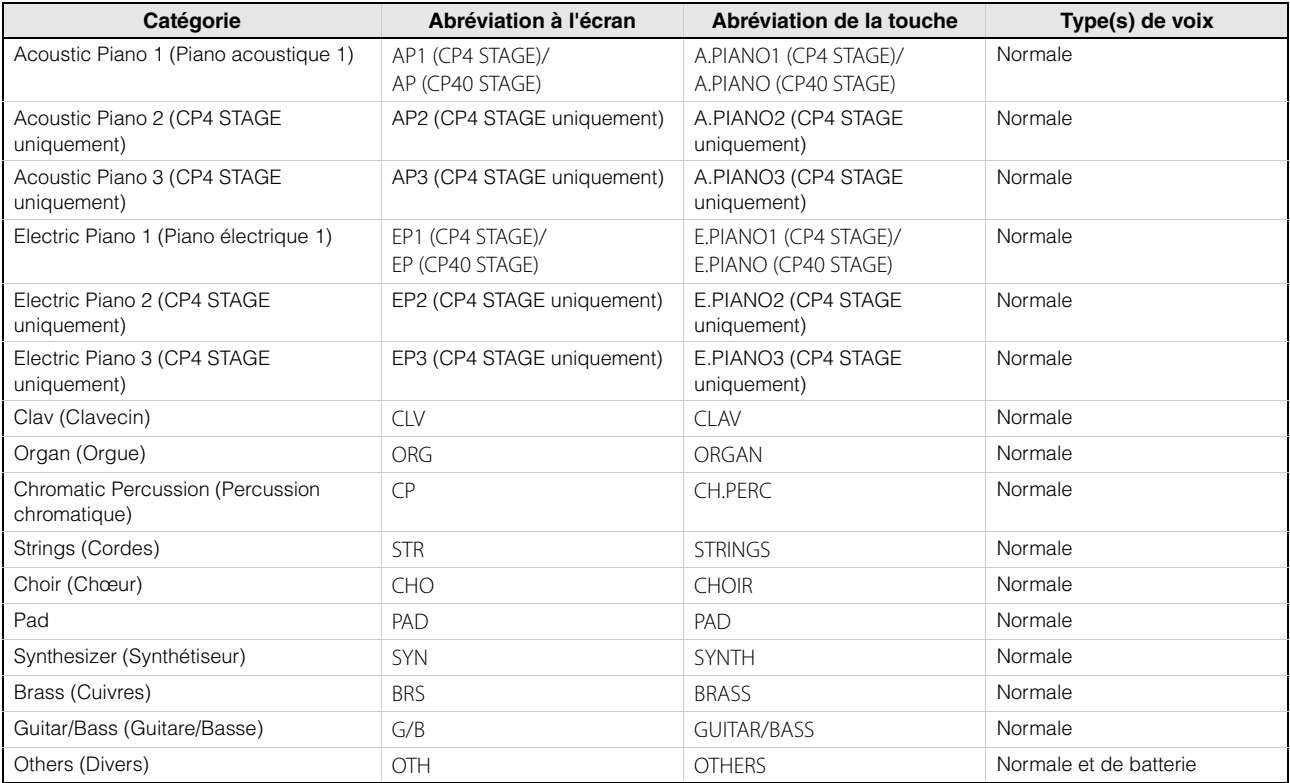

# <span id="page-7-0"></span>**Performances**

On entend par performance un groupe de voix. Tant le CP4 STAGE que le CP40 STAGE sont livrés avec un large éventail de performances prêtes à l'emploi.

NOTE Une liste complète des performances de l'instrument est proposée dans la Data List (pdf).

# **Parties d'une performance**

Ainsi qu'illustré ci-dessous, les performances du CP4 STAGE sont constituées de trois parties, tandis que celles du CP40 STAGE en comptent deux. Une voix est attribuée à chacune de ces parties aux fins de la configuration de la performance. Les parties qui constituent une performance peuvent par ailleurs être superposées ou divisées en régions distinctes du clavier (partage).

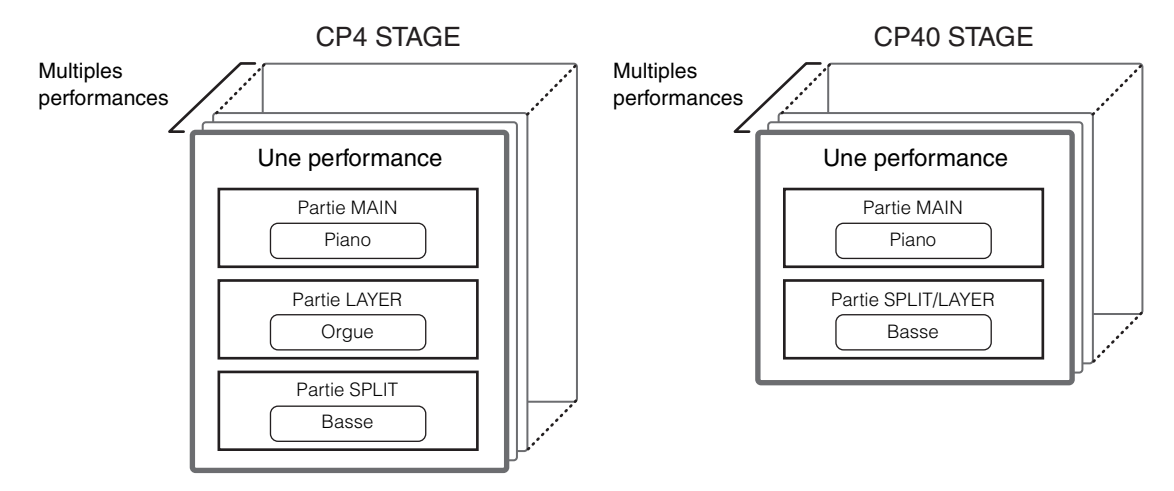

# **Performances et voix**

Les voix sont liées aux performances, ce qui signifie que, lorsque vous sélectionnez une nouvelle performance, les voix de toutes les parties changent. Par ailleurs, si vous sélectionnez une partie et modifiez sa voix, ce changement se reflète dans la performance en cours (reportez-vous à l'illustration ci-dessous pour plus de détails). La modification des voix de la sorte est appelée « édition de performance », un processus expliqué plus en détail à la page suivante. Il est important de garder à l'esprit que le mode d'édition de la performance est activé dès lors que vous modifiez une des voix des parties. Par ailleurs, si vous sélectionnez une autre performance à ce stade, le mode d'édition de la précédente performance est annulé de façon à vous permettre d'éditer la nouvelle.

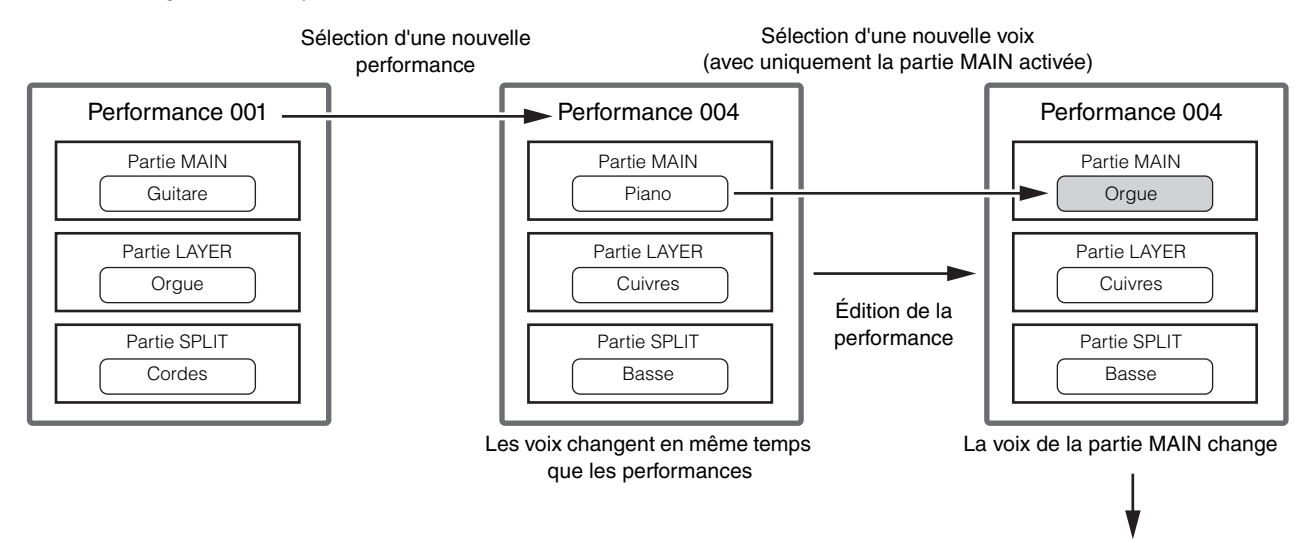

Stockage de la performance ([page 29\)](#page-28-1)

(L'illustration montre un exemple type pour le CP4 STAGE.)

# **Édition des performances**

Le CP4 STAGE et le CP40 STAGE sont livrés avec un vaste choix de performances intégrées, mais vous pouvez également créer les vôtres. Le processus d'édition d'une performance consiste à modifier les voix assignées à chacune de ses parties, ainsi que divers autres paramètres. Les paramètres qui affectent une partie spécifique sont appelés des « paramètres de partie » et ceux qui affectent toutes les parties des « paramètres communs ».

NOTE Pour plus de détails sur les paramètres qui peuvent être modifiés aux fins de la création de performances, reportez-vous à la section *Édition de performances* [\(page 13](#page-12-4)).

# **Stockage de performances au niveau interne**

Une fois que vous êtes satisfait de la performance en cours d'édition, vous devez la stocker sur l'instrument si vous comptez la réutiliser ultérieurement. Dans ce cas, vous pouvez choisir une performance dans la mémoire utilisateur de votre piano de scène [\(page 12\)](#page-11-2) afin de la remplacer par la performance éditée. Vous pouvez également procéder au stockage sans spécifier de performance, auquel cas la performance actuelle sera écrasée.

NOTE Pour plus de détails sur la procédure de stockage des performances, reportez-vous à la description de la fonction Store Performance (Stocker la performance) [\(page 29](#page-28-1)). Pour plus de détails sur la procédure permettant de renommer une performance, reportez-vous à la description de l'écran Name (Nom) ([page 15](#page-14-0)) de la zone Performance Common Edit (Édition commune de performance).

# **Enregistrement de performances en externe**

Vous avez également la possibilité d'enregistrer les performances stockées sur votre piano de scène sur un périphérique de mémoire flash USB. Vous devrez exécuter cette procédure si le nombre de performances originales que vous créez est supérieur à celui pouvant être stocké en interne ou si vous voulez effectuer une sauvegarde de vos performances. S'il est possible de stocker les performances en interne de façon individuelle, les performances contenues dans la mémoire utilisateur sont par contre enregistrées toutes ensemble sur le périphérique de mémoire flash USB dans un fichier de type All unique. L'extension .C7A est utilisée pour les performances du CP4 STAGE et l'extension .C8A pour celles du CP40 STAGE. Vous pouvez par ailleurs charger sur le piano de scène l'ensemble des performances enregistrées dans le fichier All stocké sur le périphérique de mémoire flash USB, de même que sélectionner et charger une performance individuelle du fichier enregistré.

- NOTE Pour plus de détails sur la procédure d'enregistrement des performances en externe, reportez-vous à la description de l'écran Save ([page 32](#page-31-0)) de la zone File.
- NOTE Pour plus de détails sur la procédure de chargement des performances sur le piano de scène, reportez-vous à la description de l'écran Load ([page 33\)](#page-32-0) de la zone File.

# <span id="page-9-0"></span>**Unité d'effets**

L'unité d'effets permet d'appliquer une série d'effets différents aux sons produits par le générateur de sons afin, par exemple, de leur ajouter de l'épaisseur, une réverbération ou une sensation d'espace. Le son de votre piano de scène gagnera ainsi en expressivité.

# <span id="page-9-1"></span>**Composition des effets**

Le CP4 STAGE et le CP40 STAGE intègrent divers effets d'insertion destinés à être utilisés avec des parties individuelles, des effets système configurables pour chaque performance, ainsi qu'un compresseur principal et un égaliseur principal qui affectent l'ensemble des performances de la même manière. Les voix produites par le générateur de sons sont traitées par les effets d'insertion, les effets système, le compresseur principal et l'égaliseur principal, dans cet ordre, avant d'être émises via l'amplificateur et les haut-parleurs.

# **CP4 STAGE**

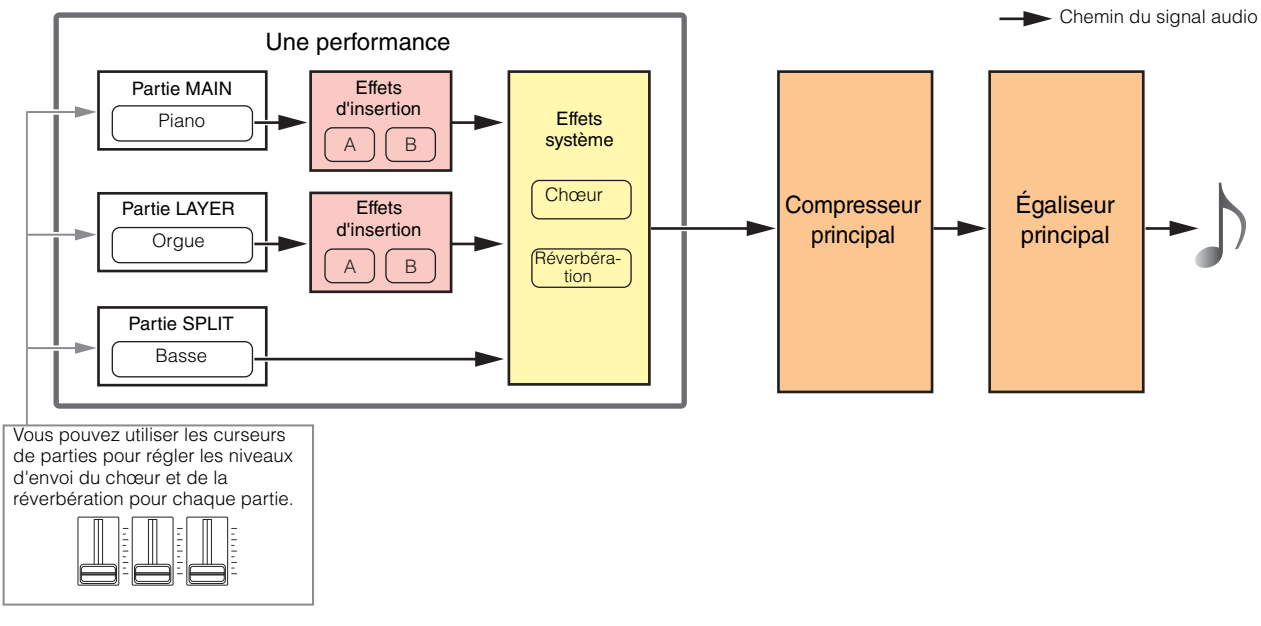

# **CP40 STAGE**

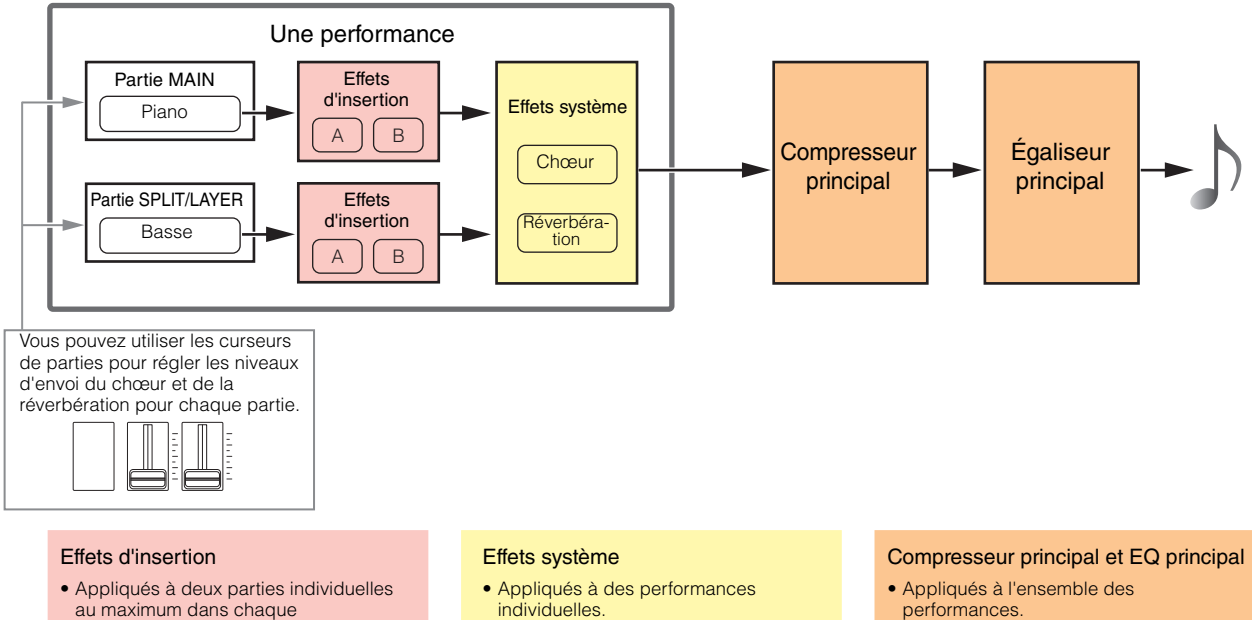

- Compresseur principal configuré à l'aide de l'écran MasterComp ([page 44\)](#page-43-0) de la zone Utility.
- EQ principal configuré à l'aide de l'écran Master EQ [\(page 46](#page-45-0)) de la zone Utility.

#### au maximum dans chaque performance.

- Chacun est constitué de deux effets indépendants, A et B.
- Configurés à l'aide des écrans Effect-A et Effect-B ([page 21\)](#page-20-1) de la zone Performance Part Edit.
- individuelles.
- Configurés à l'aide des écrans Chorus Effect et Reverb Effect [\(page 14](#page-13-0)) de la zone Performance Common Edit.

# <span id="page-10-0"></span>**Effets d'insertion**

Attribués à des parties individuelles, les effets d'insertion traitent le son de la voix correspondante. Vous pouvez utiliser au maximum deux effets d'insertion dans une performance, chacun contenant deux effets indépendants, A et B. Les paramètres de ces effets peuvent être configurés depuis les écrans Effect-A et Effect-B [\(page 21](#page-20-1)) de la zone Performance Part Edit. Vous pouvez en outre activer et désactiver les effets d'insertion à votre guise à l'aide des touches [A] et [B] PART EFFECT (Effet de partie) du panneau de commande.

# **Effets système**

Le CP4 STAGE et le CP40 STAGE proposent deux effets système : le chœur et la réverbération. Ceux-ci fonctionnant en tant qu'effets de type envoi, les signaux audio correspondant aux niveaux d'envoi définis pour chaque partie sont transmis ensemble aux unités de chœur et de réverbération, qui produisent chacune un signal audio traité unique. Vous pouvez configurer les paramètres de réverbération et de chœur sur les écrans Chorus Effect et Reverb Effect [\(page 14](#page-13-0)) de la zone Performance Common Edit. Vous pouvez en outre activer et désactiver les effets système à votre guise à l'aide des touches [CHORUS] et [REVERB] SYSTEM EFFECT (Effet système) du panneau de commande.

NOTE Vous pouvez régler les niveaux d'envoi de chaque partie à l'aide des curseurs de parties ([page 5](#page-4-1)).

# **Compresseur principal**

Le compresseur principal modifie le son général du piano de scène, de sorte que les mêmes paramètres sont appliqués à l'ensemble des performances. Vous pouvez configurer ces paramètres sur l'écran MasterComp [\(page 44\)](#page-43-0) de la zone Utility. Vous pouvez en outre activer et désactiver le compresseur principal à votre guise à l'aide de la touche [MASTER COMP] (Compresseur principal) du panneau de commande.

# **Égaliseur principal**

L'égaliseur principal règle le son général du piano de scène juste avant qu'il ne soit émis. L'égaliseur principal du CP4 STAGE est doté de cinq bandes de fréquence, tandis que celui du CP40 STAGE en compte trois. Les curseurs MASTER EQ situés sur la droite du panneau de commande vous permettent de régler le gain de chaque bande. Le fait d'éloigner un curseur de vous a pour effet d'augmenter le gain de la bande de fréquence correspondante et vice versa. Le CP4 STAGE et le CP40 STAGE vous permettent tous deux de faire basculer les bandes de fréquence Low et High entre des égalisations de type shelving et peaking. Vous pouvez configurer les paramètres de l'égaliseur principal depuis l'écran Master EQ ([page 46](#page-45-0)) de la zone Utility.

# **Catégories, types et paramètres des effets**

Des détails sur les catégories d'effets disponibles sur le CP4 STAGE et le CP40 STAGE, ainsi que sur leurs types et leurs paramètres sont proposés dans les sections Effect Type List et Effect Parameter List de la Data List (pdf). Ces catégories, types et paramètres d'effets sont par ailleurs décrits en détail dans le Manuel des paramètres du synthétiseur (pdf).

# **Programmes prédéfinis**

Des valeurs de paramètres adaptées à différents modes d'utilisation ont été sélectionnées dans des programmes prédéfinis, et ce pour chaque type d'effet. Au lieu de configurer les effets à partir de zéro, vous pouvez donc sélectionner le programme prédéfini qui convient le mieux aux voix ou au style de musique actuels, puis l'ajuster en fonction de vos besoins, ce qui vous permettra de gagner un temps précieux. Vous pouvez sélectionner les programmes prédéfinis à l'aide de l'option Preset disponible sur les écrans d'édition des paramètres d'effet. Une liste complète des présélections pour chaque type d'effet est proposée dans la Data List (pdf).

# <span id="page-11-0"></span>**Mémoire**

Votre piano de scène vous permet non seulement de configurer des performances originales, mais également un tas d'autres paramètres. Vous trouverez ci-dessous une description des méthodes utilisées pour organiser ces données essentielles, ainsi que des zones de mémoire dans lesquelles elles sont conservées.

# <span id="page-11-1"></span>**Mémoire interne**

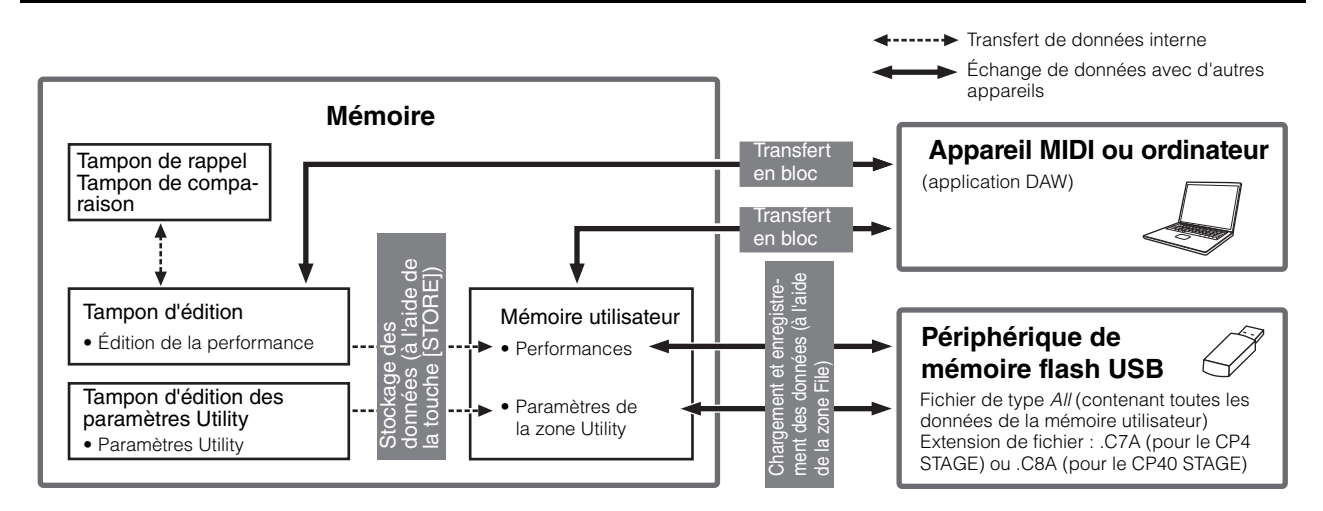

# <span id="page-11-4"></span><span id="page-11-2"></span>**Mémoire utilisateur**

La mémoire utilisateur sert à stocker les performances fournies en tant que présélections sur votre piano de scène, ainsi que les paramètres Utility, qui affectent l'instrument tout entier. Cette zone de la mémoire prend en charge l'écriture et la suppression de données. Son contenu est conservé en cas de mise hors tension de l'instrument.

# **Tampon d'édition**

Le tampon d'édition est la zone de travail utilisée pour stocker la performance en cours d'édition. Le contenu de ce tampon temporaire est effacé à la mise hors tension de l'instrument. Par conséquent, si vous souhaitez conserver les modifications apportées à une performance, prenez soin de la stocker dans la mémoire utilisateur avant de sélectionner une autre performance ou de mettre le piano de scène hors tension.

# <span id="page-11-3"></span>**Tampons de rappel et de comparaison**

Le tampon de rappel sert de mémoire de sauvegarde au tampon d'édition. En principe, les modifications apportées à une performance sont perdues si elles ne sont pas stockées avant la sélection d'une autre performance. La fonction Recall (Rappel) vous permet toutefois de restaurer la performance éditée dans le tampon d'édition. De son côté, le tampon de comparaison sert à stocker l'état avant modification des paramètres d'une performance. Vous pouvez ensuite utiliser la fonction Compare Performance (Comparer la performance) pour basculer entre les versions éditée et non éditée de la performance et déterminer celle qui produit le plus beau son. Le contenu des tampons de rappel et de comparaison est effacé à la mise hors tension de l'instrument.

NOTE Pour plus de détails sur la fonction Recall, reportez-vous à la description de l'écran Recall [\(page 26\)](#page-25-1) de la zone Performance Job (Tâche de performance).

NOTE Pour plus de détails sur la comparaison de performances, reportez-vous à la description de la fonction Compare Performance ([page 30](#page-29-1)).

# <span id="page-12-0"></span>Référence

# <span id="page-12-1"></span>**Performances**

Une performance est constituée d'un certain nombre de voix — jusqu'à trois sur le CP4 STAGE et deux sur le CP40 STAGE. De ce fait, chaque performance est à même de produire des sons riches et denses. Si vous reliez un ordinateur ou un autre instrument MIDI à votre piano de scène, vous pourrez utiliser ses performances pour reproduire les données MIDI reçues. Vous pouvez par ailleurs modifier les paramètres de performance, afin de créer vos propres performances sur la base des présélections du piano de scène. La section suivante décrit les différents paramètres que vous pouvez utiliser pour l'édition d'une performance, en plus des fonctions Store Performance et Compare Performance.

# <span id="page-12-4"></span><span id="page-12-2"></span>**Édition des performances**

Vous pouvez procéder à l'édition de performances depuis deux zones : la zone Common Edit, qui permet d'éditer des paramètres qui affectent l'ensemble des parties, et la zone Part Edit, qui est utilisée pour éditer les paramètres de parties individuelles.

# <span id="page-12-3"></span>**Zone Common Edit**

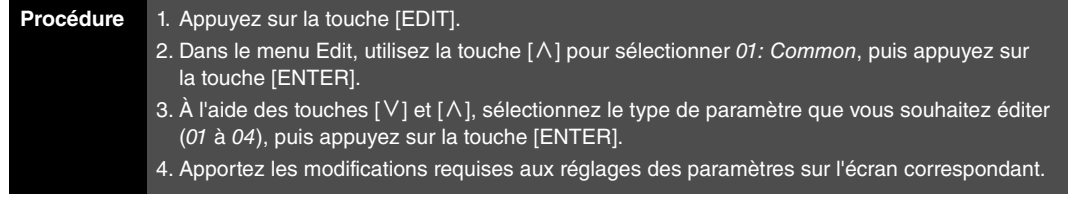

NOTE Le menu Edit est le premier écran à s'afficher lorsque vous appuyez sur la touche [EDIT].

Les captures d'écran ci-dessous vous montrent, à titre d'exemple, comment modifier les paramètres de l'effet de chœur.

01: Common sélectionné à l'étape 2 :

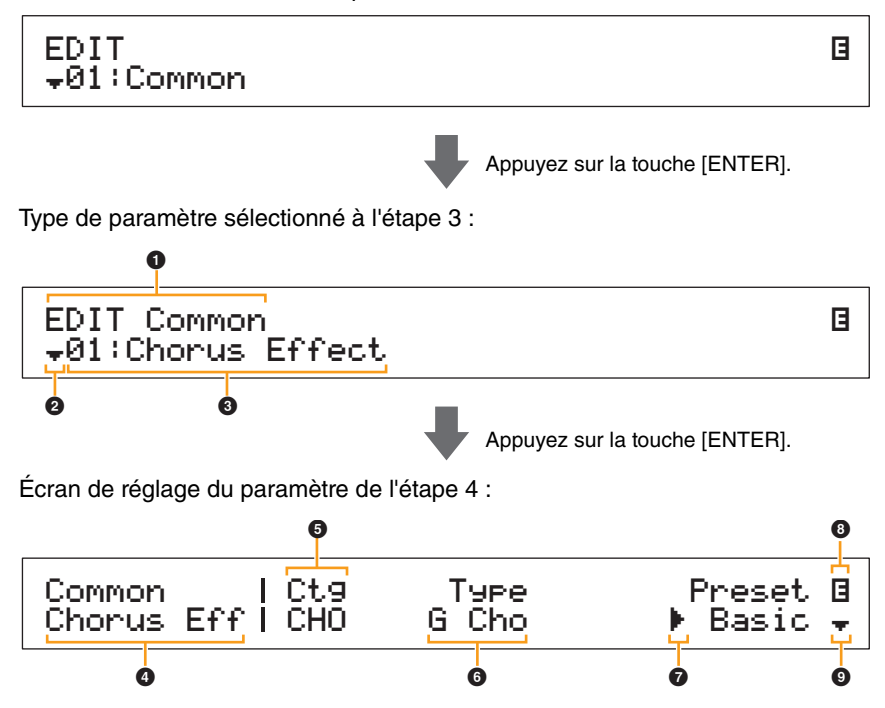

**[Conception des pianos de scène](#page-3-6)  CP4 STAGE et CP40 STAGE**

 $\overline{1}$ 

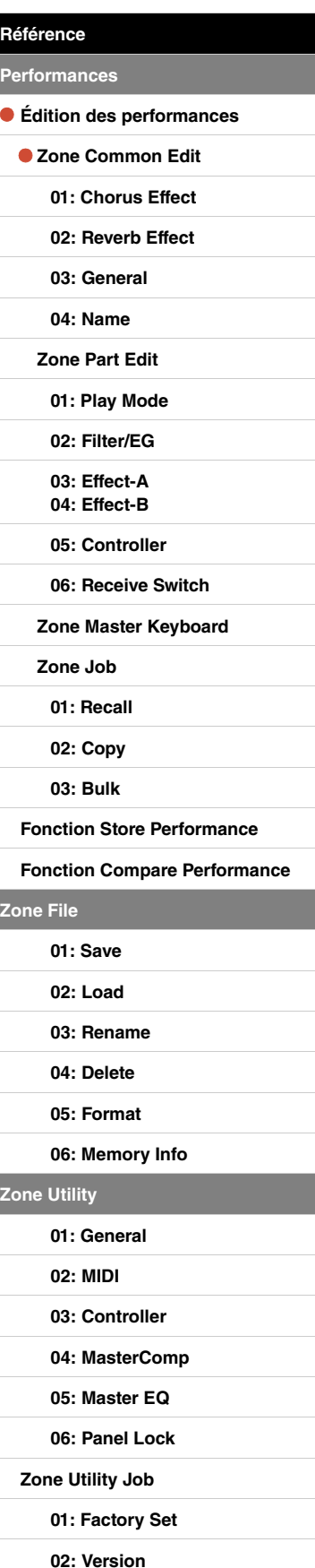

# 1 **EDIT Common (Édition commune)**

Cette entrée indique que vous êtes dans le menu Common Edit.

# 2 **Symbole Plus**

Ce symbole indique que d'autres éléments de menu sont disponibles pour sélection. Vous pouvez appuyer sur la touche [V] pour afficher l'élément suivant, le cas échéant.

# 3 **Élément de menu**

Cette ligne affiche les éléments disponibles pour sélection depuis le menu Common Edit. Sélectionnez l'élément requis (01 à 04) à l'aide des touches  $[V]$  et  $[\Lambda]$ , puis appuyez sur la touche [ENTER] pour ouvrir l'écran d'édition des paramètres correspondants.

# 4 **Écran sélectionné**

Cette zone affiche le nom de l'écran actuel.

# 5 **Paramètre**

Les paramètres disponibles pour édition apparaissent dans la ligne de texte supérieure. Le réglage actuel (6) de chacun est affiché en-dessous. En outre, le paramètre en cours d'édition est signalé par un curseur ( $\blacktriangleright$ ) sur sa gauche ( $\bigcirc$ ). Si nécessaire, utilisez les touches  $\lceil$  et  $\rceil$  pour déplacer le curseur et sélectionner un autre paramètre à des fins d'édition.

# 6 **Réglage**

Les réglages des paramètres sont indiqués dans la ligne de texte du bas. Pour modifier un réglage, utilisez les touches [-1/NO] et [+1/YES] ou le cadran de données. Notez que vous devez d'abord positionner le curseur (@) sur le paramètre à modifier.

# 7 **Curseur (**R**)**

Le curseur clignotant indique le paramètre actuellement sélectionné à des fins d'édition.

# 8 **Symbole d'édition (**E**)**

Ce symbole apparaît lorsque la performance active a été éditée mais pas encore stockée. Vous pouvez stocker l'ensemble des modifications apportées à la performance à l'aide de la fonction Store Performance ([page 29](#page-28-0)).

# 9 **Symbole Plus**

Ce symbole indique que l'écran d'édition actuel s'étend sur plusieurs panneaux, dont un est affiché. Dans ce cas, vous pouvez accéder au panneau suivant en appuyant sur la touche [V].

# **Écrans et paramètres de la zone Common Edit**

# <span id="page-13-1"></span><span id="page-13-0"></span>**01: Chorus Effect (Effet de chœur)**

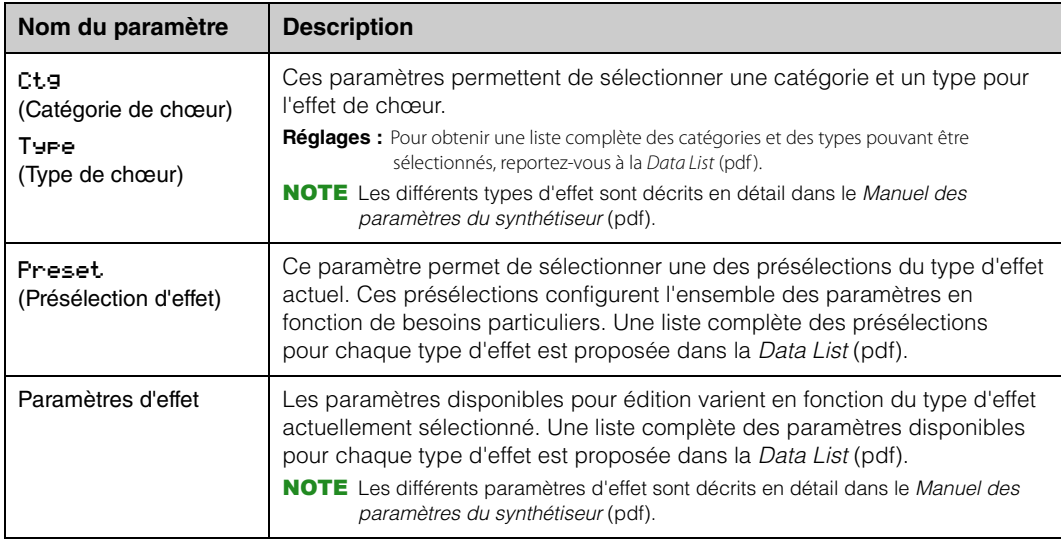

#### **[Conception des pianos de scène](#page-3-6)  CP4 STAGE et CP40 STAGE**

**[Référence](#page-12-0) [Performances](#page-12-1)**

ł

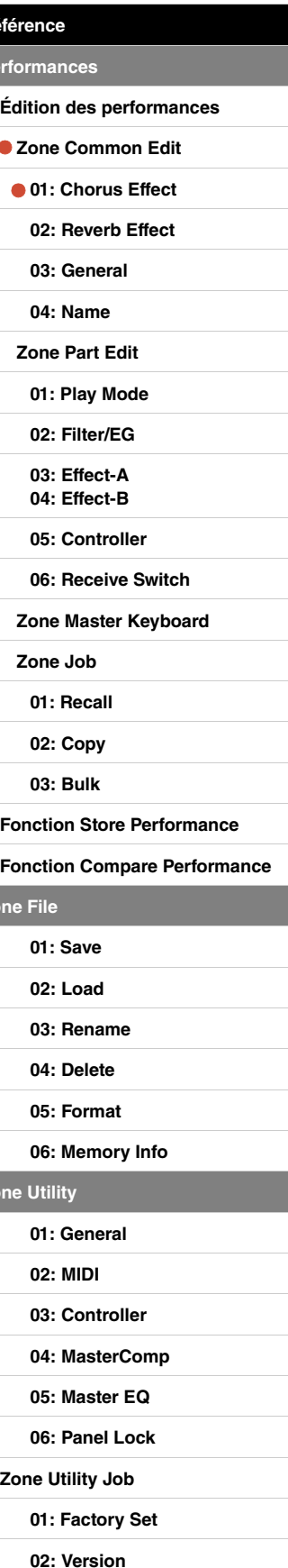

**[Annexe](#page-49-2)** 

**Zo** 

**[Zone Utility](#page-38-0)**

# <span id="page-14-1"></span>**02: Reverb Effect (Effet de réverbération)**

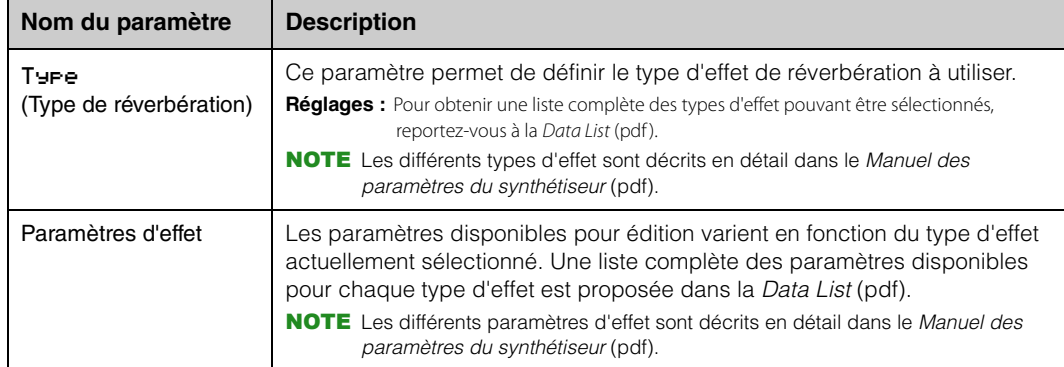

# <span id="page-14-2"></span>**03: General (Général)**

L'écran General permet d'éditer des paramètres affectant l'ensemble des parties de la performance.

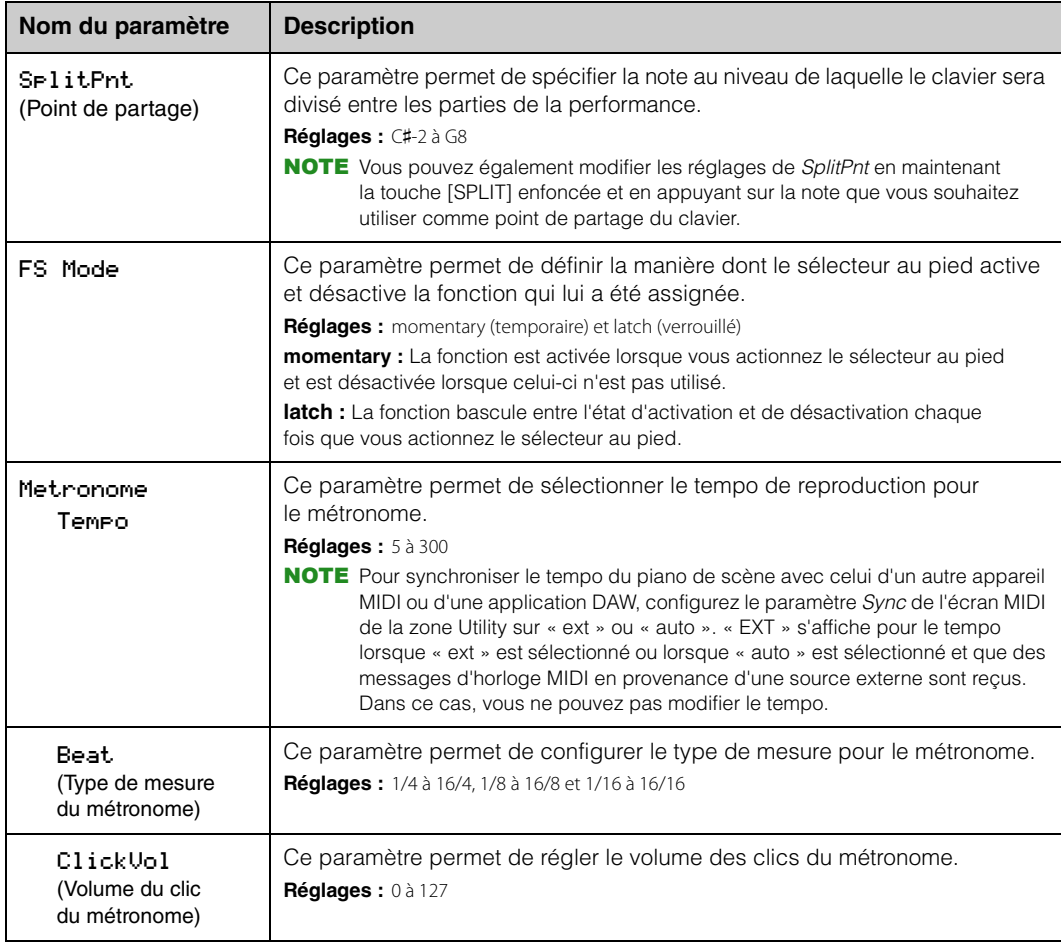

# <span id="page-14-3"></span><span id="page-14-0"></span>**04: Name (Nom de la performance)**

L'écran vous permet de définir un nom pour la performance actuelle. Pour ce faire, déplacez le curseur clignotant sur le nom actuel à l'aide des touches  $[\leq]$  et  $[\geq]$  et modifiez les caractères situés aux différentes positions à l'aide du cadran de données ou des touches [-1/NO] et [+1/YES]. Les noms de performance peuvent comporter jusqu'à 10 caractères alphanumériques.

#### **[Conception des pianos de scène](#page-3-6)  CP4 STAGE et CP40 STAGE**

**[Référence](#page-12-0)**

 $\overline{z}$ 

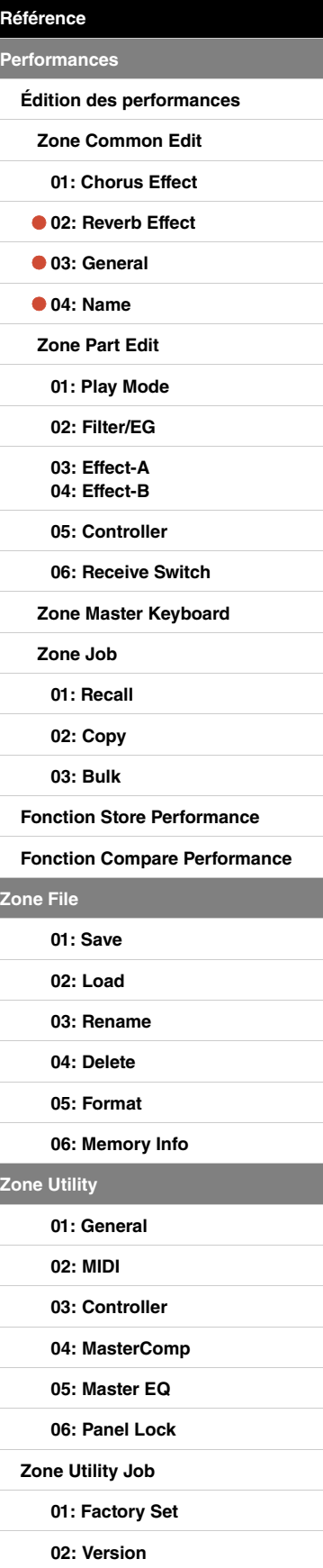

# <span id="page-15-0"></span>**Zone Part Edit**

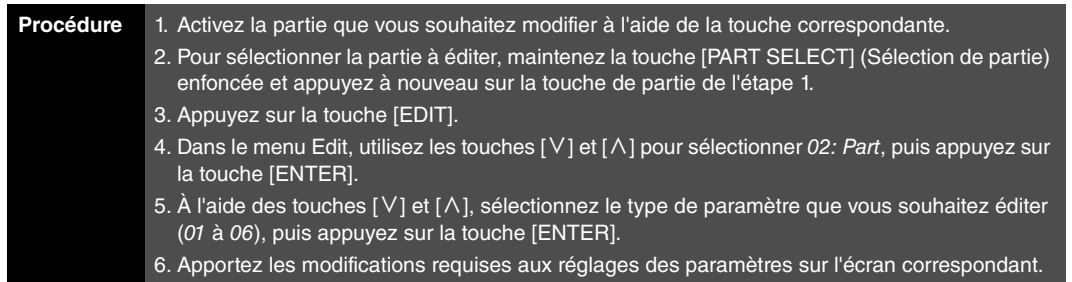

NOTE Sur le CP40 STAGE, vous pouvez sélectionner la même partie en appuyant sur la touche [LAYER] (Couche) ou [SPLIT] (Partage) tout en maintenant la touche [PART SELECT] enfoncée.

NOTE Le menu Edit est le premier écran à s'afficher lorsque vous appuyez sur la touche [EDIT].

Les captures d'écran ci-dessous vous montrent, à titre d'exemple, comment modifier les paramètres de l'écran Play Mode (Mode de reproduction).

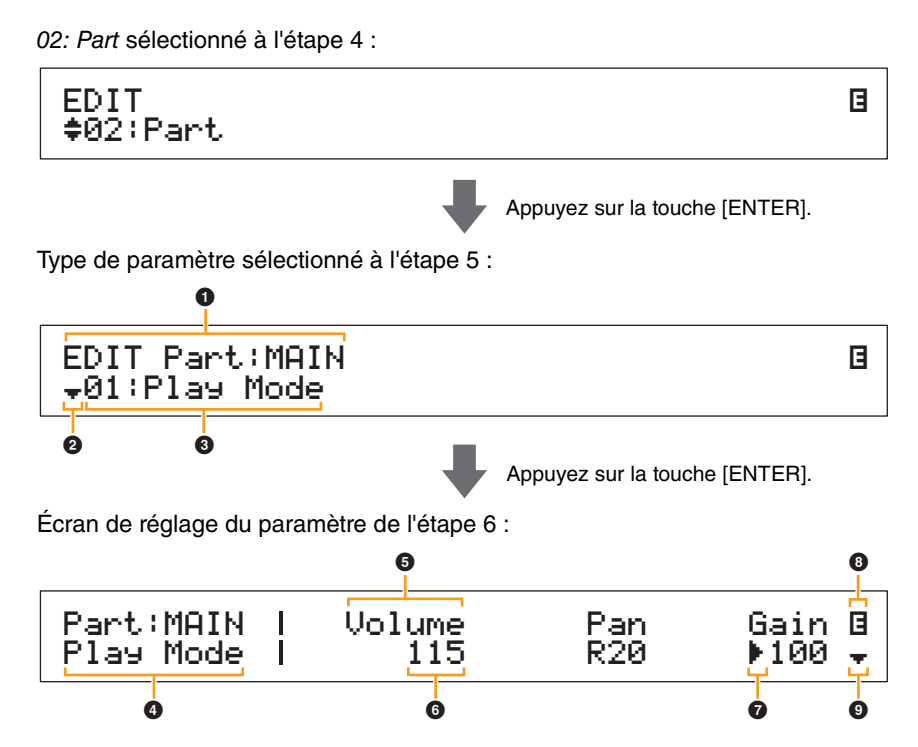

# 1 **EDIT Part: (Partie active)**

Cette entrée indique que vous êtes dans le menu Part Edit. Le nom de la partie sélectionnée à des fins d'édition apparaît après les deux-points (:).

**CP4 STAGE :** MAIN, LAYER ou SPLIT **CP40 STAGE :** MAIN ou SP/LA

# 2 **Symbole Plus**

Ce symbole indique que d'autres éléments de menu sont disponibles pour sélection. Vous pouvez appuyer sur la touche [V] pour afficher l'élément suivant, le cas échéant.

# 3 **Élément de menu**

Cette ligne affiche les éléments disponibles pour sélection depuis le menu Part Edit. Sélectionnez l'élément requis (01 à 06) à l'aide des touches  $[V]$  et  $[\Lambda]$ , puis appuyez sur la touche [ENTER] pour ouvrir l'écran d'édition des paramètres correspondants.

# 4 **Écran sélectionné**

Cette zone affiche le nom de l'écran actuel.

#### **[Conception des pianos de scène](#page-3-6)  CP4 STAGE et CP40 STAGE**

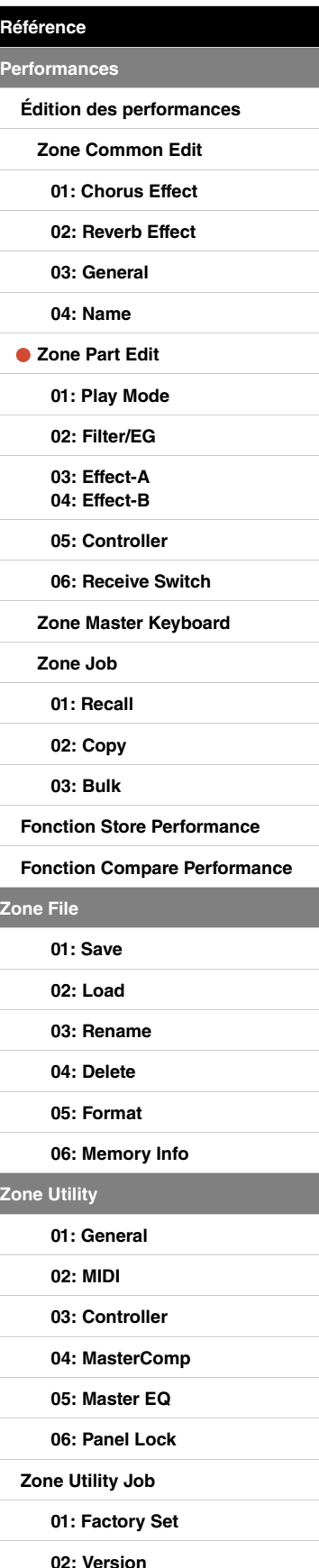

# 5 **Paramètre**

Les paramètres disponibles pour édition apparaissent dans la ligne de texte supérieure. Le réglage actuel (6) de chacun est affiché en-dessous. En outre, le paramètre en cours d'édition est signalé par un curseur ( $\blacktriangleright$ ) sur sa gauche ( $\bigcirc$ ). Si nécessaire, utilisez les touches  $\lceil$  et  $\lceil$  et  $\rceil$  pour déplacer le curseur et sélectionner un autre paramètre à des fins d'édition.

# 6 **Réglage**

Les réglages des paramètres sont indiqués dans la ligne de texte du bas. Pour modifier un réglage, utilisez les touches [-1/NO] et [+1/YES] ou le cadran de données. Notez que vous devez d'abord positionner le curseur ( $\bigcirc$ ) sur le paramètre à modifier.

# 7 **Curseur (**R**)**

Le curseur clignotant indique le paramètre actuellement sélectionné à des fins d'édition.

# 8 **Symbole d'édition (**E**)**

Ce symbole apparaît lorsque la performance active a été éditée mais pas encore stockée. Vous pouvez stocker l'ensemble des modifications apportées à la performance à l'aide de la fonction Store Performance ([page 29](#page-28-0)).

# 9 **Symbole Plus**

Ce symbole indique que l'écran d'édition actuel s'étend sur plusieurs panneaux, dont un est affiché. Dans ce cas, vous pouvez accéder au panneau suivant en appuyant sur la touche [V].

# **Écrans et paramètres de la zone Part Edit**

# <span id="page-16-1"></span><span id="page-16-0"></span>**01: Play Mode**

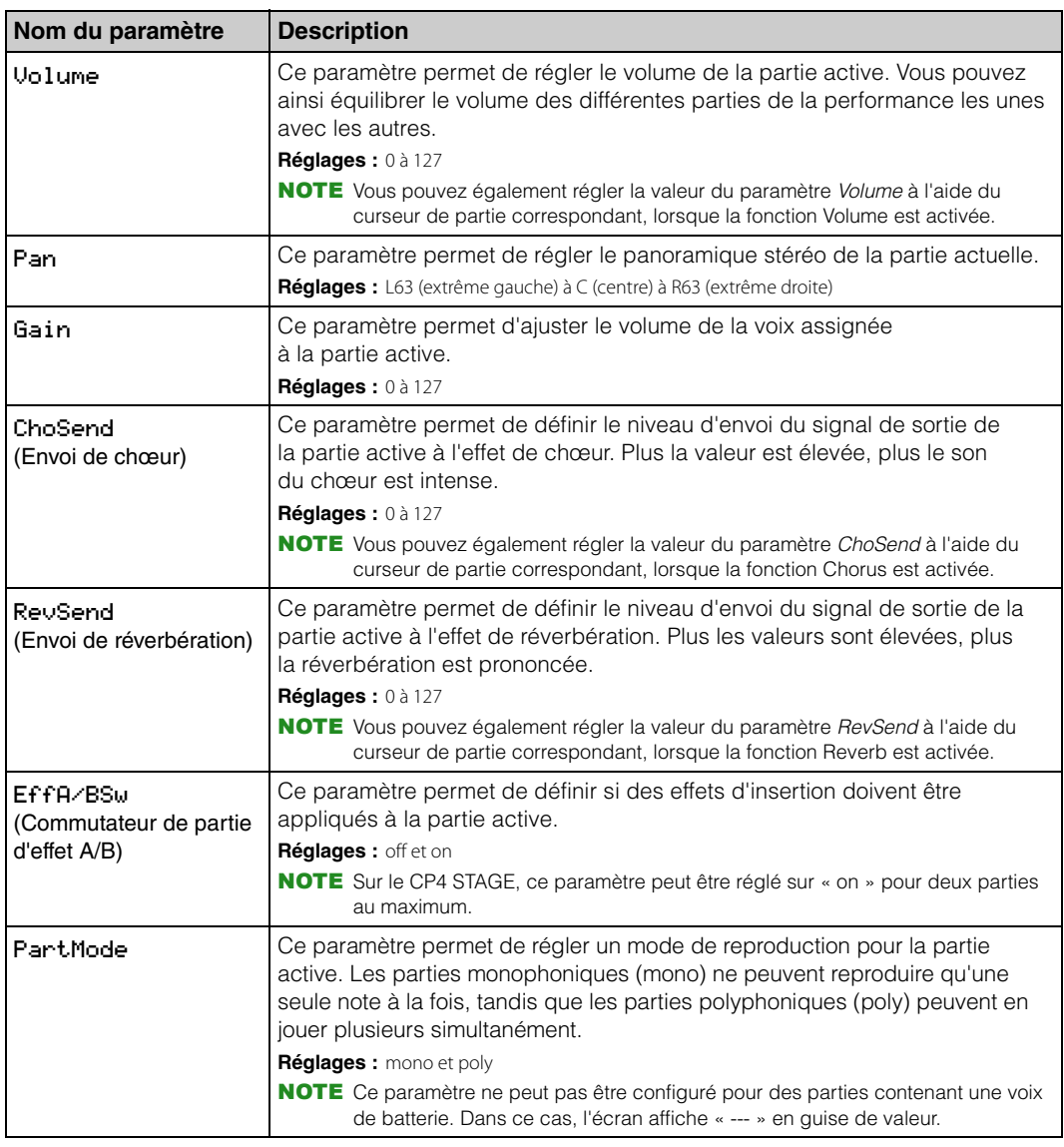

#### **[Conception des pianos de scène](#page-3-6)  CP4 STAGE et CP40 STAGE**

**[Référence](#page-12-0) [Performances](#page-12-1)**

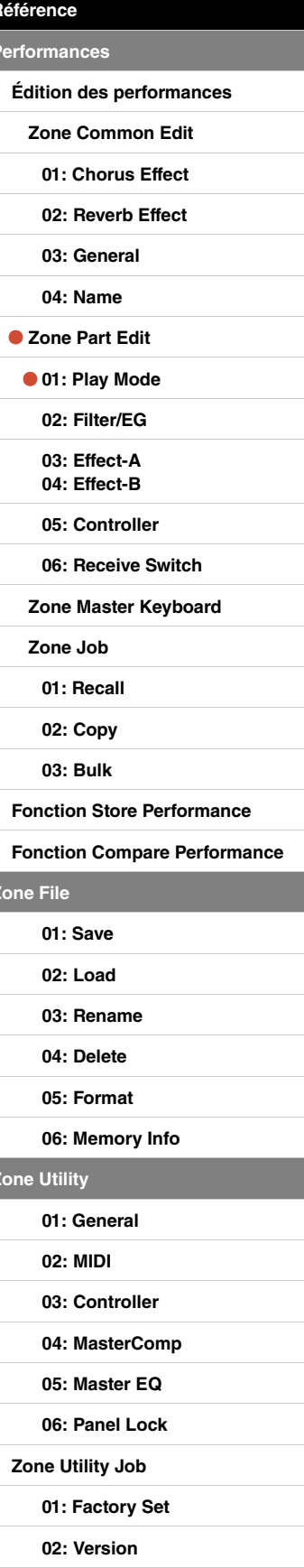

**[Annexe](#page-49-2)** 

 $Z<sub>o</sub>$ 

**[Zone Utility](#page-38-0)**

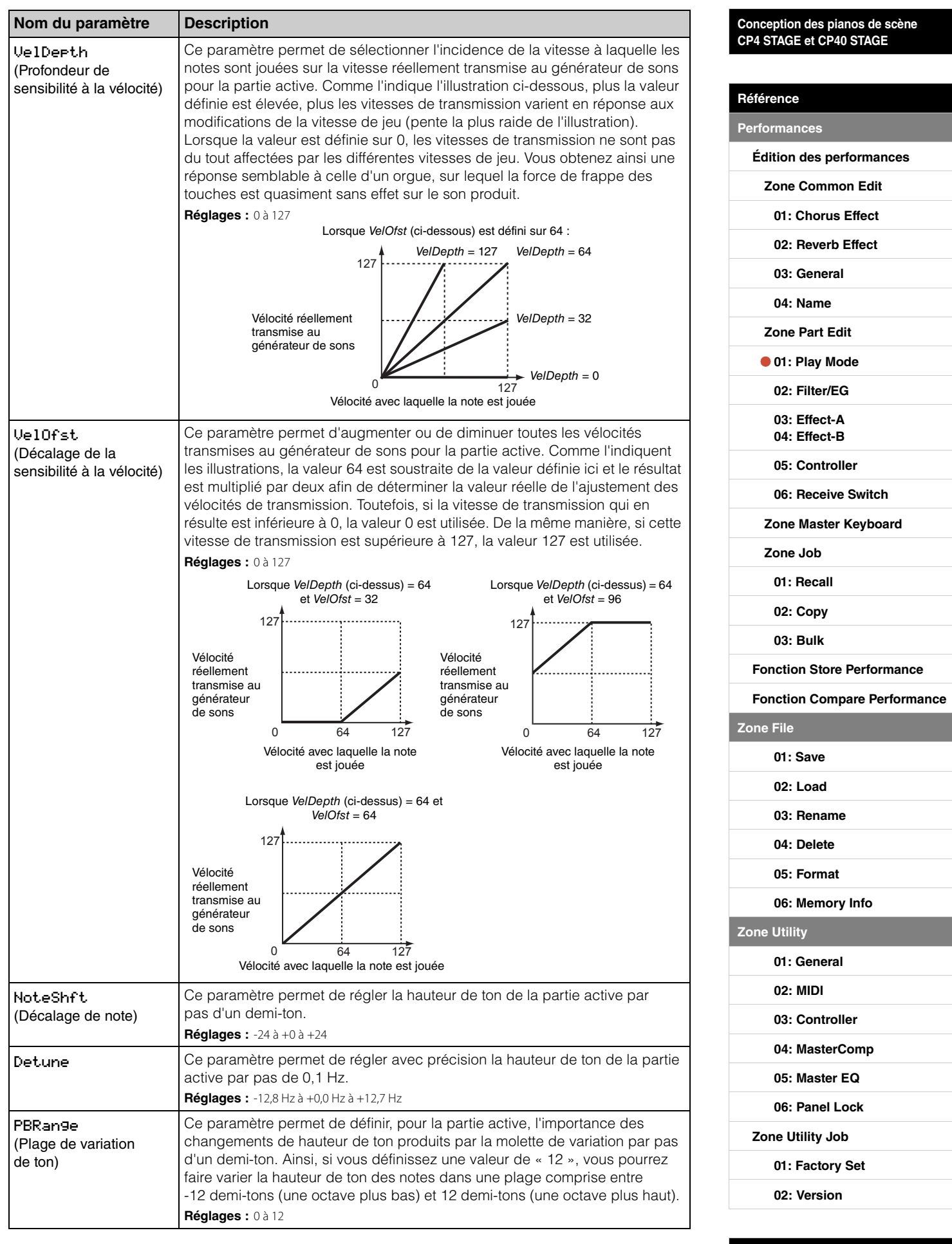

**18 CP4 STAGE/CP40 STAGE Manuel de référence**

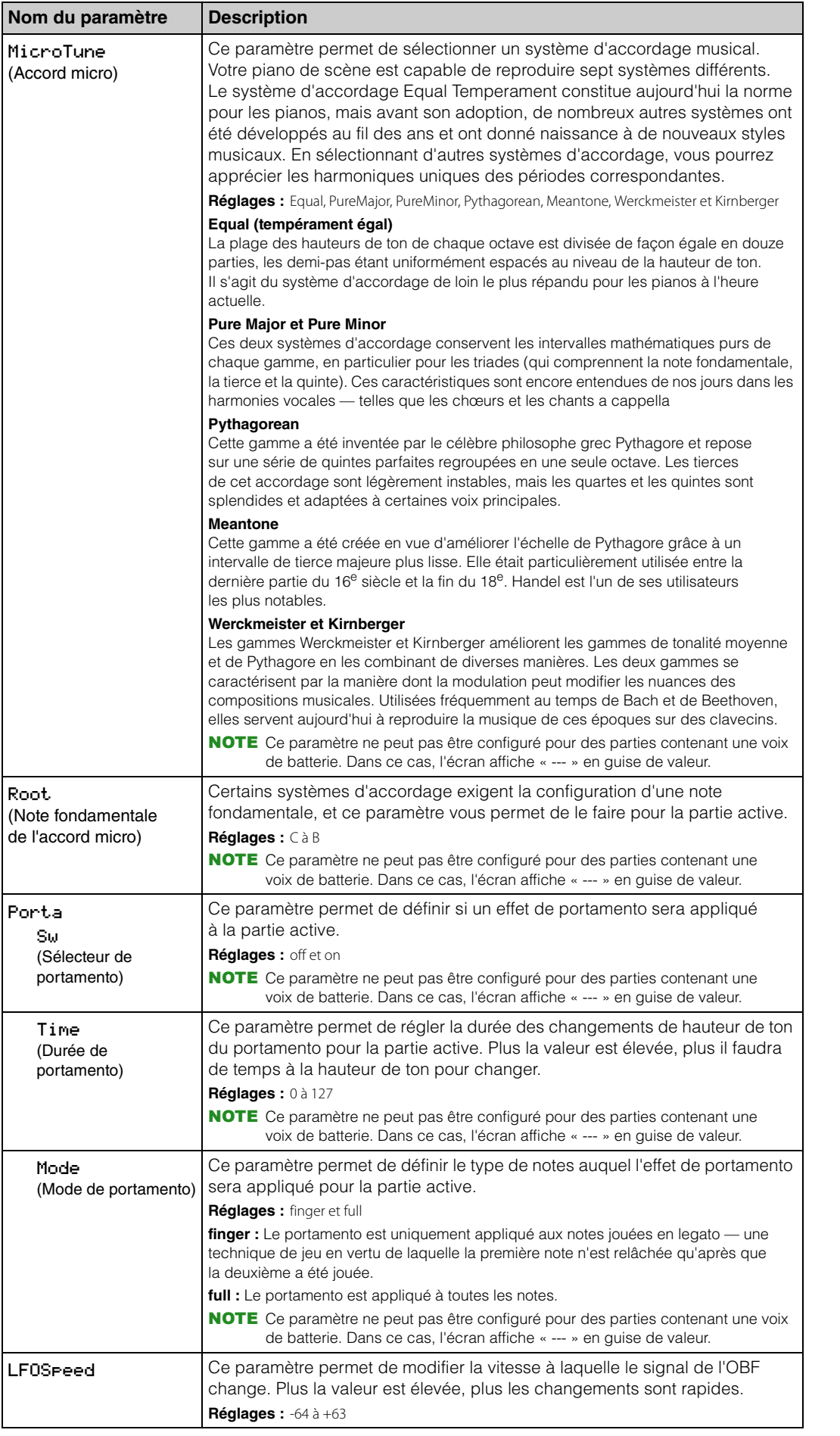

#### **[Conception des pianos de scène](#page-3-6)  CP4 STAGE et CP40 STAGE**

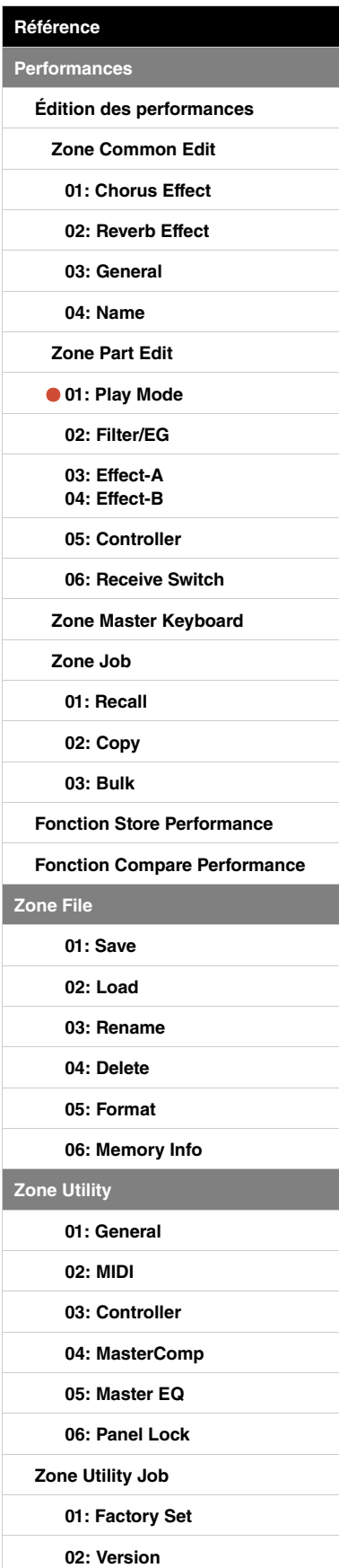

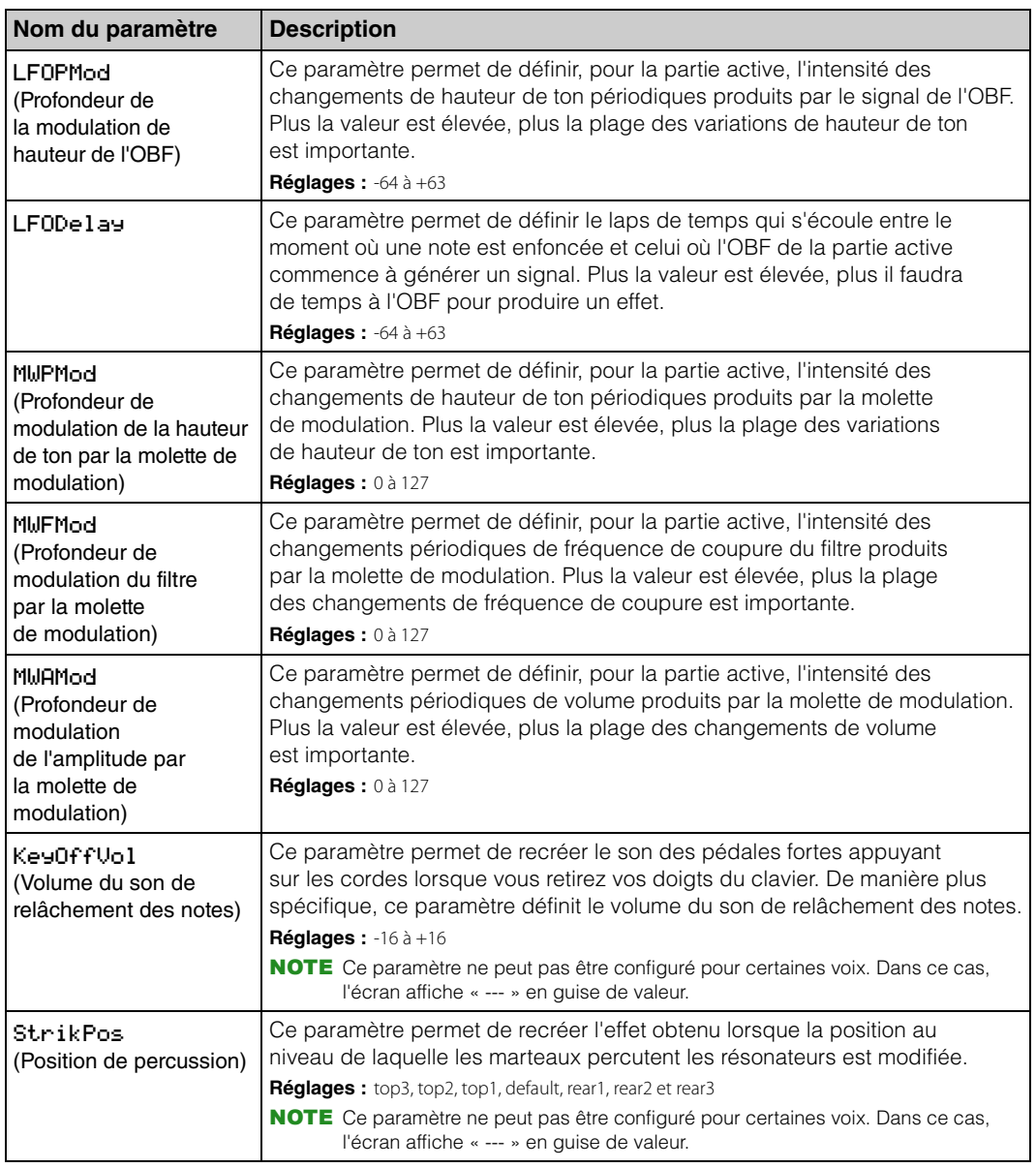

# <span id="page-19-0"></span>**02: Filter/EG (Filtre et générateur d'enveloppe)**

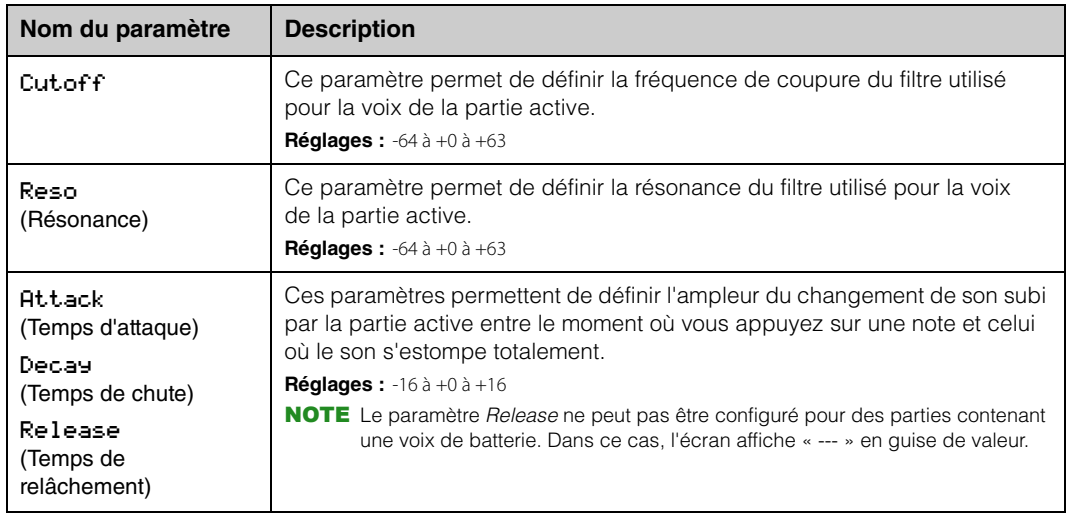

**[Conception des pianos de scène](#page-3-6)  CP4 STAGE et CP40 STAGE**

**Per** 

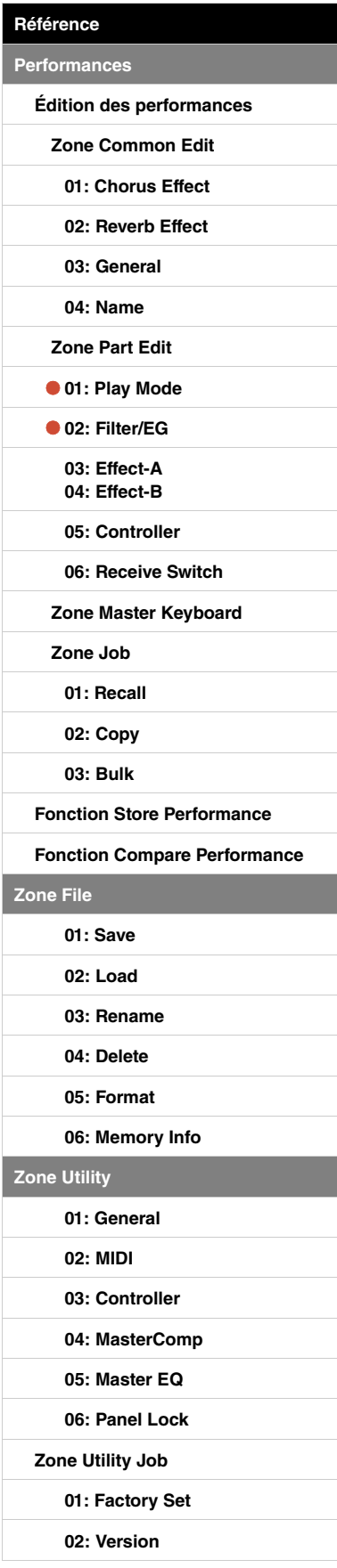

# <span id="page-20-3"></span><span id="page-20-2"></span><span id="page-20-1"></span>**03: Effect-A (Effet A) 04: Effect-B (Effet B)**

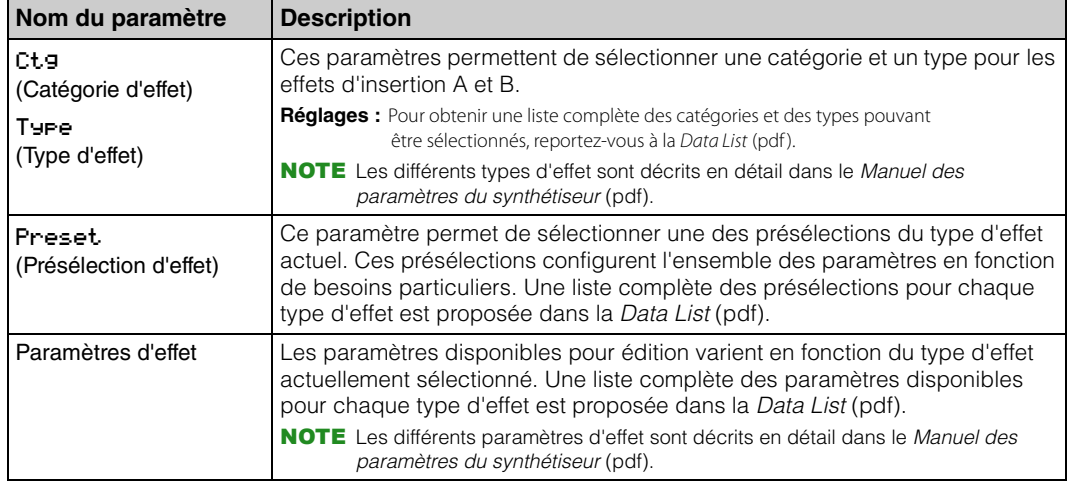

# <span id="page-20-4"></span><span id="page-20-0"></span>**05: Controller**

L'écran Controller vous permet d'attribuer une fonction à chaque contrôleur pour la partie active. Lorsqu'un contrôleur est réglé sur « off », il remplit uniquement sa fonction standard.

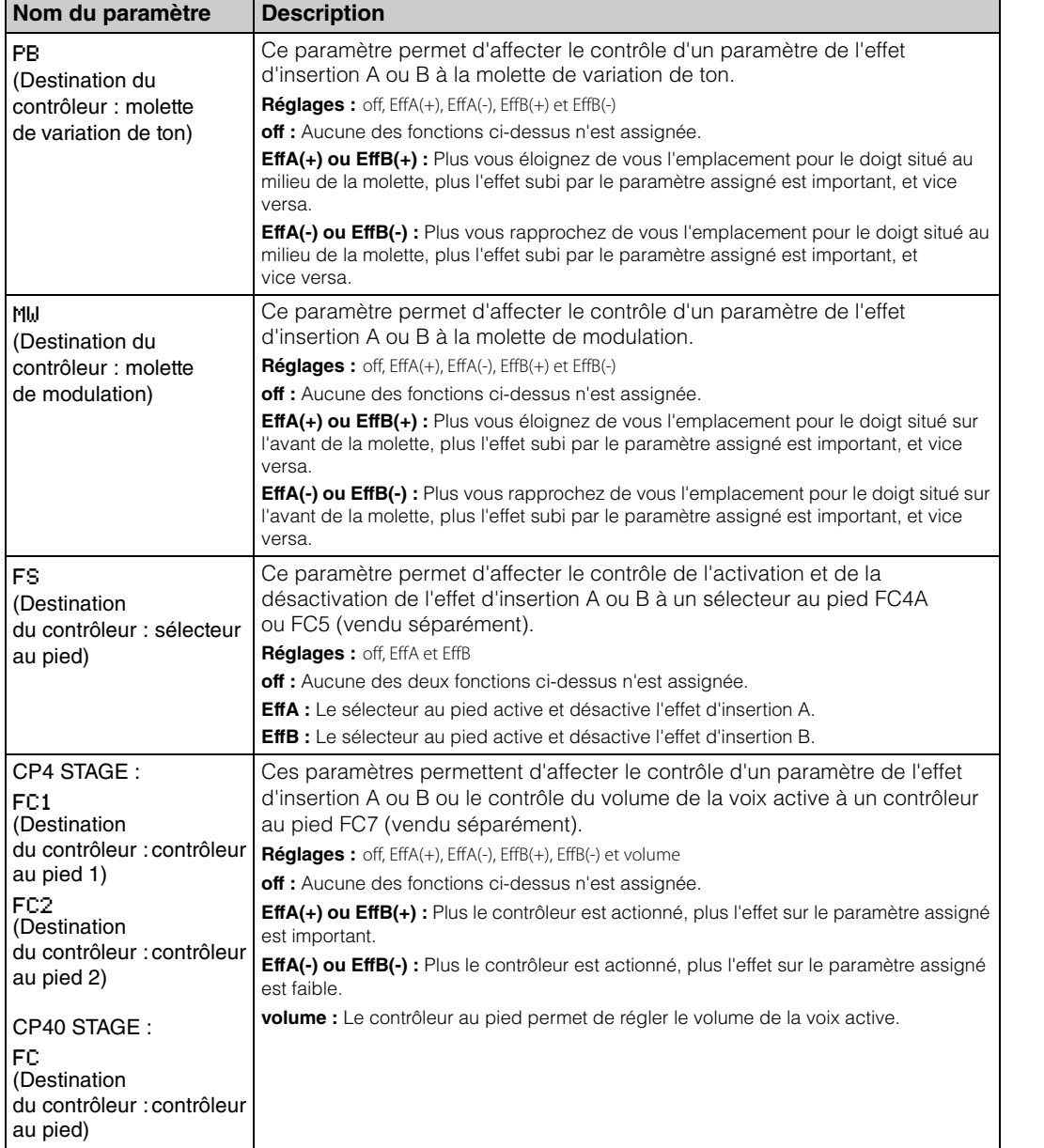

#### **[Conception des pianos de scène](#page-3-6)  CP4 STAGE et CP40 STAGE**

**[Référence](#page-12-0) [Performances](#page-12-1)**

 $\overline{z}$ 

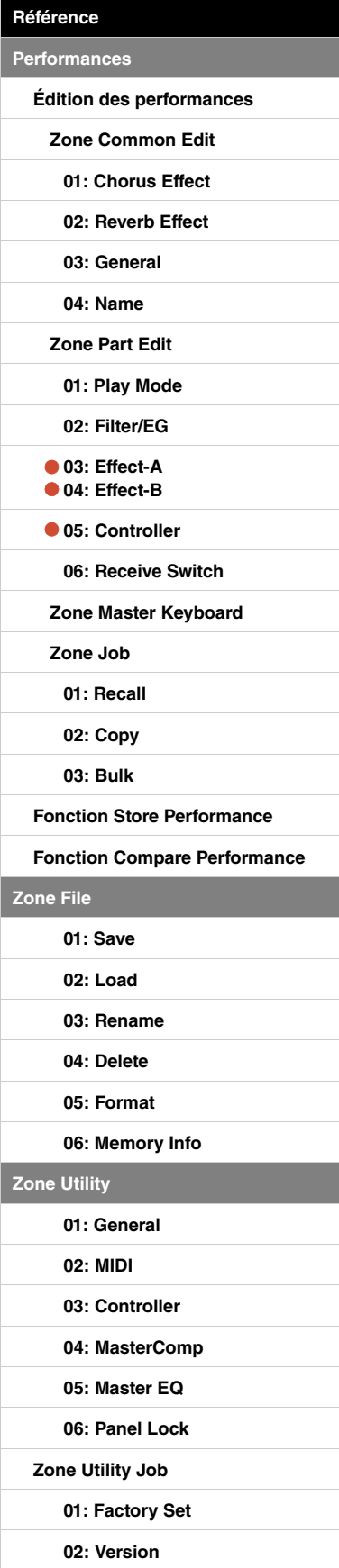

# <span id="page-21-0"></span>**06: Receive Switch (Sélecteur de réception)**

L'écran Receive Switch vous permet d'activer (« on ») ou de désactiver (« off ») la réception par la partie sélectionnée de messages de changement de commande et d'autres messages MIDI.

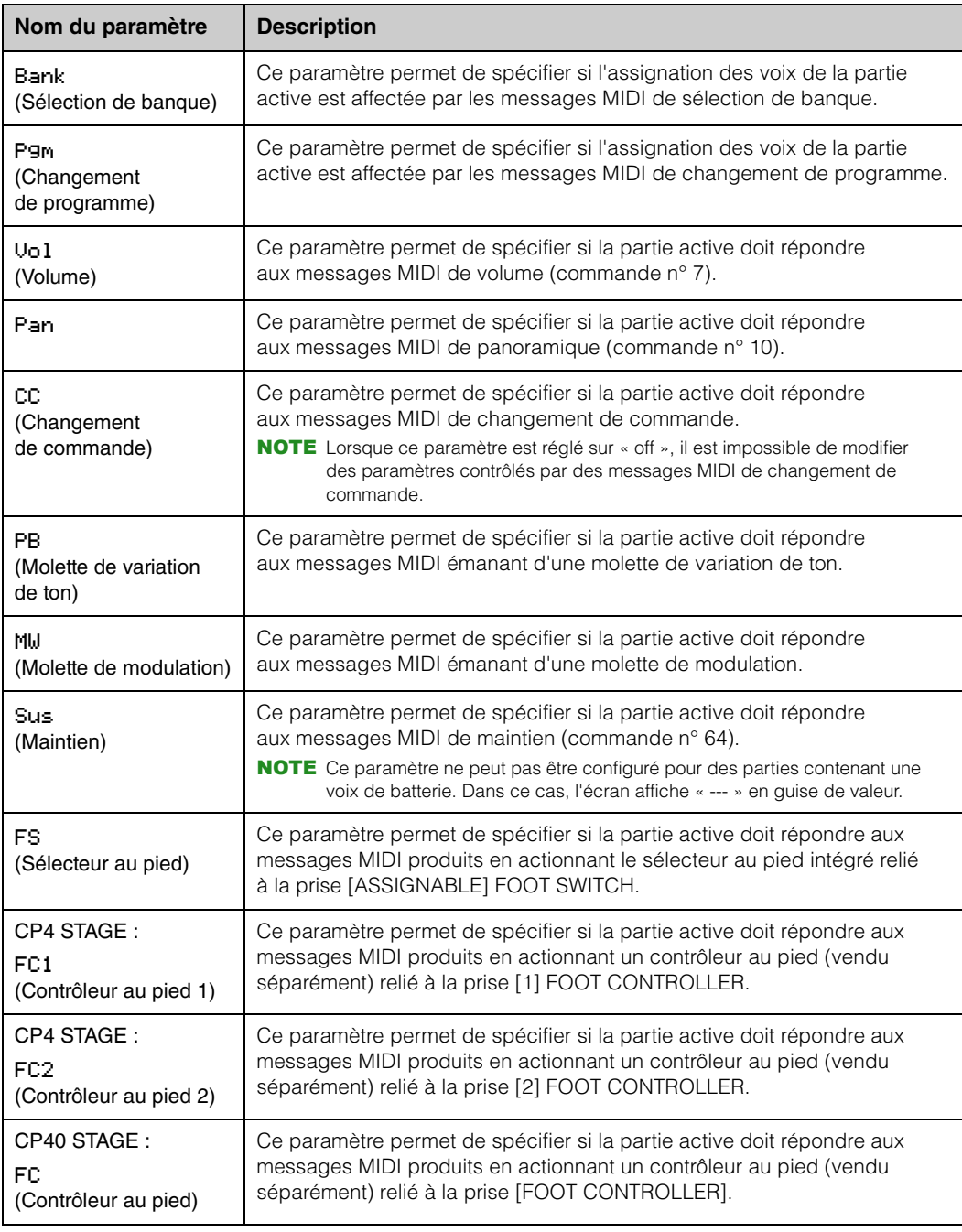

NOTE Vous pouvez configurer les messages MIDI produits en actionnant un sélecteur au pied ou un contrôleur au pied sur l'écran Controller ([page 43](#page-42-1)) de la zone Utility.

#### **[Conception des pianos de scène](#page-3-6)  CP4 STAGE et CP40 STAGE**

**[Référence](#page-12-0) [Performances](#page-12-1)**

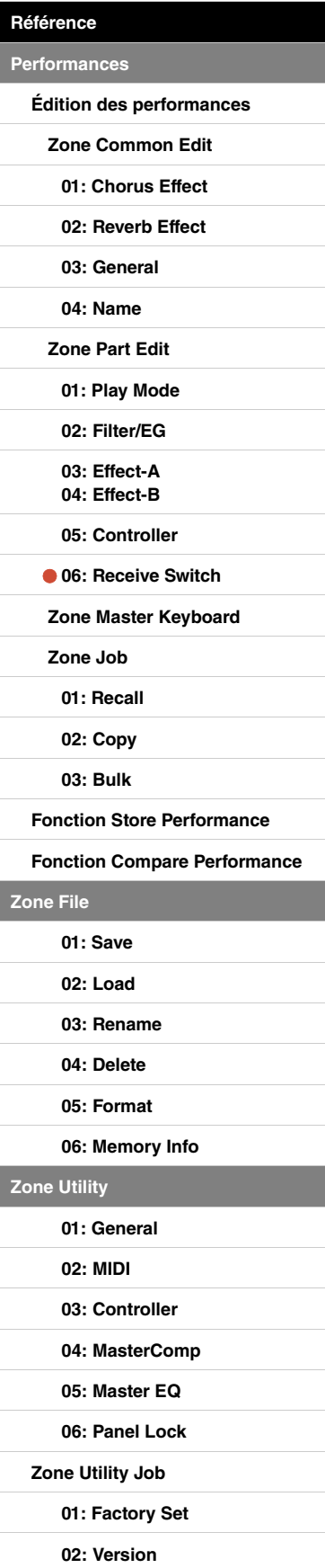

**[Annexe](#page-49-2)** 

**[Zone File](#page-30-0)**

# <span id="page-22-0"></span>**Zone Master Keyboard**

L'écran Master Keyboard (Clavier principal) pour les performances vous permet de configurer votre CP4 STAGE ou CP40 STAGE à des fins d'utilisation en tant que clavier principal. Vous pouvez ainsi diviser le clavier en quatre zones différentes au maximum, qui serviront chacune à contrôler un autre instrument.

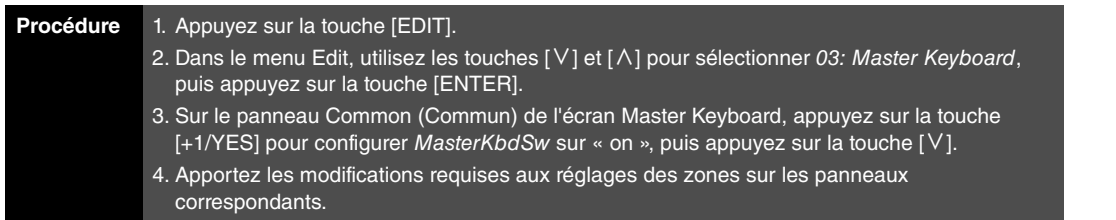

NOTE Le menu Edit est le premier écran à s'afficher lorsque vous appuyez sur la touche [EDIT].

Les captures d'écran ci-dessous vous montrent, à titre d'exemple, comment modifier les paramètres de la zone 1.

03: Master Keyboard sélectionné à l'étape 2 :

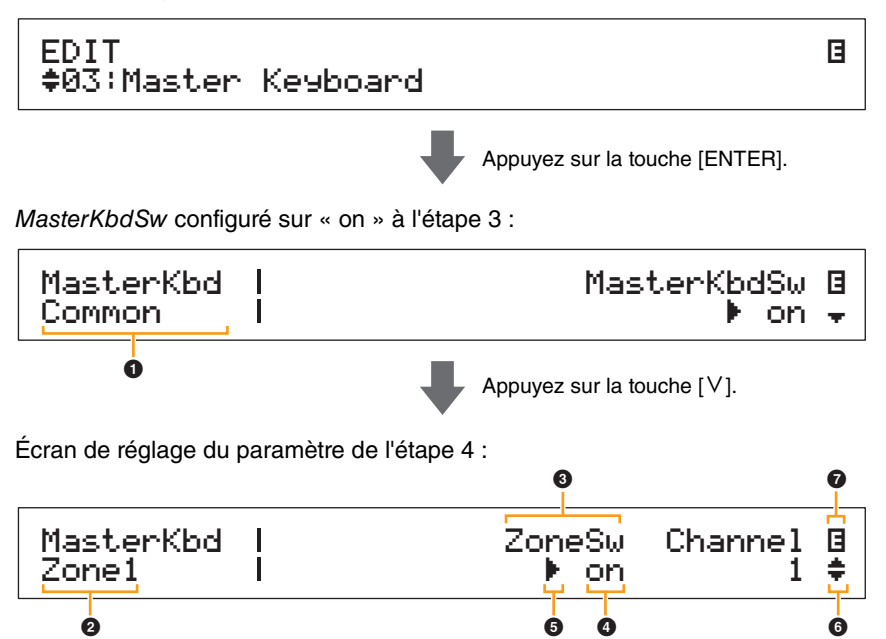

# 1 **MasterKbd Common**

Cette entrée indique que vous êtes sur l'écran Master Keyboard et que le paramètre affiché est commun aux quatre zones.

# 2 **MasterKbd Zone# (Clavier principal - Zone n°)**

Cette entrée indique que vous êtes sur l'écran Master Keyboard et que les paramètres affichés affectent uniquement la zone spécifiée. Pour accéder au volet d'une autre zone, maintenez la touche [SHIFT] enfoncée et appuyez sur la touche  $[V]$  ou  $[\Lambda]$ .

# 3 **Paramètre**

Les paramètres disponibles pour édition apparaissent dans la ligne de texte supérieure. Le réglage actuel (4) de chacun est affiché en-dessous. En outre, le paramètre en cours d'édition est signalé par un curseur ( $\blacktriangleright$ ) sur sa gauche ( $\bigcirc$ ). Si nécessaire, utilisez les touches [<] et [>] pour déplacer le curseur et sélectionner un autre paramètre à des fins d'édition.

# 4 **Réglage**

Les réglages des paramètres sont indiqués dans la ligne de texte du bas. Pour modifier un réglage, utilisez les touches [-1/NO] et [+1/YES] ou le cadran de données. Notez que vous devez d'abord positionner le curseur ( $\bigcirc$ ) sur le paramètre à modifier.

# 5 **Curseur (**R**)**

Le curseur clignotant indique le paramètre actuellement sélectionné à des fins d'édition.

#### **[Conception des pianos de scène](#page-3-6)  CP4 STAGE et CP40 STAGE**

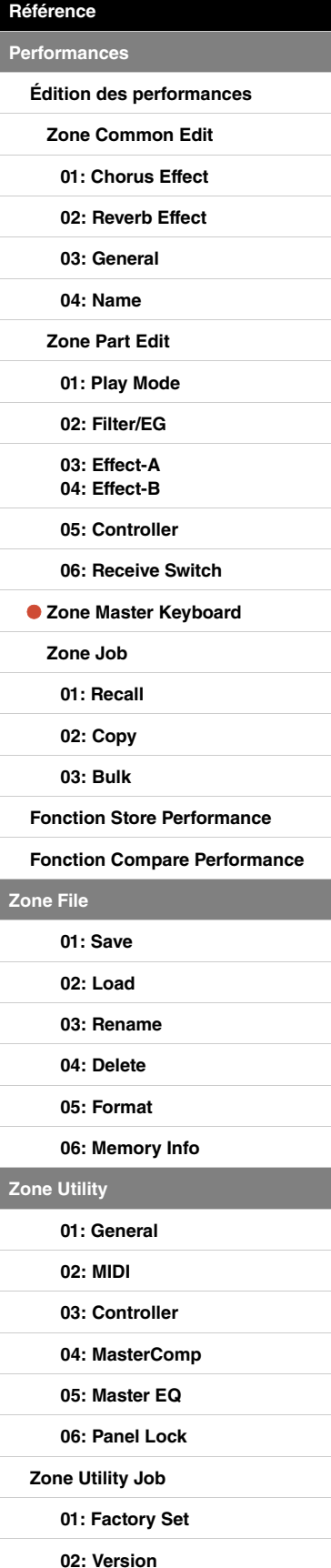

# 6 **Symbole Plus**

Ce symbole indique que l'écran d'édition actuel s'étend sur plusieurs panneaux, dont un est affiché. Dans ce cas, vous pouvez accéder au panneau précédent ou suivant en appuyant sur la touche  $[V]$  ou  $[\Lambda]$ .

# 7 **Symbole d'édition (**E**)**

Ce symbole apparaît lorsque la performance active a été éditée mais pas encore stockée. Vous pouvez stocker l'ensemble des modifications apportées à la performance à l'aide de la fonction Store Performance ([page 29](#page-28-0)).

# **Paramètres des zones**

NOTE À l'exception de MasterKbdSw, vous pouvez configurer tous les paramètres présentés dans le tableau suivant de manière individuelle pour les zones 1 à 4 depuis le panneau correspondant.

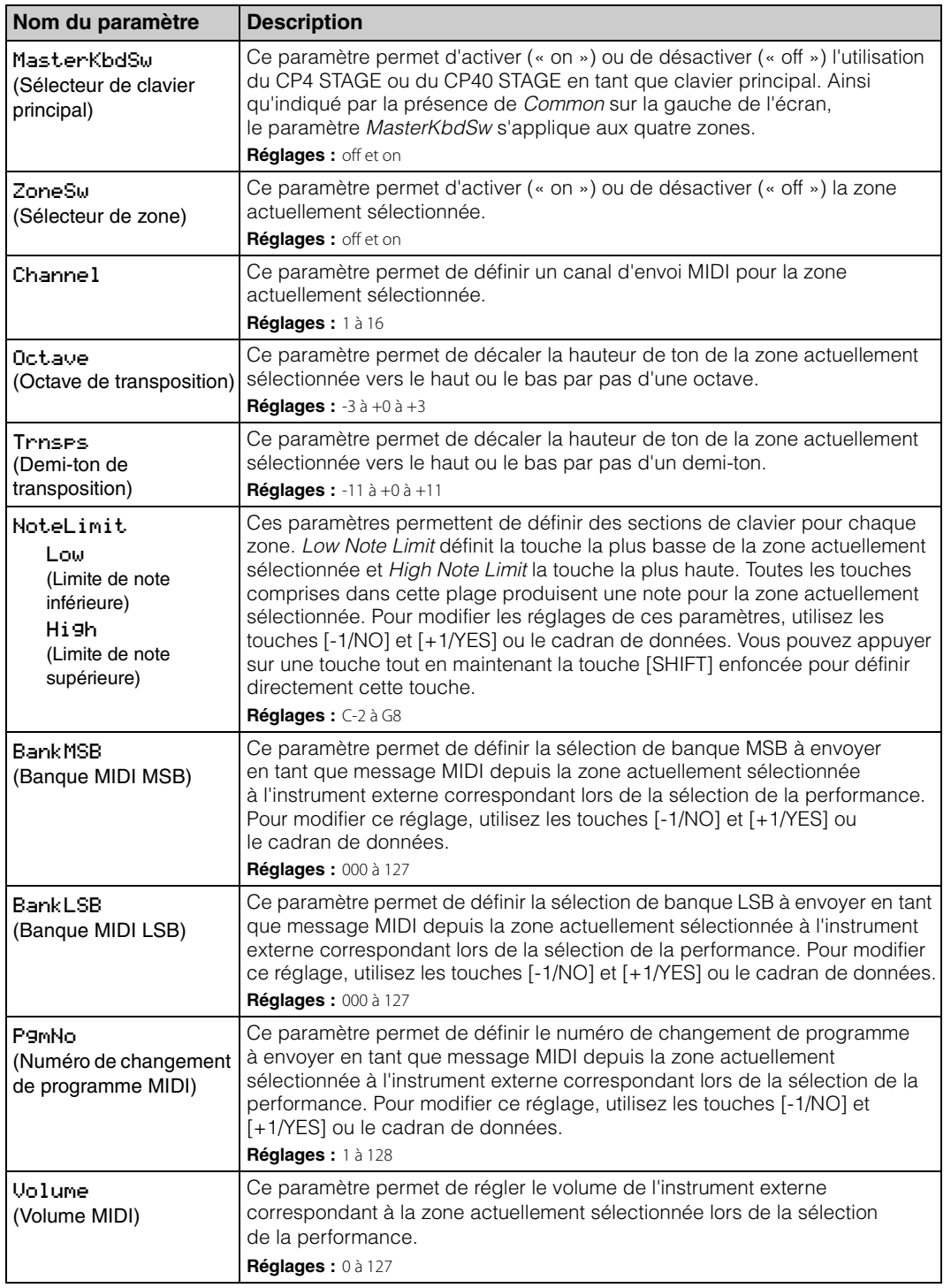

#### **[Conception des pianos de scène](#page-3-6)  CP4 STAGE et CP40 STAGE**

**[Performances](#page-12-1)**

 $Zo$ 

**Zo** 

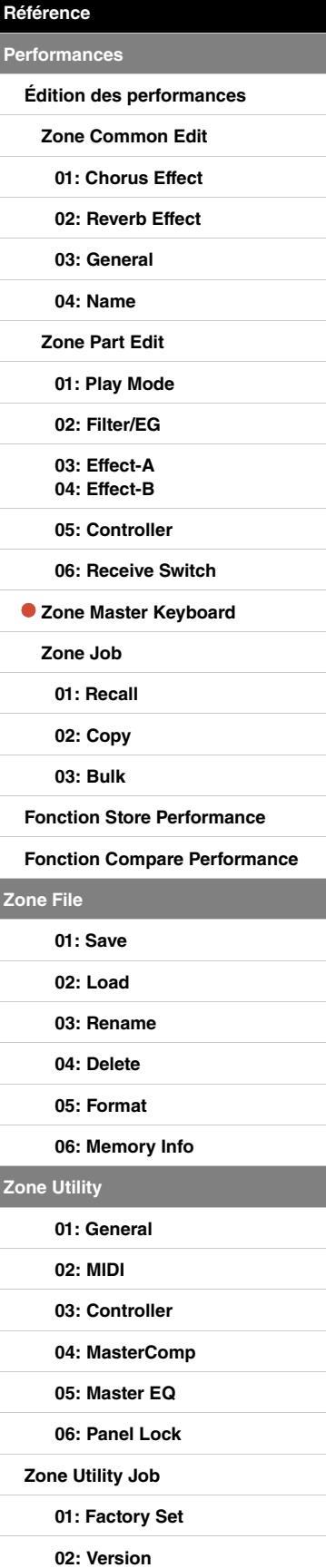

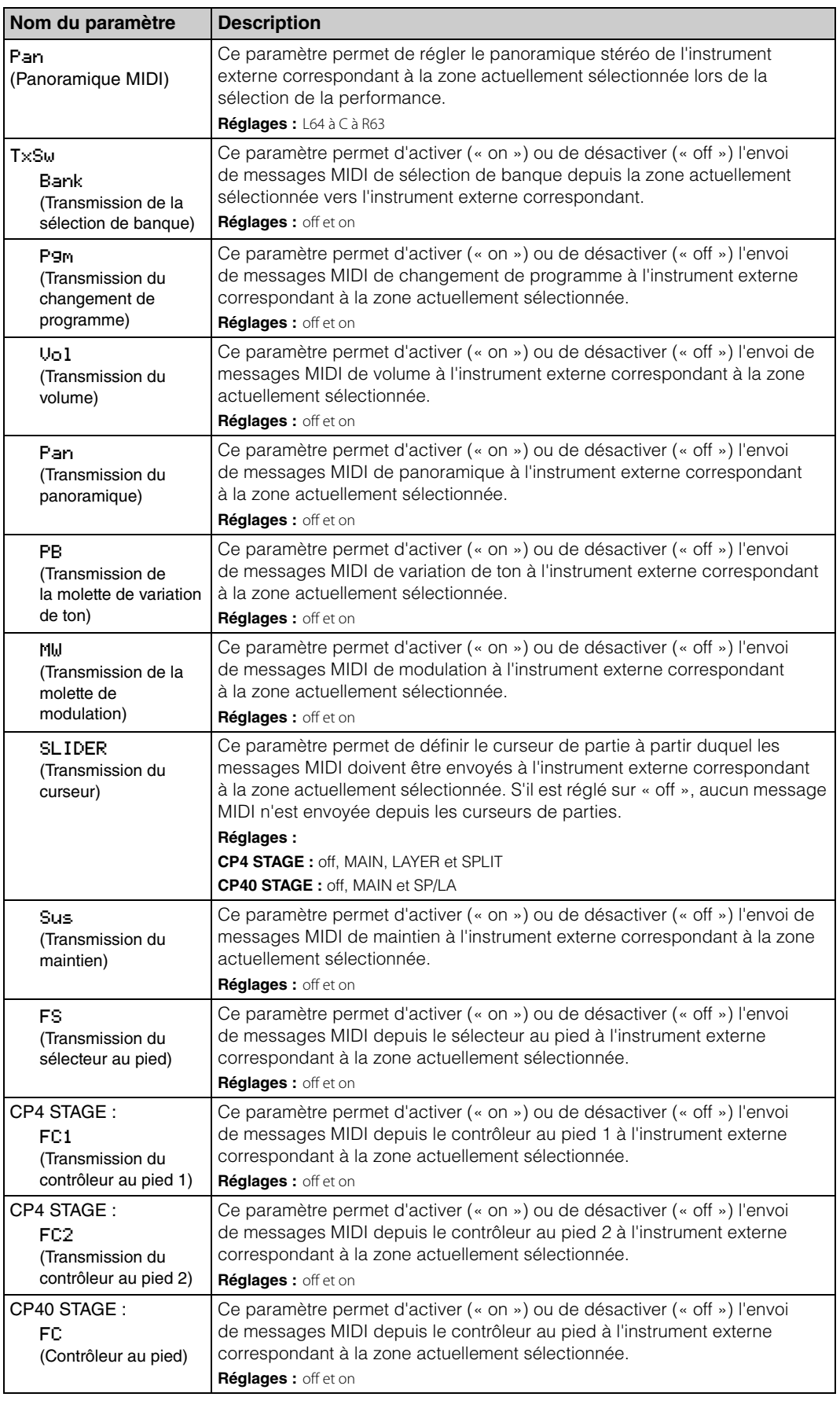

**[Conception des pianos de scène](#page-3-6)  CP4 STAGE et CP40 STAGE**

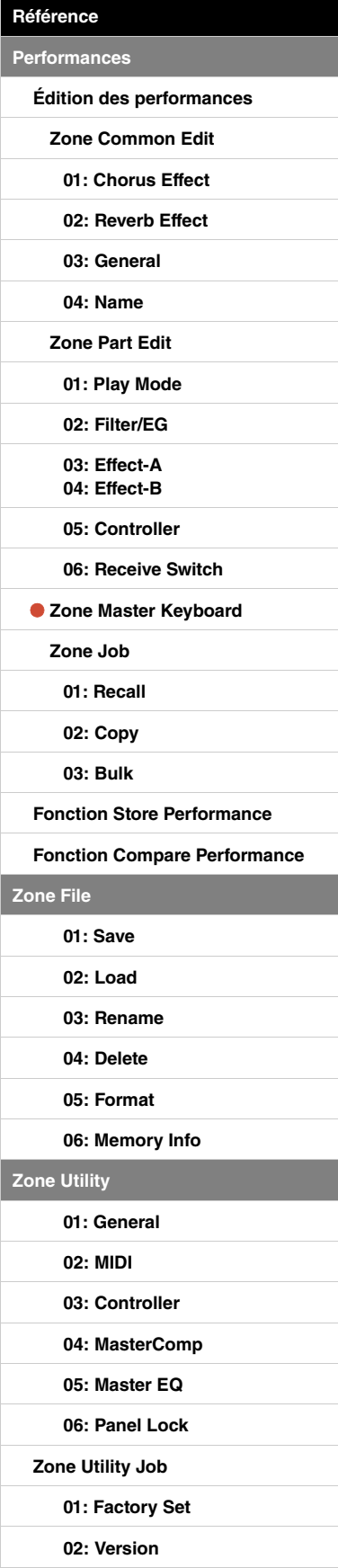

# <span id="page-25-0"></span>**Zone Job**

Ainsi qu'expliqué ci-dessous, le menu Performance Job (Tâche de performance) vous permet d'accéder à diverses fonctions qui peuvent s'avérer extrêmement utiles lors de la création de performances originales.

# **Fonctions du menu Performance Job**

Ce menu vous permet de sélectionner les fonctions Recall (Rappel), Copy (Copie) et Bulk Dump (Transfert en bloc).

# <span id="page-25-2"></span><span id="page-25-1"></span>**01: Recall**

Si vous éditez une performance et que vous en sélectionnez une autre sans avoir stocké au préalable celle en cours d'édition et que vous revenez ensuite à celle-ci, la dernière version stockée sera sélectionnée. La fonction Recall vous permet toutefois de récupérer toutes vos modifications.

NOTE Le tampon de rappel [\(page 12](#page-11-3)) stocke l'état actuel de la performance en cours d'édition. Le contenu de ce tampon est effacé à la mise hors tension du piano de scène. Par conséquent, vous ne pourrez pas récupérer les modifications effectuées à l'aide de cette fonction si vous éteignez l'instrument, puis le rallumez.

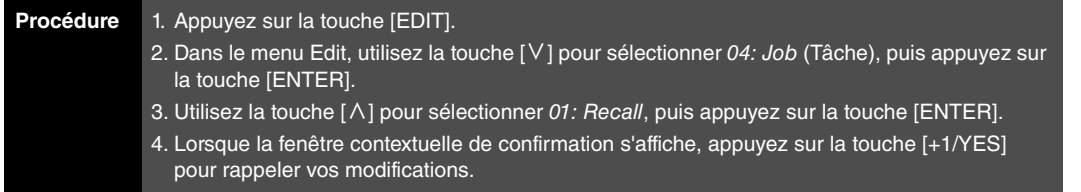

NOTE Le menu Edit est le premier écran à s'afficher lorsque vous appuyez sur la touche [EDIT].

NOTE Avant d'exécuter des fonctions du menu Performance Job, l'instrument affiche une fenêtre contextuelle pour vous permettre de confirmer votre souhait de poursuivre (« Are you sure? »). Appuyez alors sur la touche [+1/YES] pour exécuter la fonction ou sur la touche [-1/NO] pour revenir à l'écran précédent sans rien faire.

04: Job sélectionné à l'étape 2 : EDIT<br><sup>4</sup>04:Job EDIT B<br><sup>▲</sup>04:Job Brown District Development District Development District Development District District District Distri Appuyez sur la touche [ENTER]. 01: Recall sélectionné à l'étape 3 : 1 EDIT Job <sup>D</sup>01:Recall <sup>E</sup>  $\dot{\mathbf{e}}$   $\dot{\mathbf{e}}$ Appuyez sur la touche [ENTER]. Fenêtre contextuelle de confirmation de l'étape 4 :  $\mathbf{a}$ Are you sure?<br>ENO]/[YES] U [NO]/[YES] J

# 1 **EDIT Job (Tâche d'édition)**

Cette entrée indique que vous êtes dans le menu Performance Job.

## 2 **Symbole Plus**

Ce symbole indique que d'autres éléments de menu sont disponibles pour sélection. Vous pouvez appuyer sur la touche [V] pour afficher l'élément suivant, le cas échéant.

## 3 **Élément de menu**

Cette ligne affiche les éléments disponibles pour sélection depuis le menu Performance Job. Dans ce cas-ci, utilisez la touche  $[\wedge]$  pour sélectionner 01: Recall, puis appuyez sur la touche [ENTER].

## **4** Are you sure?

Ce message apparaît avant l'exécution des fonctions du menu Performance Job. Appuyez sur la touche [+1/YES] pour rappeler les modifications que vous avez apportées. Pour retourner à l'écran précédent, appuyez sur la touche [-1/NO].

#### **[Conception des pianos de scène](#page-3-6)  CP4 STAGE et CP40 STAGE**

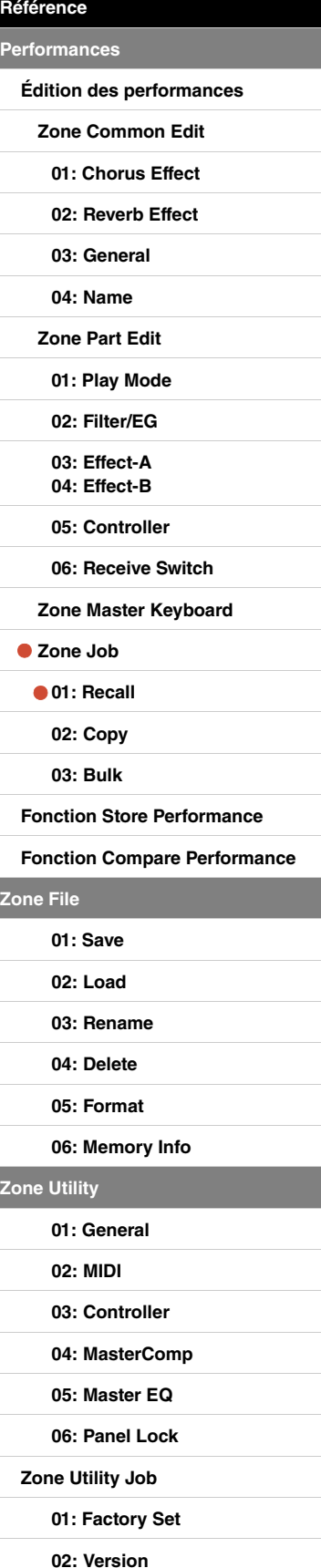

**[Annexe](#page-49-2)** 

**[Zone Utility](#page-38-0)**

# <span id="page-26-0"></span>**02: Copy**

La fonction Copy vous permet de copier les réglages des paramètres communs et de partie à partir d'une performance quelconque vers celle en cours d'édition. La réutilisation des réglages d'autres performances de cette façon peut se révéler extrêmement pratique lors de la création de vos propres performances.

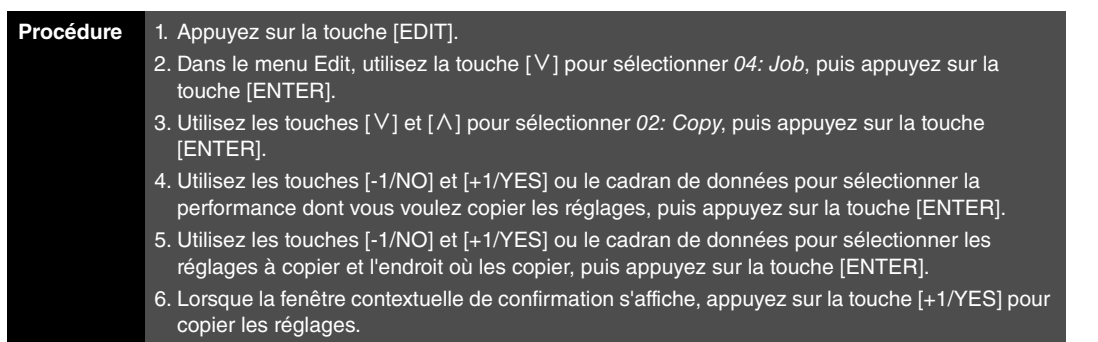

NOTE Le menu Edit est le premier écran à s'afficher lorsque vous appuyez sur la touche [EDIT].

NOTE Avant d'exécuter des fonctions du menu Performance Job, l'instrument affiche une fenêtre contextuelle pour vous permettre de confirmer votre souhait de poursuivre (« Are you sure? »). Appuyez alors sur la touche [+1/YES] pour exécuter la fonction ou sur la touche [-1/NO] pour revenir à l'écran précédent sans rien faire.

Les captures d'écran ci-dessous vous montrent, à titre d'exemple, comment copier l'ensemble des réglages de la partie Split de la performance 001 vers la partie Layer de la performance en cours d'édition.

04: Job sélectionné à l'étape 2 :

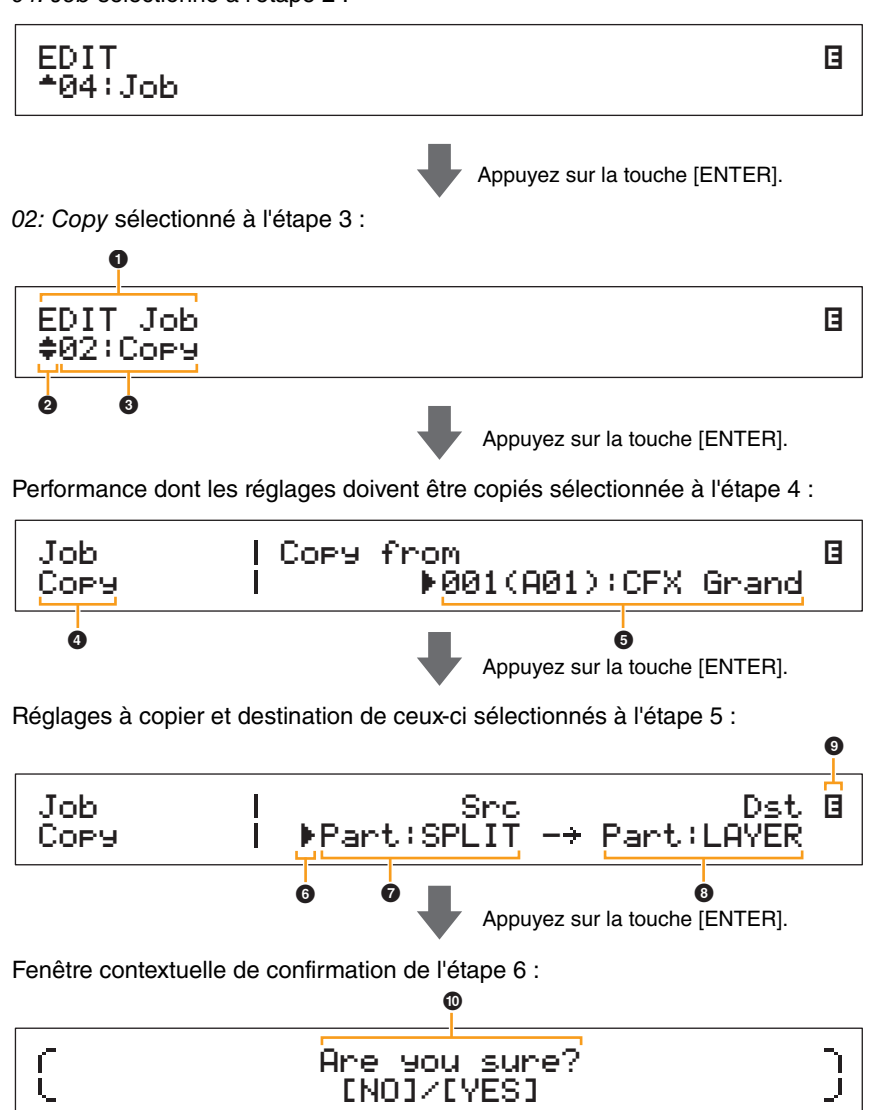

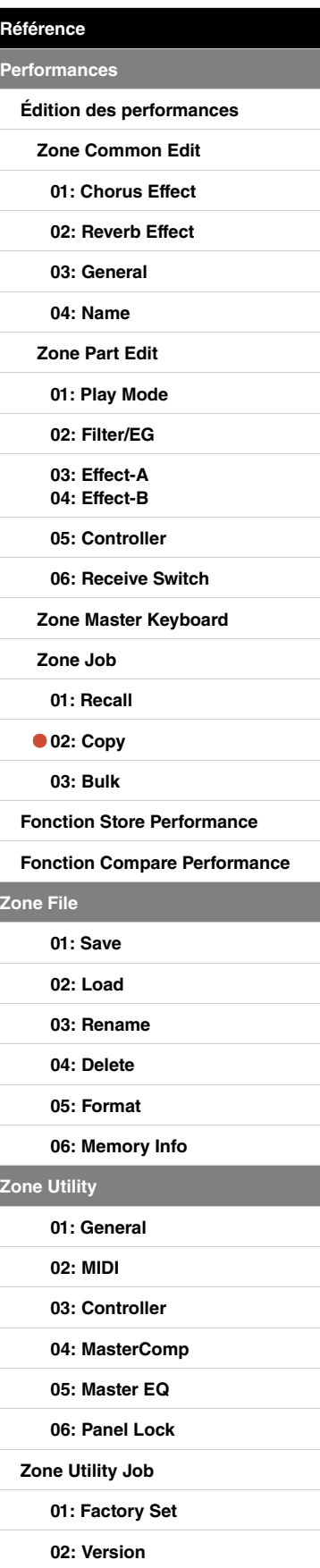

# **0 EDIT Job**

Cette entrée indique que vous êtes dans le menu Performance Job.

## 2 **Symbole Plus**

Ce symbole indique que d'autres éléments de menu sont disponibles pour sélection. Vous pouvez les afficher en utilisant les touches  $[V]$  et  $[\Lambda]$ .

# 3 **Élément de menu**

Cette ligne affiche les éléments disponibles pour sélection depuis le menu Performance Job. Dans ce cas-ci, utilisez la touche [V] ou [ $\Lambda$ ] pour sélectionner 02: Copy, puis appuyez sur la touche [ENTER] pour ouvrir l'écran Copy.

# 4 **Écran sélectionné**

Cette zone affiche le nom de l'écran actuel.

# 5 **Copy from (Copier de)**

Cette ligne affiche le nom de la performance dont les réglages vont être copiés. Utilisez les touches [-1/NO] et [+1/YES] ou le cadran de données pour sélectionner une performance, puis appuyez sur la touche [ENTER].

# 6 **Curseur (**R**)**

Le curseur clignotant indique le paramètre actuellement sélectionné à des fins d'édition.

# 7 **Src (réglages sources)**

Cette ligne affiche les réglages qui vont être copiés. Si nécessaire, déplacez le curseur clignotant (**R**) jusqu'au réglage situé sous *Src* à l'aide de la touche  $\leq$  1. Pour sélectionner les réglages à copier parmi les paramètres suivants, utilisez les touches [-1/NO] et [+1/YES] ou le cadran de données.

**CP4 STAGE :** Common, Part:MAIN, Part:LAYER, Part:SPLIT et MasterKbd **CP40 STAGE :** Common, Part:MAIN, Part:SP/LA et MasterKbd

NOTE Si Src est défini sur « MasterKbd », les réglages des zones seront copiés.

# 8 **Dst (destination)**

Cette ligne affiche les réglages de la performance active qui seront écrasés. Déplacez le curseur clignotant ( $\blacktriangleright$ ) jusqu'au réglage situé sous Dst à l'aide de la touche [ $\blacktriangleright$ ], puis utilisez les touches [-1/NO] et [+1/YES] ou le cadran de données pour sélectionner les réglages à écraser parmi les paramètres suivants.

**CP4 STAGE :** Common, Part:MAIN, Part:LAYER, Part:SPLIT et MasterKbd **CP40 STAGE :** Common, Part:MAIN, Part:SP/LA et MasterKbd

NOTE Si Src (source) est défini sur « Common » ou « MasterKbd », Dst (destination) sera configuré d'office sur « Common » ou « MasterKbd », respectivement. Si Src (source) est défini sur une partie, vous ne pourrez pas configurer Dst (destination) sur « Common » ou « MasterKbd ».

# 9 **Symbole d'édition (**E**)**

Ce symbole apparaît lorsque la performance active a été éditée mais pas encore stockée.

# ) **Are you sure?**

Ce message apparaît avant l'exécution des fonctions du menu Performance Job. Appuyez sur la touche [+1/YES] pour copier les réglages sélectionnés. Pour retourner à l'écran précédent, appuyez sur la touche [-1/NO].

# <span id="page-27-0"></span>**03: Bulk**

La fonction Bulk Dump vous permet de transférer l'ensemble des données de la performance actuellement sélectionnée vers un ordinateur ou un autre instrument MIDI.

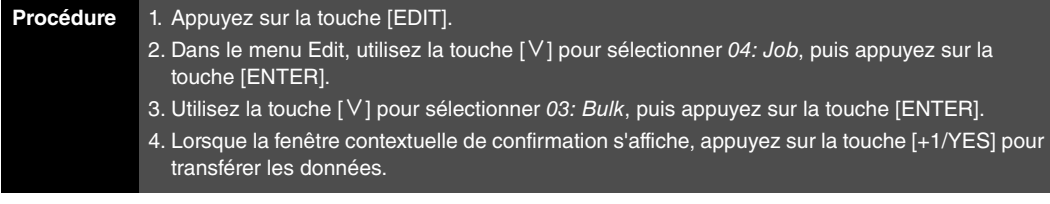

NOTE Le menu Edit est le premier écran à s'afficher lorsque vous appuyez sur la touche [EDIT].

- NOTE Avant d'exécuter des fonctions du menu Performance Job, l'instrument affiche une fenêtre contextuelle pour vous permettre de confirmer votre souhait de poursuivre (« Are you sure? »). Appuyez alors sur la touche [+1/YES] pour exécuter la fonction ou sur la touche [-1/NO] pour revenir à l'écran précédent sans rien faire.
- NOTE Il est impossible de transférer des données à l'aide de la fonction Bulk Dump lorsque le paramètre DevNo (Numéro d'appareil) est configuré sur « off ». Vous pouvez configurer ce paramètre depuis l'écran MIDI [\(page 42](#page-41-0)) de la zone Utility.

#### **[Conception des pianos de scène](#page-3-6)  CP4 STAGE et CP40 STAGE**

# **[Référence](#page-12-0) [Performances](#page-12-1) [Édition des performances](#page-12-2) [Zone Common Edit](#page-12-3) [01: Chorus Effect](#page-13-1) [02: Reverb Effect](#page-14-1) [03: General](#page-14-2) [04: Name](#page-14-3) [Zone Part Edit](#page-15-0) [01: Play Mode](#page-16-1) [02: Filter/EG](#page-19-0) [03: Effect-A](#page-20-2) [04: Effect-B](#page-20-3) [05: Controller](#page-20-4) [06: Receive Switch](#page-21-0) [Zone Master Keyboard](#page-22-0) [Zone Job](#page-25-0) [01: Recall](#page-25-2) [02: Copy](#page-26-0) [03: Bulk](#page-27-0) [Fonction Store Performance](#page-28-0) [Fonction Compare Performance](#page-29-0) [Zone File](#page-30-0) [01: Save](#page-31-1) [02: Load](#page-32-1) [03: Rename](#page-35-0) [04: Delete](#page-36-0) [05: Format](#page-37-0) [06: Memory Info](#page-37-1) [Zone Utility](#page-38-0) [01: General](#page-39-0) [02: MIDI](#page-41-0) [03: Controller](#page-42-1) [04: MasterComp](#page-43-1) [05: Master EQ](#page-45-1) [06: Panel Lock](#page-46-0) [Zone Utility Job](#page-47-0) [01: Factory Set](#page-47-1) [02: Version](#page-48-0)**

# <span id="page-28-1"></span><span id="page-28-0"></span>**Fonction Store Performance**

La fonction Store Performance vous permet de stocker la performance en cours d'édition dans la mémoire utilisateur de votre piano de scène ([page 12](#page-11-4)). Les réglages de la performance en cours d'édition viennent remplacer la performance sélectionnée à ce stade.

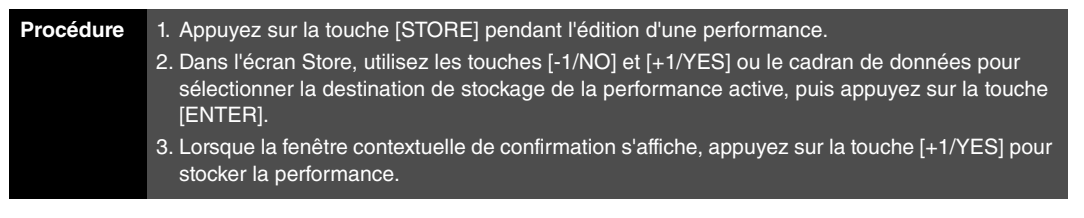

NOTE Vous ne pouvez pas stocker des performances durant la reproduction de données audio.

NOTE L'écran Store est le premier écran à s'afficher lorsque vous appuyez sur la touche [STORE].

NOTE Avant d'exécuter la fonction Store Performance, l'instrument affiche une fenêtre contextuelle pour vous permettre de confirmer votre souhait de poursuivre (« Are you sure? »). Appuyez alors sur la touche [+1/YES] pour stocker la performance active ou sur la touche [-1/NO] pour revenir à l'écran précédent sans rien faire.

Destination de stockage sélectionnée à l'étape 2 :

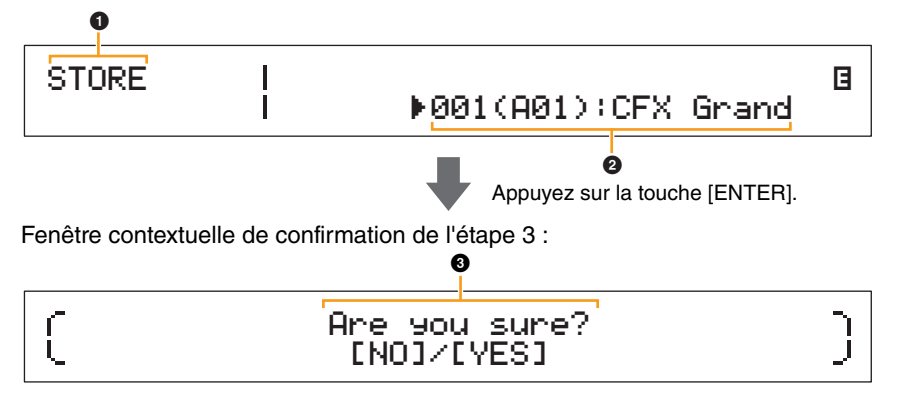

# **O** STORE

Cette entrée indique que vous êtes dans l'écran Store.

## 2 **Performance de destination**

Cette entrée montre la destination de stockage de la performance en cours d'édition. Utilisez les touches [-1/NO] et [+1/YES] ou le cadran de données pour sélectionner une performance, puis appuyez sur la touche [ENTER].

# **8** Are you sure?

Ce message apparaît avant l'exécution de la fonction Store Performance. Appuyez sur la touche [+1/YES] pour stocker l'ensemble des réglages de la performance en cours d'édition. Une fois les données stockées, la performance de destination est sélectionnée et s'affiche. Pour annuler l'exécution de la fonction Store Performance et revenir à l'écran précédent, appuyez sur la touche [-1/NO].

#### **[Conception des pianos de scène](#page-3-6)  CP4 STAGE et CP40 STAGE**

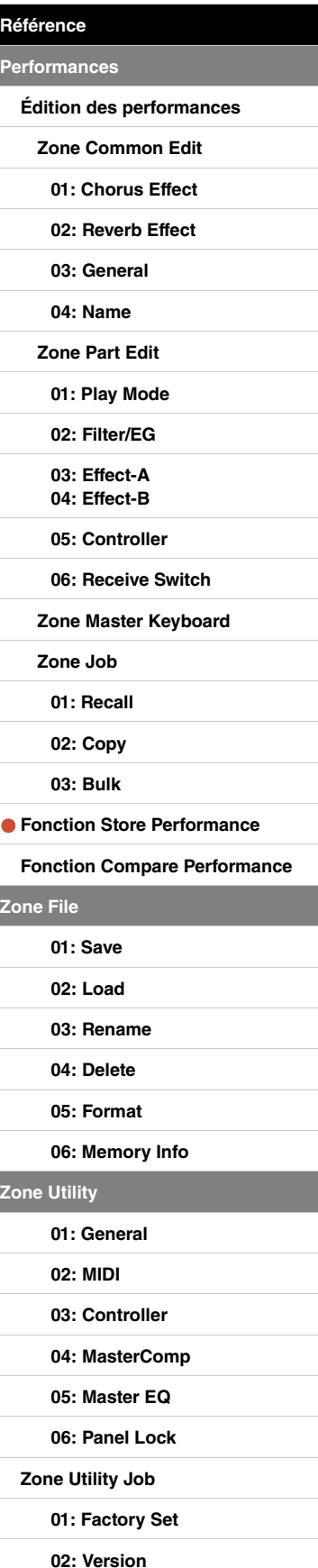

Ċ

# <span id="page-29-1"></span><span id="page-29-0"></span>**Fonction Compare Performance**

La fonction Compare Performance (Comparer la performance) vous permet de comparer la performance en cours d'édition avec sa version non éditée. Une copie de la version non éditée de la performance active est conservée dans une zone de la mémoire connue sous le nom de tampon de comparaison ([page 12](#page-11-3)). Ainsi qu'expliqué ci-dessous, cela vous permet de basculer entre les versions éditée et non éditée de la performance afin de déterminer celle qui produit le plus beau son.

NOTE Le contenu du tampon de comparaison est effacé à la mise hors tension de l'instrument.

#### **Procédure Appuyez sur la touche [EDIT] pendant l'édition d'une performance.**

Les captures d'écran ci-dessous vous montrent, à titre d'exemple, comment utiliser la fonction Compare Performance lors de la modification des paramètres de partie sur l'écran Play Mode de la zone Performance Part Edit.

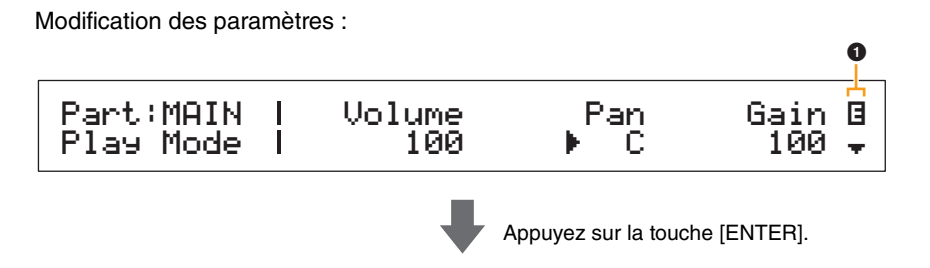

Version non éditée de la performance en mode Compare :

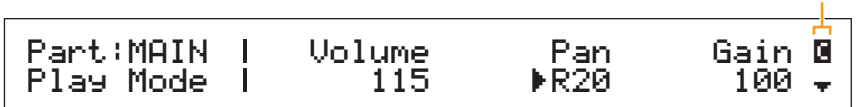

# 1 **Symbole d'édition (**E**)**

Ce symbole apparaît lorsque la performance active a été éditée mais pas encore stockée.

## 2 **Symbole de comparaison (**C**)**

Ce symbole s'affiche lorsque le mode Compare est actif. Les réglages avant modification des paramètres apparaissent alors. Notez également que, pendant la comparaison, la touche [EDIT] clignote. Vous pouvez appuyer à nouveau dessus pour annuler le mode Compare et revenir à la version éditée de la performance.

NOTE Il est impossible de sélectionner une autre performance ou de modifier les paramètres de la performance en mode Compare (autrement dit, lorsque le symbole de comparaison apparaît dans le coin supérieur droit de l'écran).

#### **[Conception des pianos de scène](#page-3-6)  CP4 STAGE et CP40 STAGE**

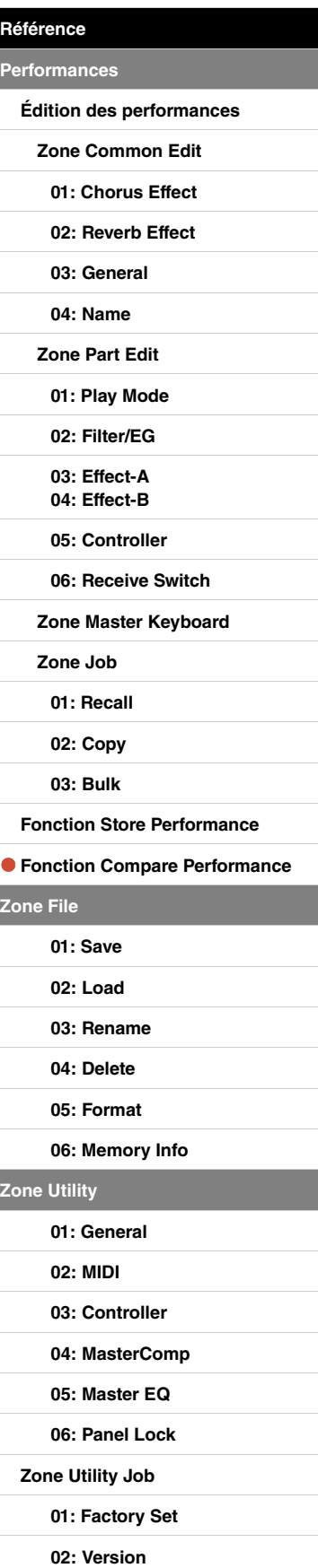

**[Annexe](#page-49-2)** 

 $\overline{z}$ 

Ċ

 $\ddot{\mathbf{e}}$ 

# <span id="page-30-0"></span>**Zone File**

La zone File vous permet d'enregistrer des performances créées à l'aide de votre piano de scène sur un périphérique de mémoire flash USB, ainsi que de lire des données à partir d'un tel dispositif. Pour revenir à l'écran Performance depuis la zone File, appuyez sur la touche [EXIT].

# **Terminologie relative aux fichiers**

Un certain nombre de termes sont utilisés dans les descriptions des fonctions et des opérations de la zone File ci-après. Prenez le temps de vous familiariser avec leur signification afin de mieux comprendre leur fonctionnement.

# **Fichier**

Le terme « fichier » désigne un ensemble de données stockées sur un support de mémoire. Les données enregistrées par le piano de scène sur un périphérique de mémoire flash USB le sont sous la forme de fichiers, un format que vous pouvez également utiliser pour lire des données depuis un tel périphérique de mémoire. Tout fichier est identifié au moyen d'un nom et d'une extension, ainsi qu'expliqué ci-dessous.

# **Nom de fichier**

Sur le CP4 STAGE et le CP40 STAGE, vous pouvez attribuer des noms aux fichiers contenant jusqu'à huit caractères alphanumériques et des symboles. Ces noms permettent de distinguer les fichiers, ce qui explique l'impossibilité d'attribuer le même nom à deux fichiers stockés dans un répertoire donné. Si les ordinateurs sont capables de prendre en charge des noms de fichier très longs, pouvant même inclure des caractères non latins, ce n'est pas le cas du CP4 STAGE ou du CP40 STAGE, qui remplace ces caractères non latins par des symboles et raccourcit les noms trop longs à six ou sept caractères.

# **Extension**

On entend par « extension de fichier » les trois lettres qui suivent le point situé à la fin du nom du fichier — par exemple, « .mid » ou « .wav ». L'extension, qui permet d'identifier le type de données contenues dans un fichier, ne peut pas être définie ou modifiée à l'aide du CP4 STAGE ou du CP40 STAGE.

## **Taille du fichier**

La capacité de mémoire requise pour le stockage d'un fichier est indiquée par la taille de ce dernier. La taille du fichier et la capacité des périphériques de mémoire sont indiquées au format informatique standard à l'aide d'octets, de kilo-octets (Ko), de mégaoctets (Mo) et de gigaoctets (Go). (1 Ko équivaut à 1 024 octets, 1 Mo à 1 024 Ko et 1 Go à 1 024 Mo.)

# **Répertoire**

Un système hiérarchique de répertoires est utilisé sur les périphériques de mémoire flash USB afin de regrouper les fichiers par type ou par application. À cet égard, les répertoires sont l'équivalent des dossiers utilisés sur un ordinateur. À l'instar des fichiers, vous pouvez attribuer des noms à des répertoires. Ceux-ci ne comportent par contre pas d'extension.

# **Répertoire racine**

On entend par répertoire racine le répertoire qui s'affiche initialement lorsque vous ouvrez un périphérique de mémoire flash USB sur un ordinateur ou un équipement similaire.

## **Monté**

On dit d'un périphérique de mémoire flash USB qu'il est « monté » lorsqu'il a été relié à l'instrument, qu'il a été identifié par celui-ci et qu'il est prêt à l'emploi. Le CP4 STAGE ou le CP40 STAGE monte automatiquement tout périphérique de mémoire flash USB branché sur la prise [TO DEVICE] USB (USB vers appareil). À noter en passant que le terme « démonté » est utilisé pour qualifier n appareil qui n'est plus monté.

# **Formatage**

L'opération consistant à initialiser un périphérique de mémoire flash USB est appelée « formatage ». Le formatage d'un tel périphérique a pour effet d'effacer tous les fichiers et répertoires (ou dossiers) qu'il renferme.

# **Enregistrement et chargement**

Le terme « enregistrement » fait référence à l'écriture de données sur un périphérique de mémoire flash USB à des fins de stockage, tandis que le terme « chargement » fait référence la lecture de fichiers conservés sur ce type de périphérique depuis la mémoire interne de l'instrument. De son côté, le terme « stockage » est utilisé en référence à l'écriture de données dans la mémoire interne.

#### **[Conception des pianos de scène](#page-3-6)  CP4 STAGE et CP40 STAGE**

**[Référence](#page-12-0) [Performances](#page-12-1)**

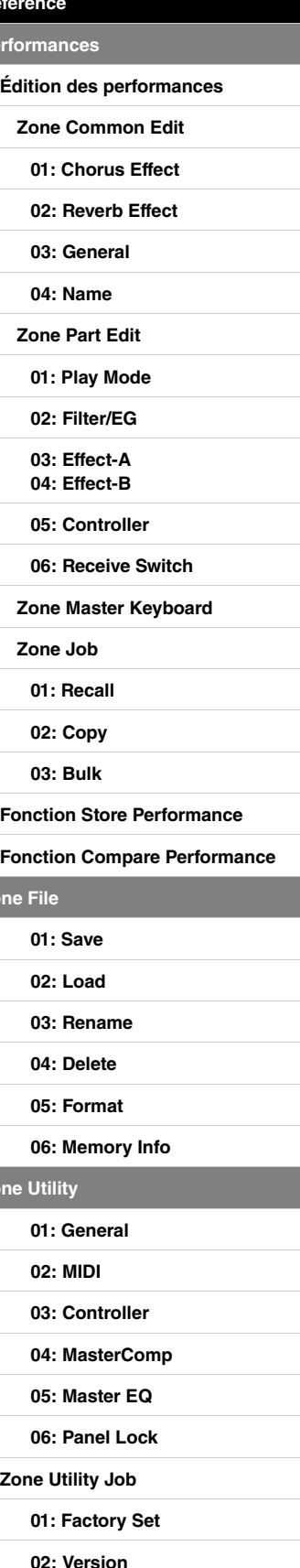

**[Annexe](#page-49-2)** 

**Zone** 

**[Zone Utility](#page-38-0)**

# **Fonctions de la zone File**

Au total, la zone File met à votre disposition six fonctions différentes — Save (Enregistrer), Load (Charger), Rename (Renommer), Delete (Supprimer), Format (Formater) et Memory Info (Infos mémoire).

NOTE Vous pouvez uniquement utiliser les fonctions de la zone File avec des fichiers de type All, qui portent l'extension .C7A (CP4 STAGE) ou .C8A (CP40 STAGE). Elles ne peuvent pas servir pour traiter des fichiers audio, dont l'extension est .wav.

# <span id="page-31-1"></span><span id="page-31-0"></span>**01: Save**

La fonction Save permet de stocker toutes les données contenues dans la mémoire utilisateur de l'instrument sous la forme d'un fichier de type All. Ce fichier est enregistré dans le répertoire racine du périphérique de mémoire flash USB et reçoit l'extension .C7A (CP4 STAGE) ou .C8A (CP40 STAGE).

NOTE Avant d'exécuter les étapes décrites ci-dessous, vérifiez que le périphérique de mémoire flash USB est branché sur la borne [TO DEVICE] USB de l'instrument. Si ce n'est pas le cas, l'instrument affichera le message « USB device not ready » (Périphérique USB non prêt) à la place de l'écran Save.

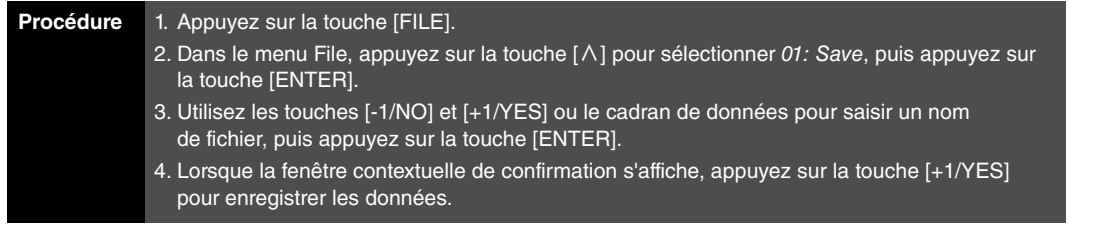

NOTE Le menu File est le premier écran à s'afficher lorsque vous appuyez sur la touche [FILE].

NOTE Avant d'exécuter des fonctions de la zone File, l'instrument affiche une fenêtre contextuelle pour vous permettre de confirmer votre souhait de poursuivre (« Are you sure? »). Appuyez alors sur la touche [+1/YES] pour exécuter la fonction ou sur la touche [-1/NO] pour revenir à l'écran précédent sans rien faire.

01: Save sélectionné à l'étape 2 :

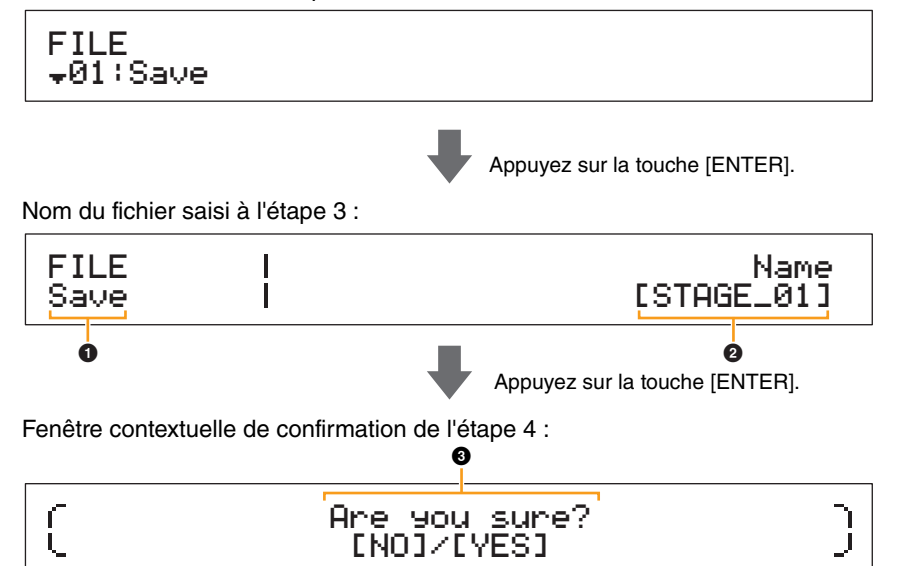

# 1 **FILE Save (Enregistrer fichier)**

Cette entrée indique que vous êtes dans l'écran Save de la zone File.

## 2 **Name**

Ce paramètre permet d'attribuer un nom (entre les crochets) au fichier à enregistrer sur le périphérique de mémoire flash USB. Déplacez le curseur clignotant sur le champ de nom à l'aide des touches  $\lceil$  et  $\rceil$  et modifiez les caractères situés aux différentes positions à l'aide des touches [-1/NO] et [+1/YES] ou du cadran de données. Les noms de fichier peuvent contenir jusqu'à huit caractères alphanumériques et symboles.

## **8** Are you sure?

Ce message apparaît avant l'exécution de la fonction Save. Appuyez sur la touche [+/YES] pour enregistrer les données. Pour retourner à l'écran précédent, appuyez sur la touche [-1/NO]. Pour annuler l'enregistrement, appuyez sur la touche [EXIT] tandis que le message « Now saving... » (Enregistrement en cours) s'affiche.

NOTE Si un fichier portant le même nom que celui saisi sur l'écran Save existe déjà sur le périphérique de mémoire flash USB, l'instrument affiche le message « Overwrite? » (Écraser ?) afin de vous permettre de confirmer l'écrasement du fichier.

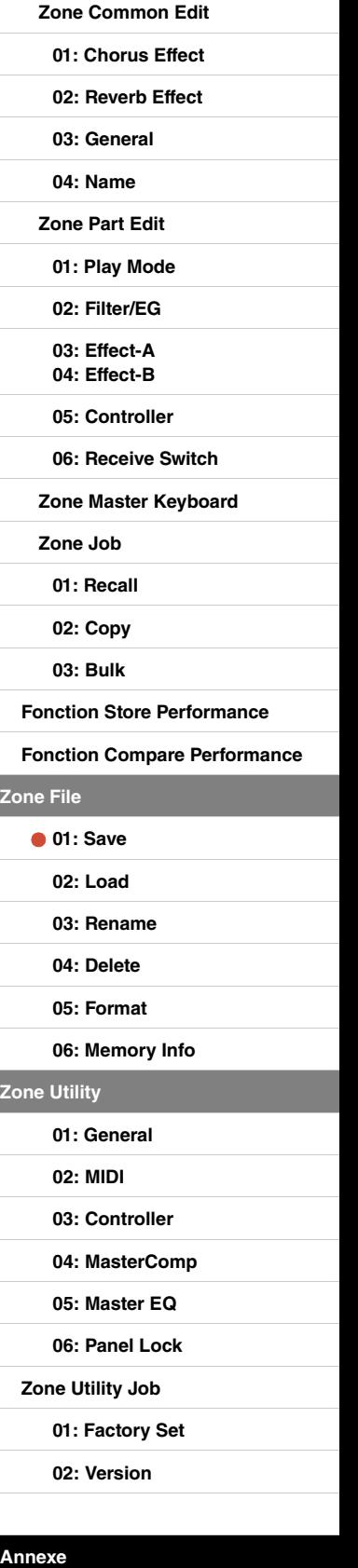

**[Conception des pianos de scène](#page-3-6)  CP4 STAGE et CP40 STAGE**

**[Édition des performances](#page-12-2)**

**[Référence](#page-12-0) [Performances](#page-12-1)**

# <span id="page-32-1"></span><span id="page-32-0"></span>**02: Load**

La fonction Load permet de lire sur l'instrument un fichier stocké sur un périphérique de mémoire flash USB.

- NOTE Avant d'exécuter les étapes décrites ci-dessous, vérifiez que le périphérique de mémoire flash USB est branché sur la borne [TO DEVICE] USB de l'instrument. Si ce n'est pas le cas, l'instrument affichera le message « USB device not ready » à la place de l'écran Load.
- NOTE La fonction Load permet uniquement de lire des fichiers de type All conservés dans le répertoire racine du périphérique de mémoire flash USB. Si le répertoire racine ne contient aucun fichier de ce type, l'instrument affiche le message « File not found » (Fichier introuvable) à la place de l'écran Load.

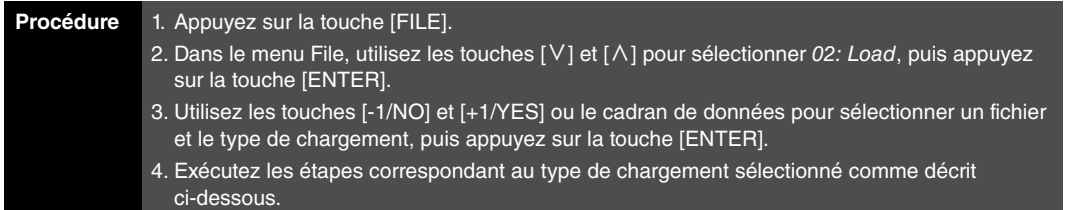

NOTE Le menu File est le premier écran à s'afficher lorsque vous appuyez sur la touche [FILE].

NOTE Comme vous pouvez le voir dans le tableau suivant, le type de chargement indique quelles données du fichier sélectionné seront lues sur l'instrument.

# **Types de chargement**

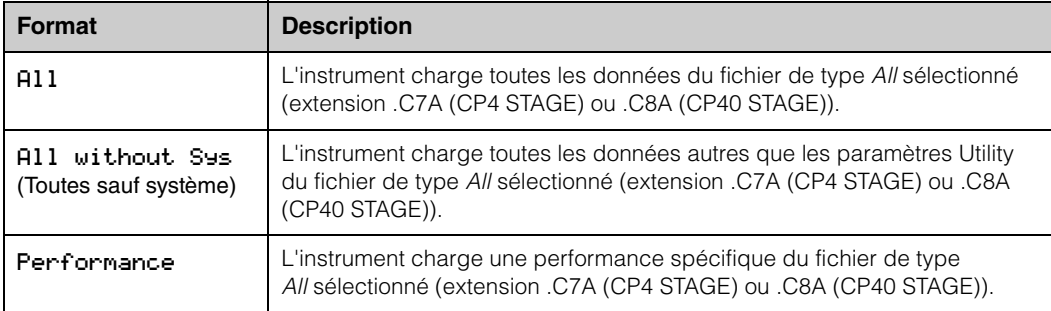

#### **[Conception des pianos de scène](#page-3-6)  CP4 STAGE et CP40 STAGE**

**[Référence](#page-12-0)**

**[Zone File](#page-30-0)**

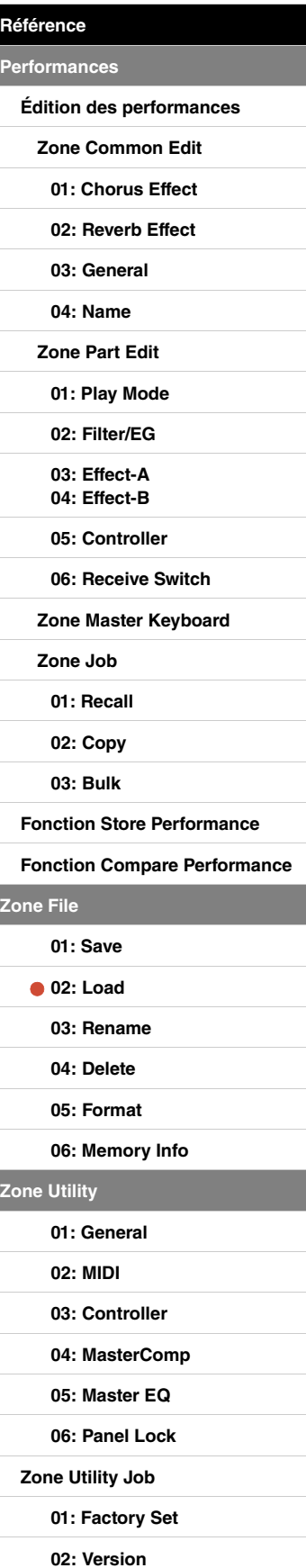

# **Si vous avez sélectionné « All » ou « All without Sys » en tant que type de chargement :**

Les captures d'écran ci-dessous vous montrent, à titre d'exemple, comment charger des données à l'aide du type de chargement « All ».

## 02: Load sélectionné à l'étape 2 :

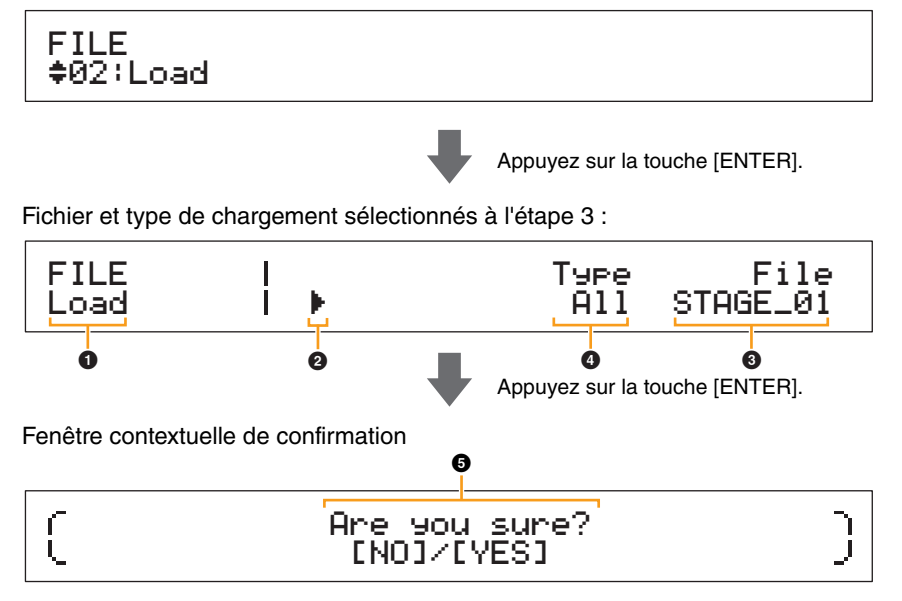

# 1 **Load**

Cette entrée indique que vous êtes dans l'écran Load.

# 2 **Curseur (**R**)**

Le curseur clignotant indique le paramètre actuellement sélectionné à des fins d'édition.

# 3 **File**

Ce paramètre permet de sélectionner le fichier à charger. Vous ne pouvez sélectionner ici que des fichiers de type All situés dans le répertoire racine du périphérique de mémoire flash USB. Si nécessaire, déplacez le curseur clignotant  $\left($  ) jusqu'au réglage situé sous File à l'aide de la touche [>]. Utilisez ensuite les touches [-1/NO] et [+1/YES] ou le cadran de données pour sélectionner le fichier requis.

# 4 **Type**

Ce paramètre permet de spécifier le type de chargement — c'est-à-dire les donnés du fichier sélectionné (<sup>3</sup>) qui seront chargées sur l'instrument. Déplacez le curseur clignotant (<sup>3</sup>) jusqu'au réglage situé sous  $Type$  à l'aide de la touche  $[\leq]$ , puis utilisez les touches  $[-1/NO]$  et  $[+1/YES]$  ou le cadran de données pour spécifier le type de chargement.

# 5 **Are you sure?**

Ce message apparaît avant l'exécution de la fonction Load. Appuyez sur la touche [+1/YES] pour charger les données sélectionnées. Pour retourner à l'écran précédent, appuyez sur la touche [-1/NO]. Pour annuler le chargement, appuyez sur la touche [EXIT] tandis que le message « Now loading... » (Chargement en cours) s'affiche.

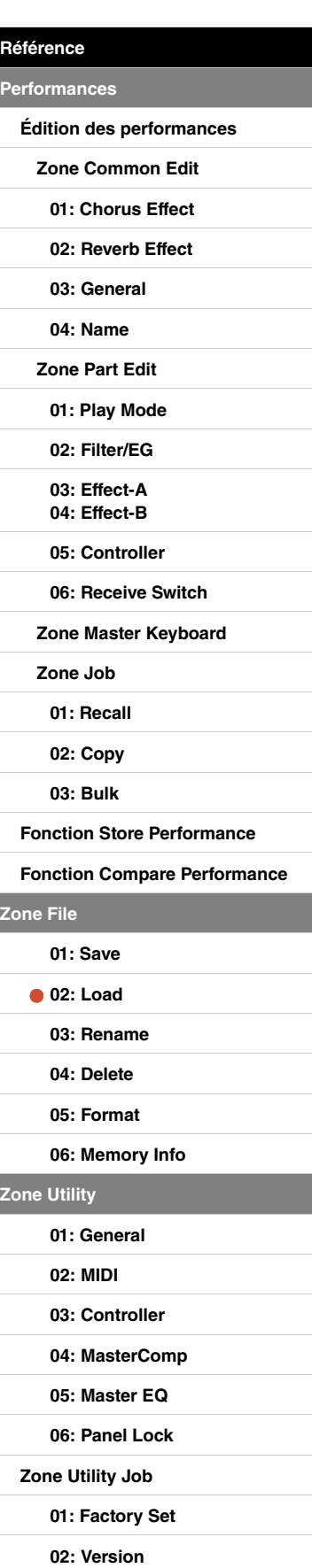

## **Si vous avez sélectionné « Performance » en tant que type de chargement :**

Les captures d'écran ci-dessous illustrent, à titre d'exemple, le chargement d'une performance.

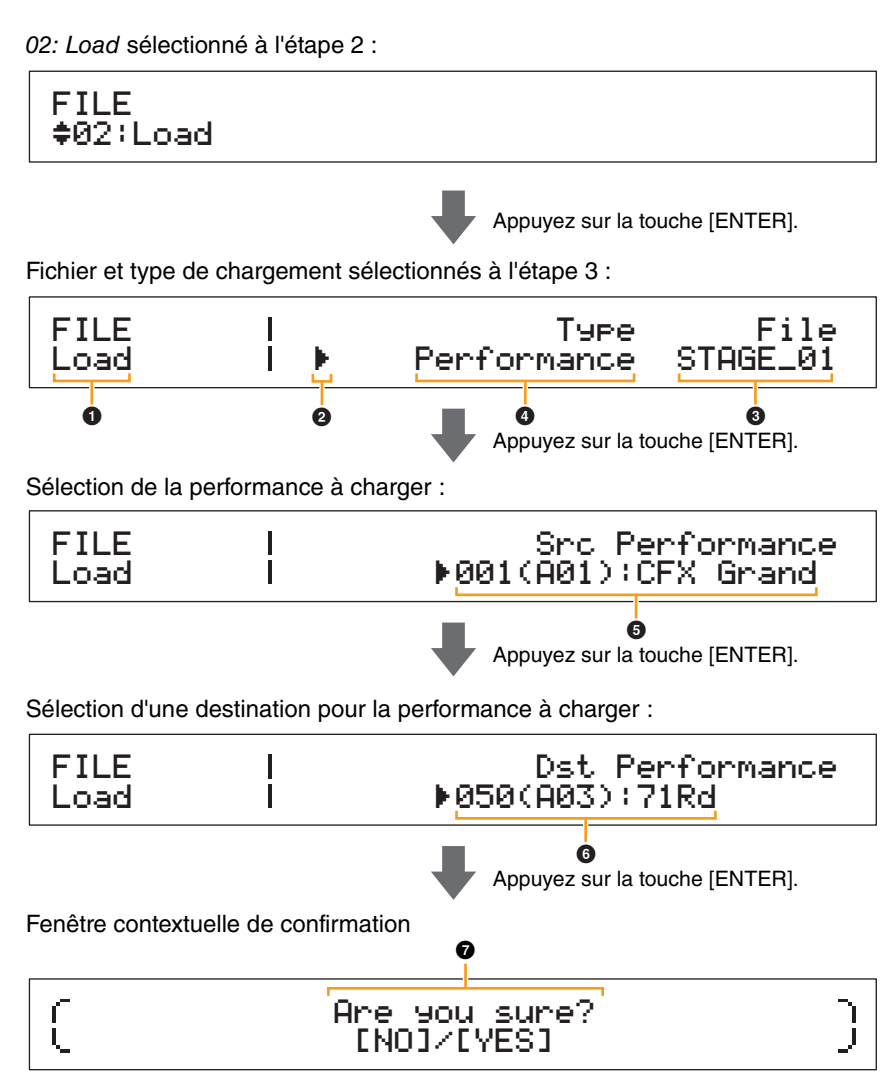

# 1 **à** 4

Reportez-vous aux descriptions fournies ci-dessus lorsque « All » ou « All without Sys » est sélectionné en tant que type de chargement.

# 5 **Src Performance (Performance source)**

Ce paramètre permet de spécifier la performance à charger. Utilisez les touches [-1/NO] et [+1/YES] ou le cadran de données pour sélectionner une performance, puis appuyez sur la touche [ENTER].

## 6 **Dst Performance (Performance de destination)**

Ce paramètre permet de spécifier la destination de la performance à charger. Utilisez les touches [-1/NO] et [+1/YES] ou le cadran de données pour sélectionner une performance, puis appuyez sur la touche [ENTER].

# $\bullet$  Are you sure?

Ce message apparaît avant l'exécution de la fonction Load. Appuyez sur la touche [+1/YES] pour charger la performance sélectionnée. Pour retourner à l'écran précédent, appuyez sur la touche [-1/NO]. Pour annuler le chargement, appuyez sur la touche [EXIT] tandis que le message « Now loading... » s'affiche.

#### **[Conception des pianos de scène](#page-3-6)  CP4 STAGE et CP40 STAGE**

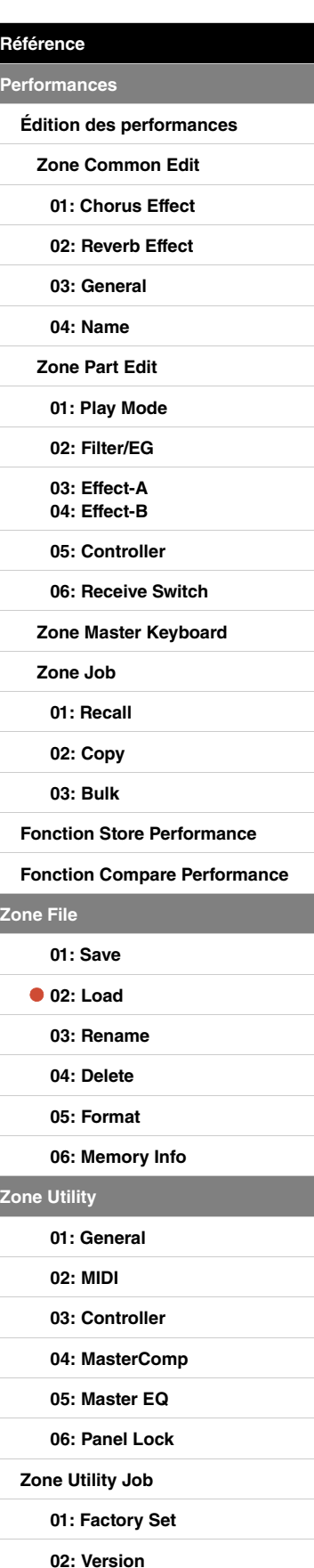

**[Annexe](#page-49-2)** 

**[Zone Utility](#page-38-0)**

# <span id="page-35-0"></span>**03: Rename**

La fonction Rename vous permet de renommer des fichiers qui ont été enregistrés sur un périphérique de mémoire flash USB. Il est possible que le piano de scène n'affiche pas correctement des noms de fichier contenant des caractères non latins. Dans un tel cas de figure, vous pouvez utiliser cette fonction pour modifier facilement ces noms.

- NOTE Avant d'exécuter les étapes décrites ci-dessous, vérifiez que le périphérique de mémoire flash USB est branché sur la borne [TO DEVICE] USB de l'instrument. Si ce n'est pas le cas, l'instrument affichera le message « USB device not ready » à la place de l'écran Rename.
- NOTE La fonction Rename permet uniquement de renommer des fichiers de type All conservés dans le répertoire racine du périphérique de mémoire flash USB. Si le répertoire racine ne contient aucun fichier de ce type, l'instrument affiche le message « File not found » à la place de l'écran Rename.

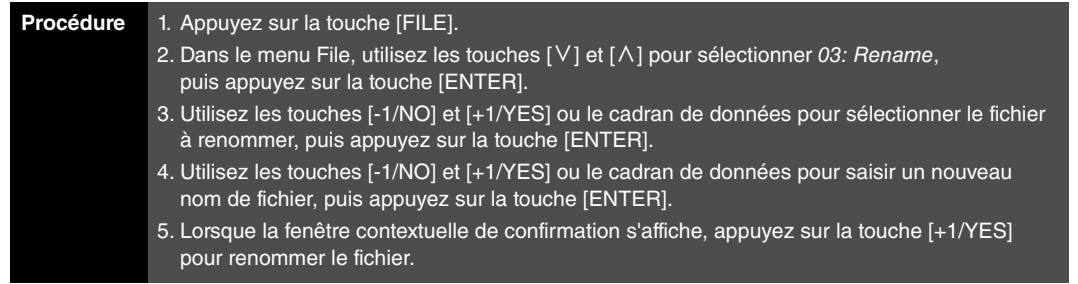

NOTE Le menu File est le premier écran à s'afficher lorsque vous appuyez sur la touche [FILE].

NOTE Avant d'exécuter des fonctions de la zone File, l'instrument affiche une fenêtre contextuelle pour vous permettre de confirmer votre souhait de poursuivre (« Are you sure? »). Appuyez alors sur la touche [+1/YES] pour exécuter la fonction ou sur la touche [-1/NO] pour revenir à l'écran précédent sans rien faire.

Les captures d'écran ci-dessous illustrent un exemple type d'attribution d'un nouveau nom.

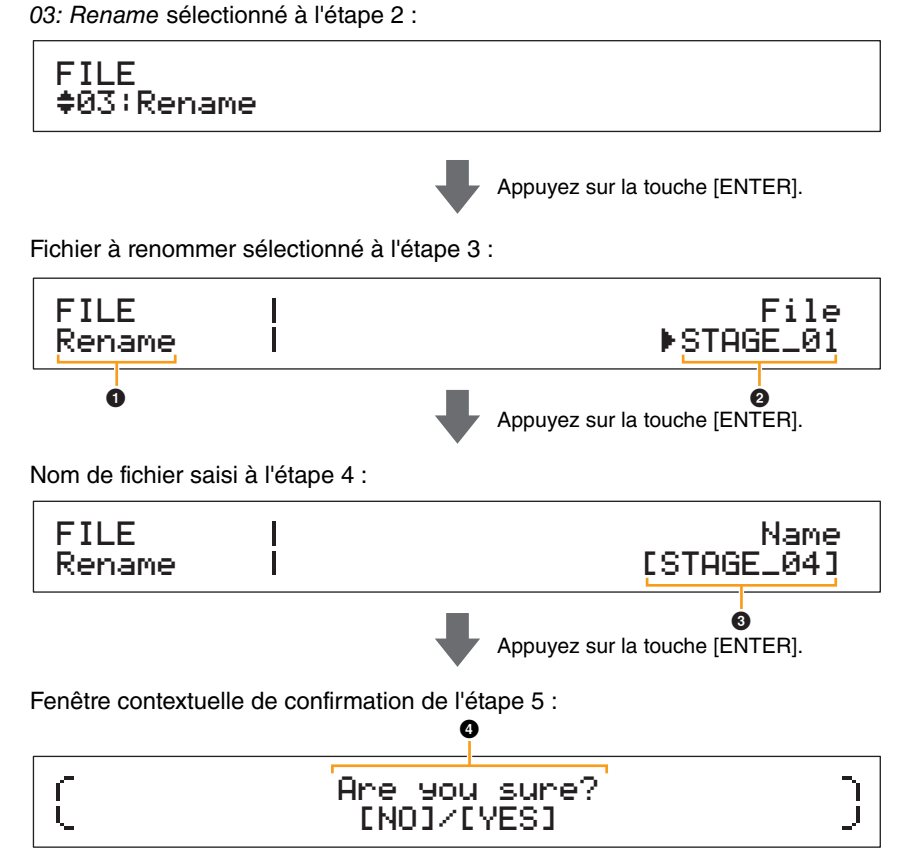

# **1** Rename

Cette entrée indique que vous êtes dans l'écran Rename.

# 2 **File**

Ce paramètre permet de sélectionner le fichier à renommer. Vous ne pouvez sélectionner ici que des fichiers de type All situés dans le répertoire racine du périphérique de mémoire flash USB. Utilisez les touches [-1/NO] et [+1/YES] ou le cadran de données pour sélectionner le fichier à renommer, puis appuyez sur la touche [ENTER].

#### **[Conception des pianos de scène](#page-3-6)  CP4 STAGE et CP40 STAGE**

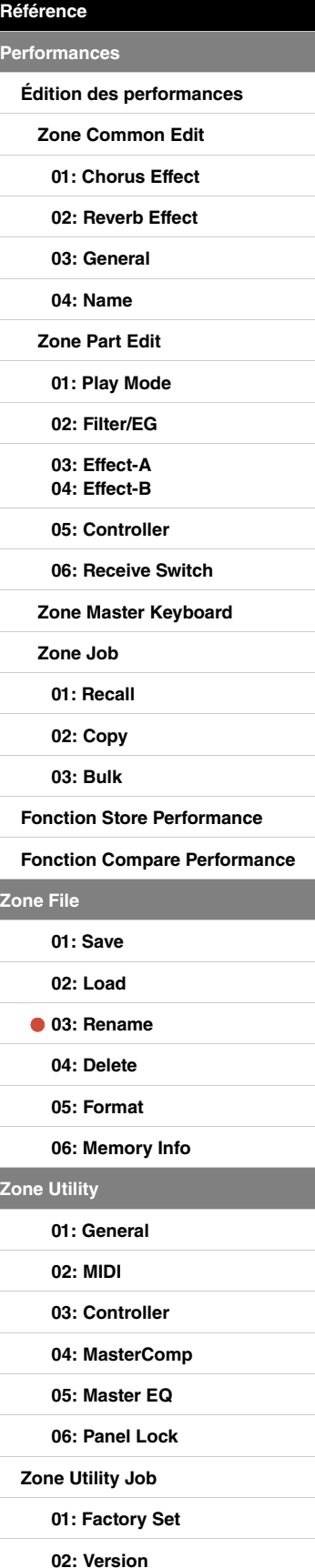

# 3 **Name**

Ce paramètre permet de saisir un nouveau nom (entre les crochets) pour le fichier. Déplacez le curseur clignotant sur le champ de nom à l'aide des touches  $\leq$  et  $\geq$  et modifiez les caractères situés aux différentes positions à l'aide des touches [-1/NO] et [+1/YES] ou du cadran de données. Les noms de fichier peuvent contenir jusqu'à huit caractères alphanumériques et symboles. Une fois la saisie du nom terminée, appuyez sur la touche [ENTER] pour continuer.

# 4 **Are you sure?**

Ce message apparaît avant l'exécution de la fonction Rename. Appuyez sur la touche [+1/YES] pour renommer le fichier. Pour retourner à l'écran précédent, appuyez sur la touche [-1/NO].

# <span id="page-36-0"></span>**04: Delete**

La fonction Delete vous permet de supprimer des fichiers du répertoire racine d'un périphérique de mémoire flash USB.

- NOTE Avant d'exécuter les étapes décrites ci-dessous, vérifiez que le périphérique de mémoire flash USB est branché sur la borne [TO DEVICE] USB de l'instrument. Si ce n'est pas le cas, l'instrument affichera le message « USB device not ready » à la place de l'écran Delete.
- NOTE La fonction Delete peut uniquement être appliquée à des fichiers de type All conservés dans le répertoire racine du périphérique de mémoire flash USB. Si le répertoire racine ne contient aucun fichier de ce type, l'instrument affiche le message « File not found » à la place de l'écran Delete.

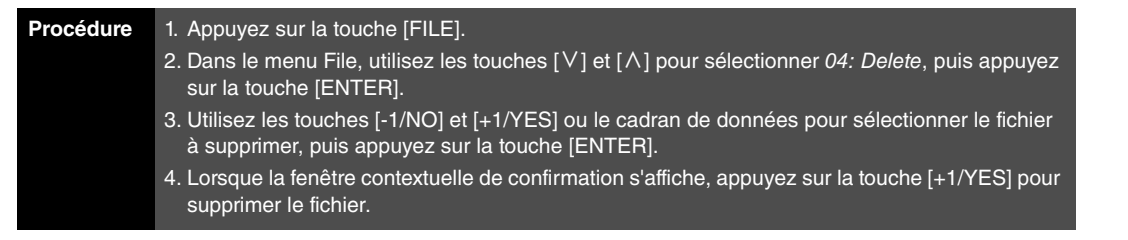

NOTE Le menu File est le premier écran à s'afficher lorsque vous appuyez sur la touche [FILE].

NOTE Avant d'exécuter des fonctions de la zone File, l'instrument affiche une fenêtre contextuelle pour vous permettre de confirmer votre souhait de poursuivre (« Are you sure? »). Appuyez alors sur la touche [+1/YES] pour exécuter la fonction ou sur la touche [-1/NO] pour revenir à l'écran précédent sans rien faire.

Les captures d'écran ci-dessous illustrent un exemple type de suppression.

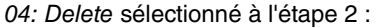

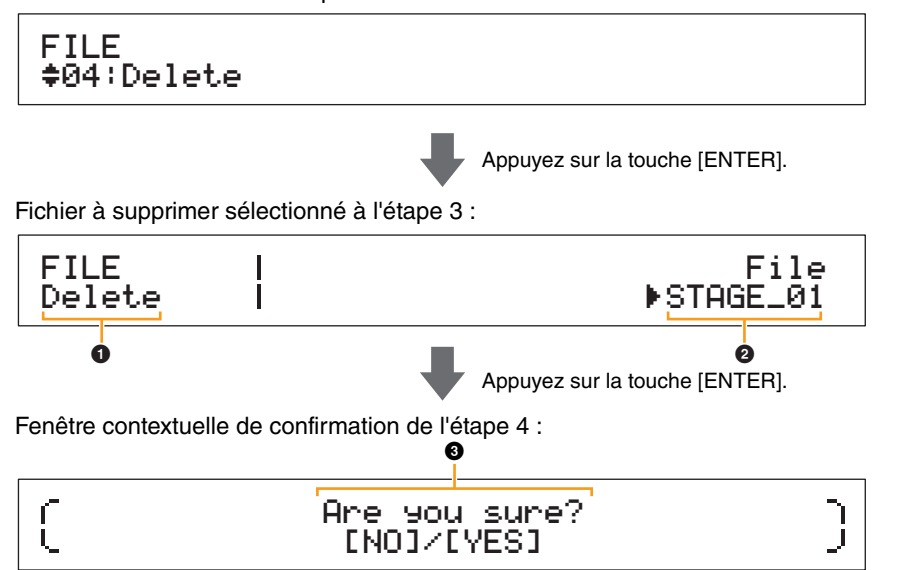

# 1 **Delete**

Cette entrée indique que vous êtes dans l'écran Delete.

# 2 **File**

Ce paramètre permet de sélectionner le fichier à supprimer. Vous ne pouvez sélectionner ici que des fichiers de type All situés dans le répertoire racine du périphérique de mémoire flash USB. Utilisez les touches [-1/NO] et [+1/YES] ou le cadran de données pour sélectionner le fichier à supprimer, puis appuyez sur la touche [ENTER].

**[Conception des pianos de scène](#page-3-6)  CP4 STAGE et CP40 STAGE [Référence](#page-12-0) [Performances](#page-12-1) [Édition des performances](#page-12-2) [Zone Common Edit](#page-12-3) [01: Chorus Effect](#page-13-1) [02: Reverb Effect](#page-14-1) [03: General](#page-14-2) [04: Name](#page-14-3) [Zone Part Edit](#page-15-0) [01: Play Mode](#page-16-1) [02: Filter/EG](#page-19-0) [03: Effect-A](#page-20-2) [04: Effect-B](#page-20-3) [05: Controller](#page-20-4) [06: Receive Switch](#page-21-0) [Zone Master Keyboard](#page-22-0) [Zone Job](#page-25-0) [01: Recall](#page-25-2) [02: Copy](#page-26-0) [03: Bulk](#page-27-0) [Fonction Store Performance](#page-28-0) [Fonction Compare Performance](#page-29-0) [Zone File](#page-30-0) [01: Save](#page-31-1) [02: Load](#page-32-1) [03: Rename](#page-35-0) [04: Delete](#page-36-0) [05: Format](#page-37-0) [06: Memory Info](#page-37-1) [Zone Utility](#page-38-0) [01: General](#page-39-0) [02: MIDI](#page-41-0) [03: Controller](#page-42-1) [04: MasterComp](#page-43-1)**

**[Annexe](#page-49-2)** 

**[05: Master EQ](#page-45-1) [06: Panel Lock](#page-46-0)**

**[01: Factory Set](#page-47-1) [02: Version](#page-48-0)**

**[Zone Utility Job](#page-47-0)**

# 3 **Are you sure?**

Ce message apparaît avant l'exécution de la fonction Delete. Appuyez sur la touche [+1/YES] pour supprimer le fichier. Pour retourner à l'écran précédent, appuyez sur la touche [-1/NO].

# <span id="page-37-0"></span>**05: Format**

La fonction Format vous permet d'initialiser un périphérique de mémoire flash USB. Pour pouvoir utiliser un nouveau périphérique de mémoire flash USB avec d'autres fonctions de la zone File de votre piano de scène, vous devez d'abord le formater.

## **AVIS**

**Lorsqu'un périphérique de mémoire flash USB est formaté, tout son contenu est supprimé. Avant d'exécuter cette fonction, assurez-vous dès lors que le périphérique en question ne contient aucune donnée indispensable.**

NOTE Avant d'exécuter les étapes décrites ci-dessous, vérifiez que le périphérique de mémoire flash USB est branché sur la borne [TO DEVICE] USB de l'instrument. Si ce n'est pas le cas, l'instrument affichera le message « USB device not ready » à la place de l'écran Format.

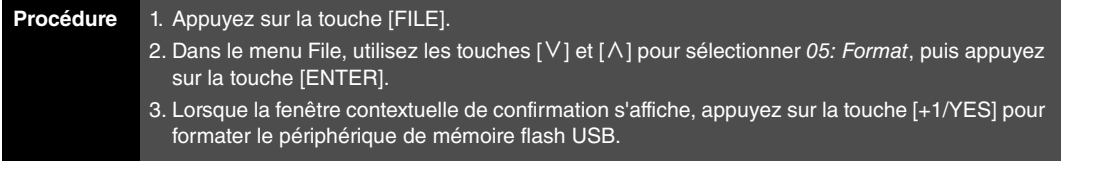

NOTE Le menu File est le premier écran à s'afficher lorsque vous appuyez sur la touche [FILE].

NOTE Avant d'exécuter des fonctions de la zone File, l'instrument affiche une fenêtre contextuelle pour vous permettre de confirmer votre souhait de poursuivre (« Are you sure? »). Appuyez alors sur la touche [+1/YES] pour exécuter la fonction ou sur la touche [-1/NO] pour revenir à l'écran précédent sans rien faire.

# <span id="page-37-1"></span>**06: Memory Info**

La fonction Memory Info vous permet de vérifier la quantité d'espace disponible sur un périphérique de mémoire flash USB.

NOTE Avant d'exécuter les étapes décrites ci-dessous, vérifiez que le périphérique de mémoire flash USB est branché sur la borne [TO DEVICE] USB de l'instrument. Si ce n'est pas le cas, l'instrument affichera le message « USB device not ready » à la place de l'écran Memory Info.

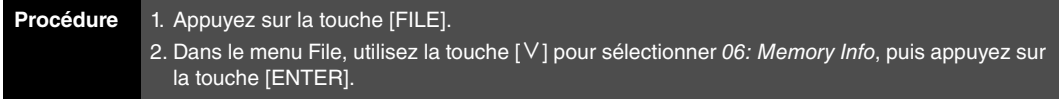

NOTE Le menu File est le premier écran à s'afficher lorsque vous appuyez sur la touche [FILE].

Les captures d'écran ci-dessous illustrent un exemple type d'utilisation de la fonction Memory Info.

## 06: Memory Info sélectionné à l'étape 2 :

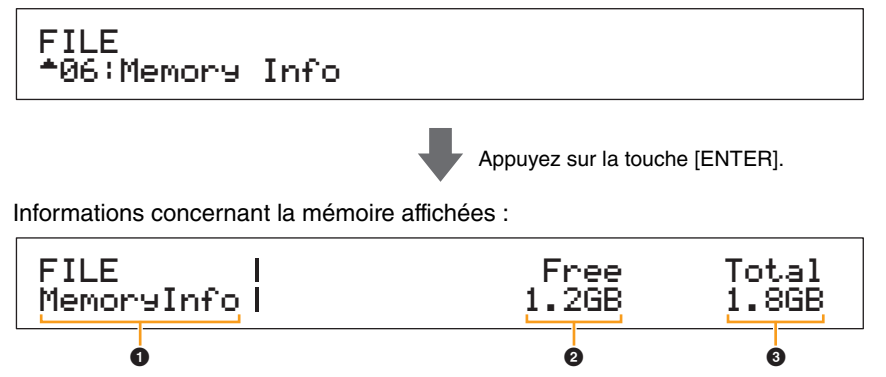

# $\bullet$  MemoryInfo

Cette entrée indique que vous êtes dans l'écran Memory Info.

## 2 **Free (Libre)**

Cette entrée indique la quantité d'espace disponible sur le périphérique de mémoire flash USB actuellement monté.

# **8** Total

Cette entrée indique la capacité totale de la mémoire du périphérique de mémoire flash USB actuellement monté.

# **[Conception des pianos de scène](#page-3-6)  CP4 STAGE et CP40 STAGE [Référence](#page-12-0) [Performances](#page-12-1) [Édition des performances](#page-12-2) [Zone Common Edit](#page-12-3) [01: Chorus Effect](#page-13-1) [02: Reverb Effect](#page-14-1) [03: General](#page-14-2) [04: Name](#page-14-3) [Zone Part Edit](#page-15-0) [01: Play Mode](#page-16-1) [02: Filter/EG](#page-19-0) [03: Effect-A](#page-20-2) [04: Effect-B](#page-20-3) [05: Controller](#page-20-4) [06: Receive Switch](#page-21-0) [Zone Master Keyboard](#page-22-0) [Zone Job](#page-25-0) [01: Recall](#page-25-2) [02: Copy](#page-26-0) [03: Bulk](#page-27-0) [Fonction Store Performance](#page-28-0) [Fonction Compare Performance](#page-29-0) [Zone File](#page-30-0) [01: Save](#page-31-1) [02: Load](#page-32-1) [03: Rename](#page-35-0) [04: Delete](#page-36-0) [05: Format](#page-37-0) [06: Memory Info](#page-37-1) [Zone Utility](#page-38-0) [01: General](#page-39-0) [02: MIDI](#page-41-0) [03: Controller](#page-42-1) [04: MasterComp](#page-43-1) [05: Master EQ](#page-45-1) [06: Panel Lock](#page-46-0) [Zone Utility Job](#page-47-0) [01: Factory Set](#page-47-1) [02: Version](#page-48-0)**

# <span id="page-38-0"></span>**Zone Utility**

La zone Utility permet d'effectuer des réglages qui affectent l'instrument tout entier.

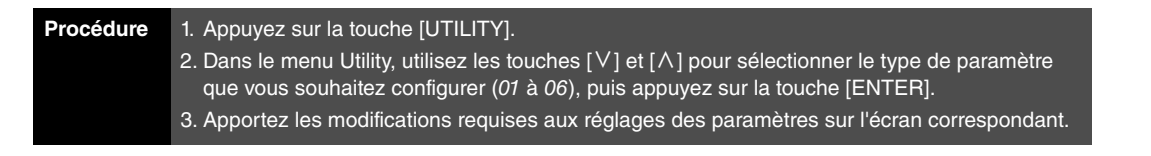

NOTE Le menu Utility est le premier écran à s'afficher lorsque vous appuyez sur la touche [UTILITY].

NOTE Pour plus de détails à propos de l'option 07: Job, reportez-vous à la description de la zone Utility Job (Tâche d'utilitaires) ([page 48](#page-47-0)).

Les captures d'écran ci-dessous vous montrent, à titre d'exemple, comment configurer les paramètres depuis l'écran General.

### Type de paramètre sélectionné à l'étape 2 :

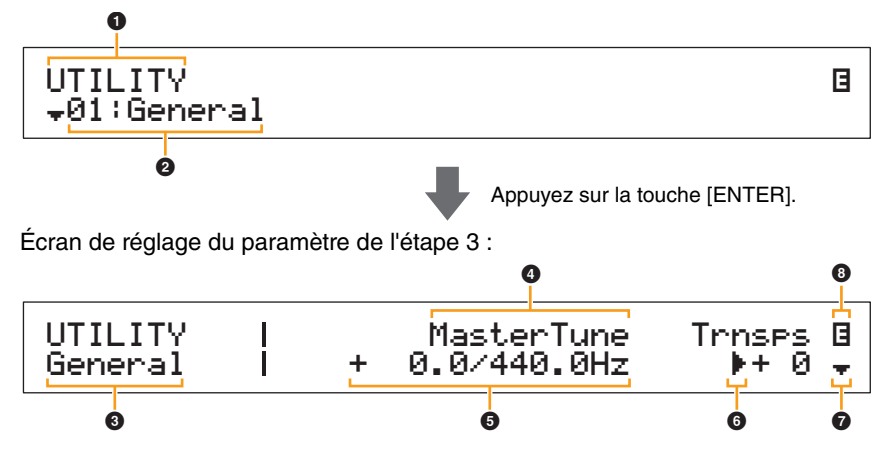

# **0 UTILITY**

Cette entrée indique que vous êtes dans le menu Utility.

# 2 **Élément de menu**

Cette ligne affiche les éléments disponibles pour sélection depuis le menu Utility. Sélectionnez l'élément requis (01 à 06) à l'aide des touches  $[V]$  et  $[\Lambda]$ , puis appuyez sur la touche [ENTER] pour ouvrir l'écran de configuration des paramètres correspondants.

# 3 **Écran sélectionné**

Cette zone affiche le nom de l'écran actuel.

# 4 **Paramètre**

Les paramètres disponibles pour configuration apparaissent dans la ligne de texte supérieure. Le réglage actuel ( $\bigcirc$ ) de chacun est affiché en-dessous. En outre, le paramètre en cours de configuration est signalé par un curseur  $(\blacktriangleright)$  sur sa gauche  $(\bigodot)$ . Si nécessaire, utilisez les touches [  $\le$  ] et [  $>$  ] pour déplacer le curseur et sélectionner un autre paramètre à des fins de configuration.

# 5 **Réglage**

Les réglages des paramètres sont indiqués dans la ligne de texte du bas. Pour modifier un réglage, utilisez les touches [-1/NO] et [+1/YES] ou le cadran de données. Notez que vous devez d'abord positionner le curseur (<sup>6</sup>) sur le paramètre à configurer.

# 6 **Curseur (**R**)**

Le curseur clignotant indique le paramètre actuellement sélectionné à des fins d'édition.

# $\Omega$  Symbole Plus

Ce symbole indique que l'écran actuel de la zone Utility s'étend sur plusieurs panneaux, dont un est affiché. Dans ce cas, vous pouvez accéder au panneau suivant en appuyant sur la touche [V].

# 8 **Symbole d'édition (**E**)**

Ce symbole apparaît lorsque les réglages de l'instrument ont été modifiés mais pas encore stockés. Appuyez sur la touche [STORE] pour stocker les réglages modifiés.

#### **[Conception des pianos de scène](#page-3-6)  CP4 STAGE et CP40 STAGE**

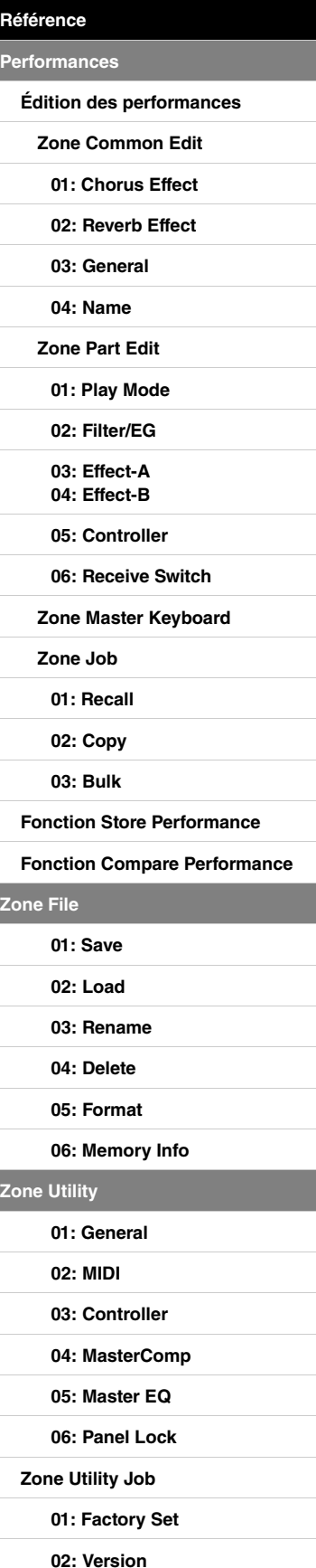

# <span id="page-39-0"></span>**01: General**

L'écran General sert essentiellement à configurer le générateur de sons de l'instrument.

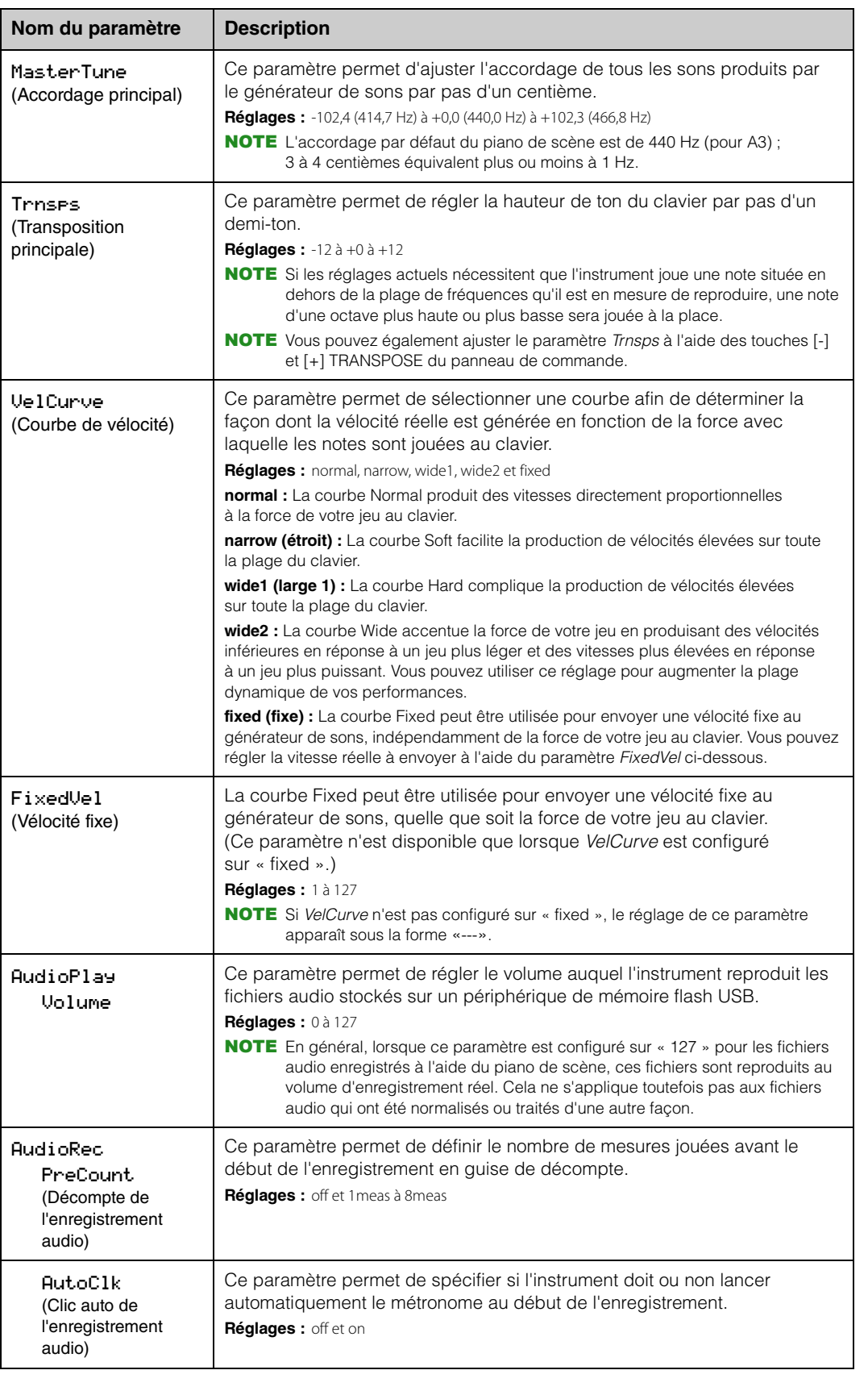

#### **[Conception des pianos de scène](#page-3-6)  CP4 STAGE et CP40 STAGE**

**[Performances](#page-12-1)**

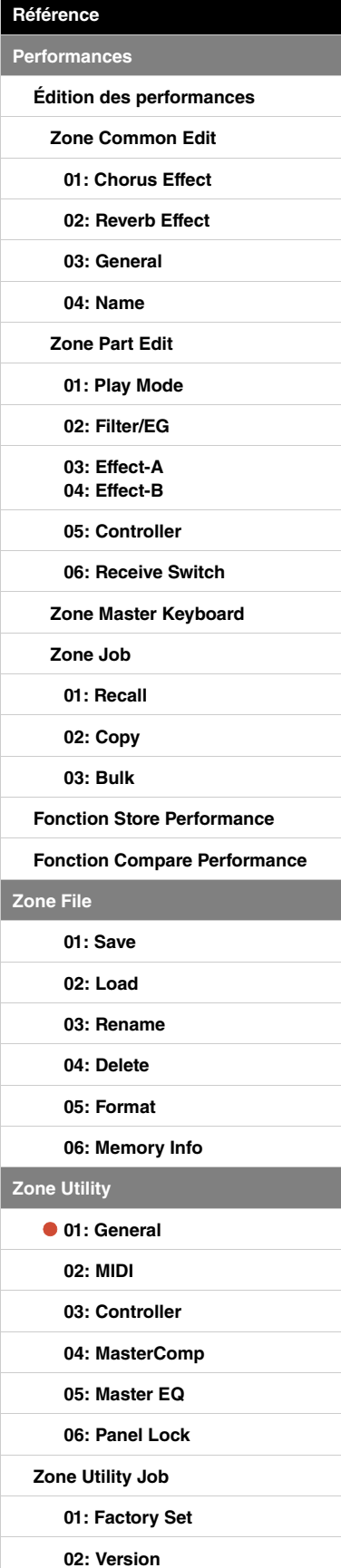

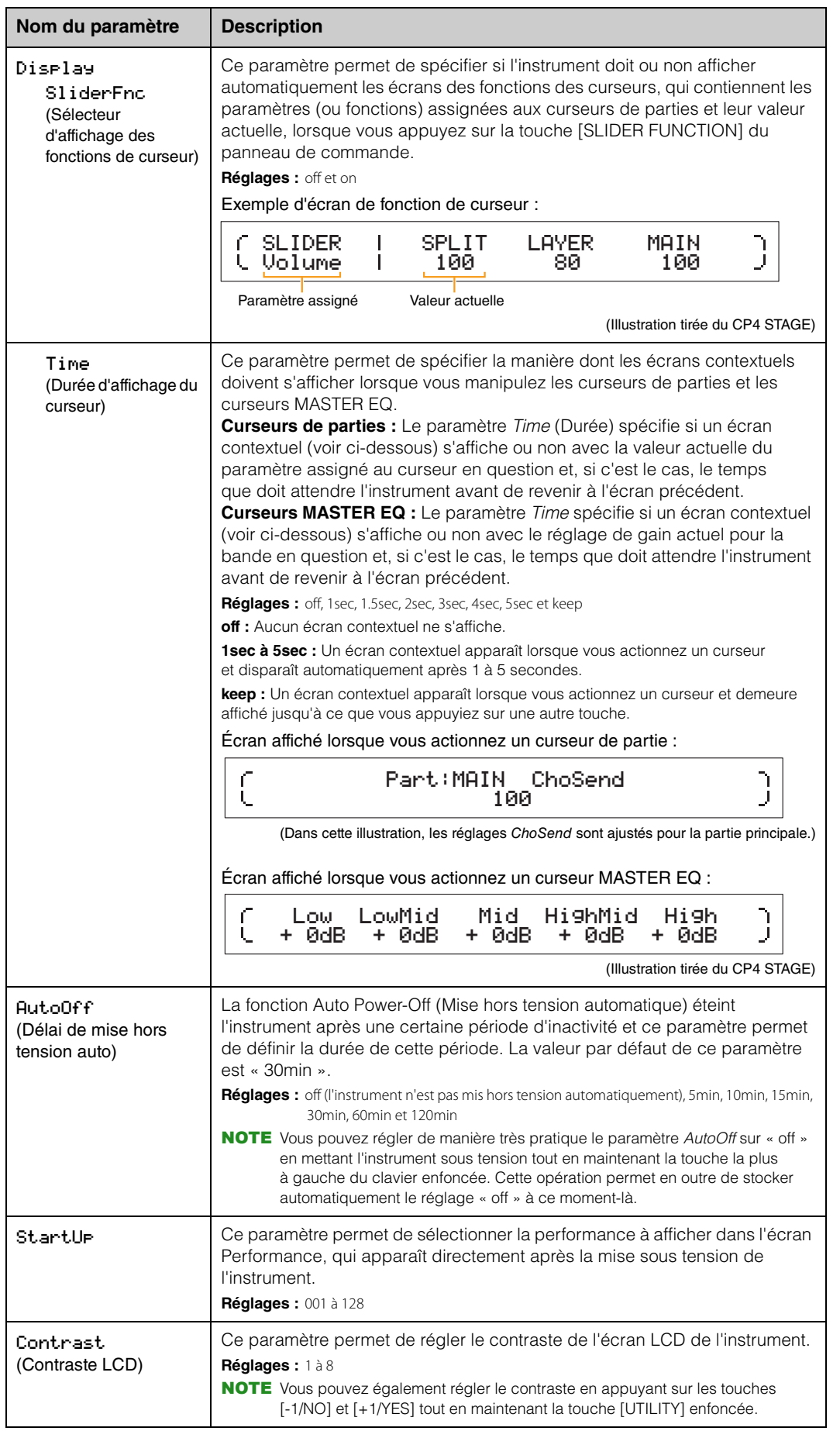

#### **[Conception des pianos de scène](#page-3-6)  CP4 STAGE et CP40 STAGE**

**Per** 

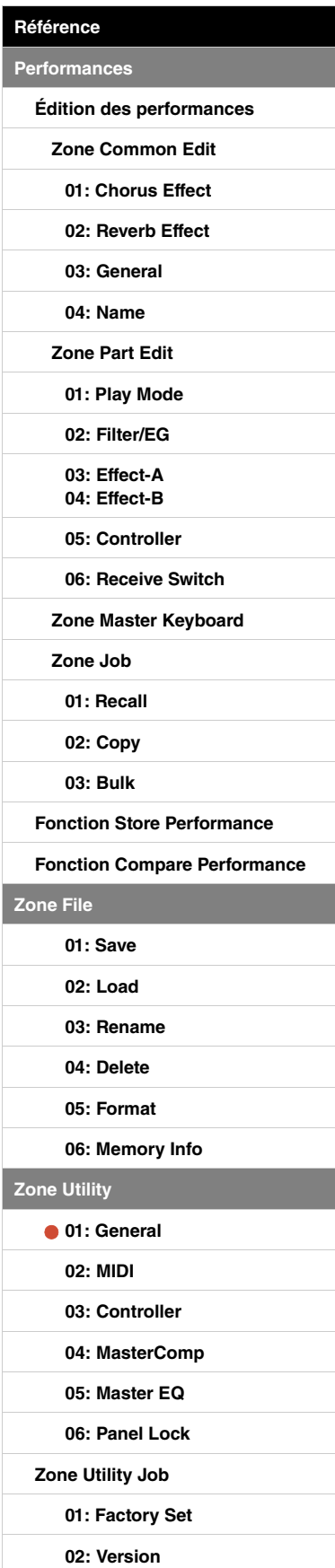

# <span id="page-41-0"></span>**02: MIDI**

L'écran MIDI permet de régler les paramètres MIDI de l'instrument.

NOTE Pour plus de détails concernant la norme MIDI, reportez-vous à la section Annexe ([page 50\)](#page-49-3).

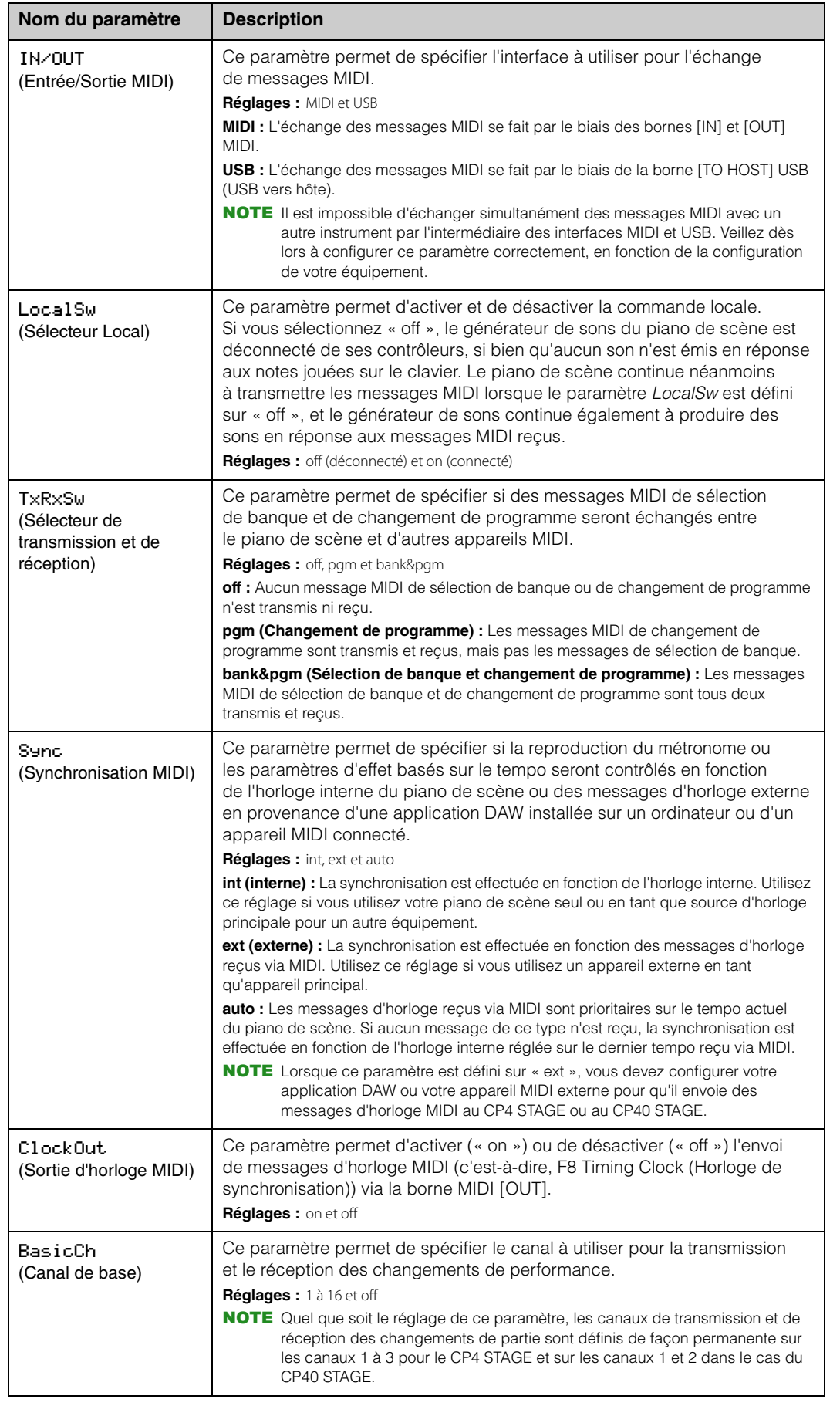

#### **[Conception des pianos de scène](#page-3-6)  CP4 STAGE et CP40 STAGE**

**[Référence](#page-12-0) [Performances](#page-12-1)**

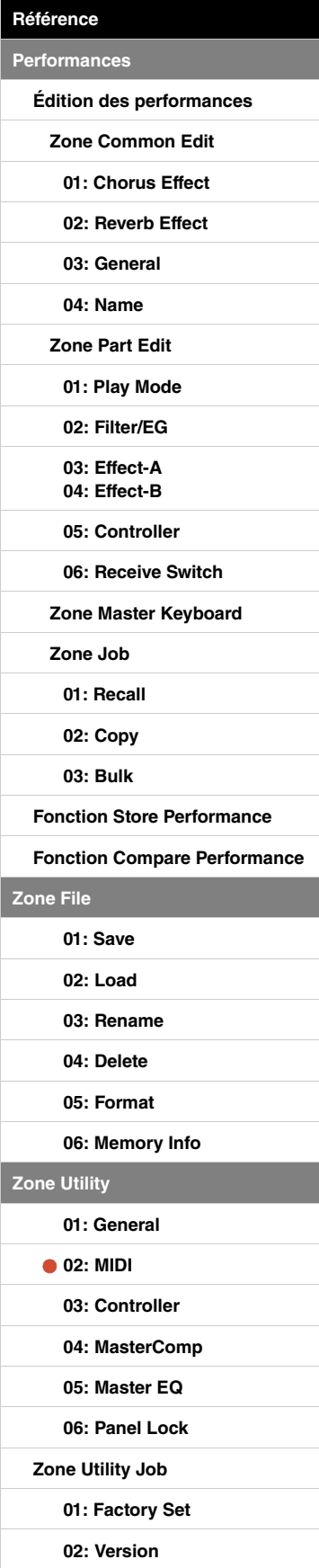

**[Annexe](#page-49-2)** 

**[Zone Utility](#page-38-0)**

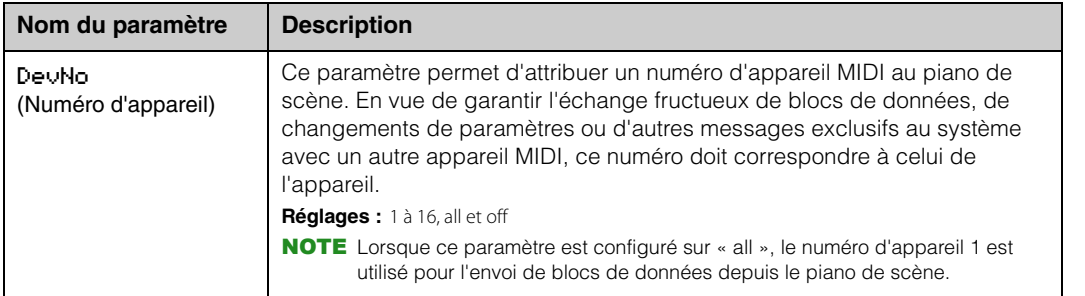

# <span id="page-42-1"></span><span id="page-42-0"></span>**03: Controller**

L'écran Controller permet de configurer les assignations des contrôleurs qui affectent l'ensemble des performances de l'instrument. Vous pouvez assigner des numéros de changement de commande MIDI aux contrôleurs connectés au piano de scène. Cela vous permet, par exemple, de modifier l'intensité d'un effet ou d'appliquer une modulation à l'aide d'un contrôleur.

NOTE Vous pouvez utiliser un séquenceur externe ou un contrôleur MIDI pour commander les paramètres pour lesquels le piano de scène ne dispose pas d'un contrôleur externe.

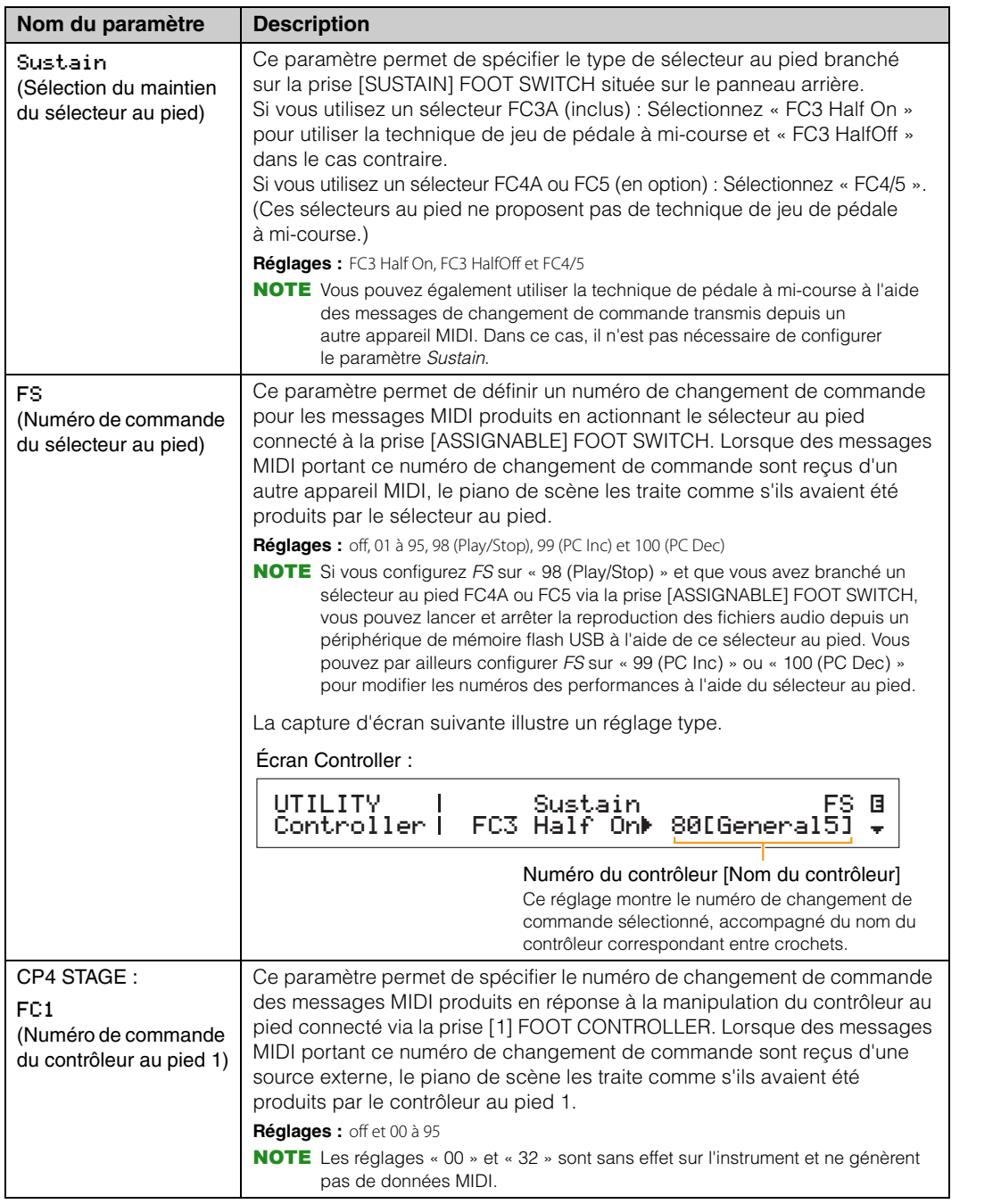

#### **[Conception des pianos de scène](#page-3-6)  CP4 STAGE et CP40 STAGE**

**[Référence](#page-12-0)**

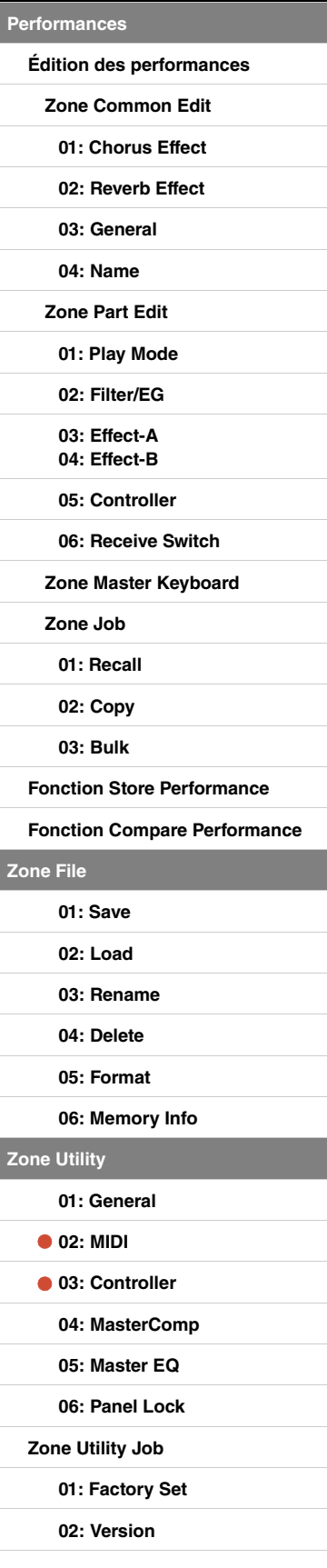

**Zor** 

**[Zone Utility](#page-38-0)**

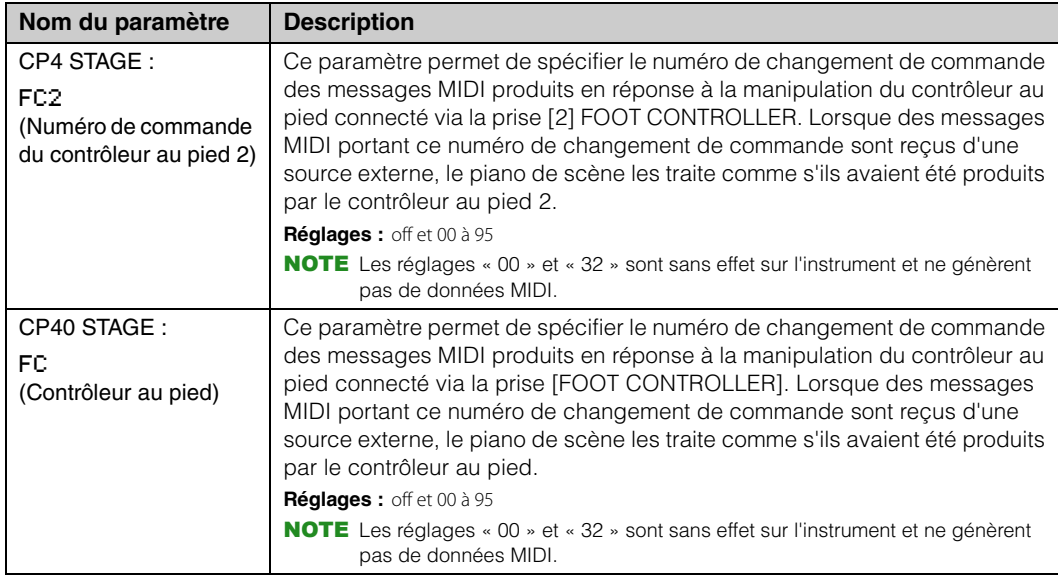

# <span id="page-43-1"></span><span id="page-43-0"></span>**04: MasterComp (Compresseur principal)**

L'écran Master Compressor permet de configurer les paramètres de compresseur suivants, qui affectent l'ensemble des performances.

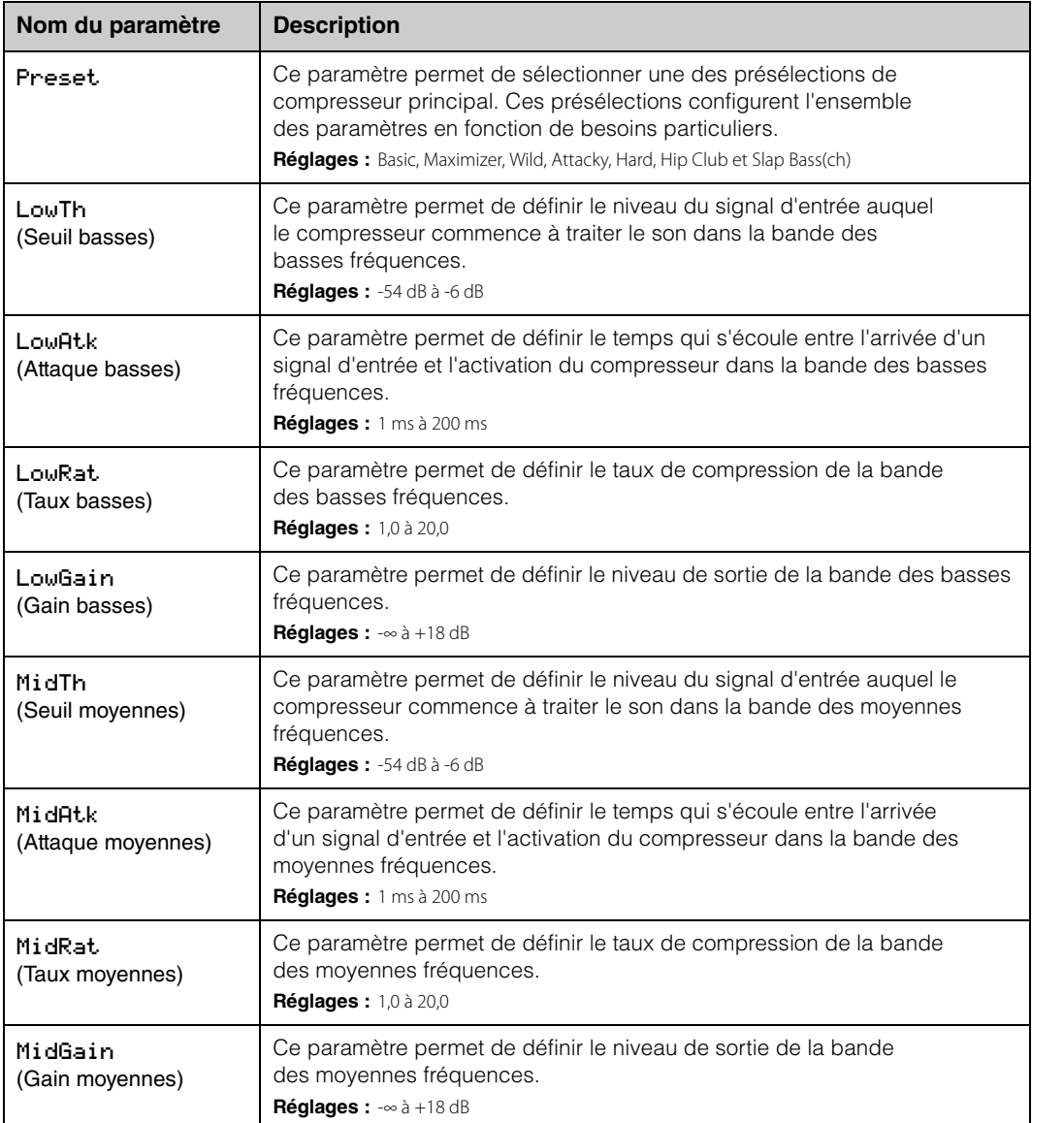

#### **[Conception des pianos de scène](#page-3-6)  CP4 STAGE et CP40 STAGE**

**[Référence](#page-12-0) [Performances](#page-12-1)**

**Zo** 

**Zo** 

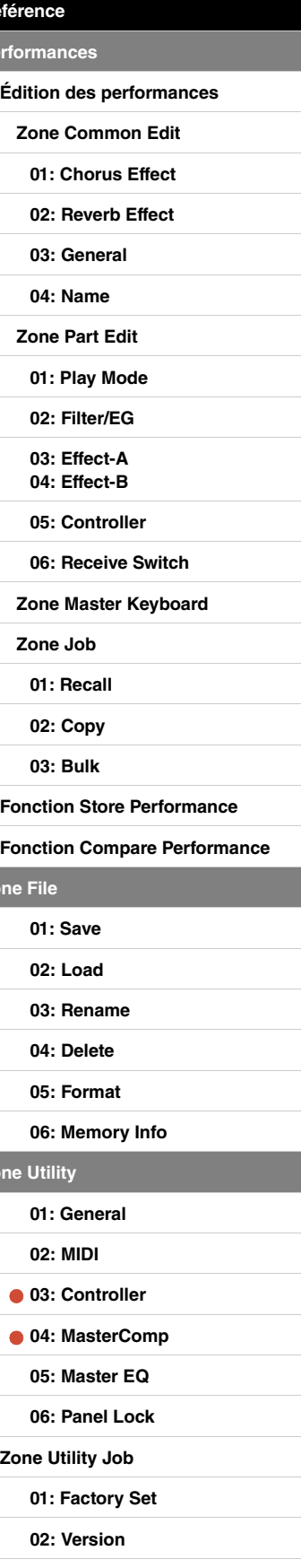

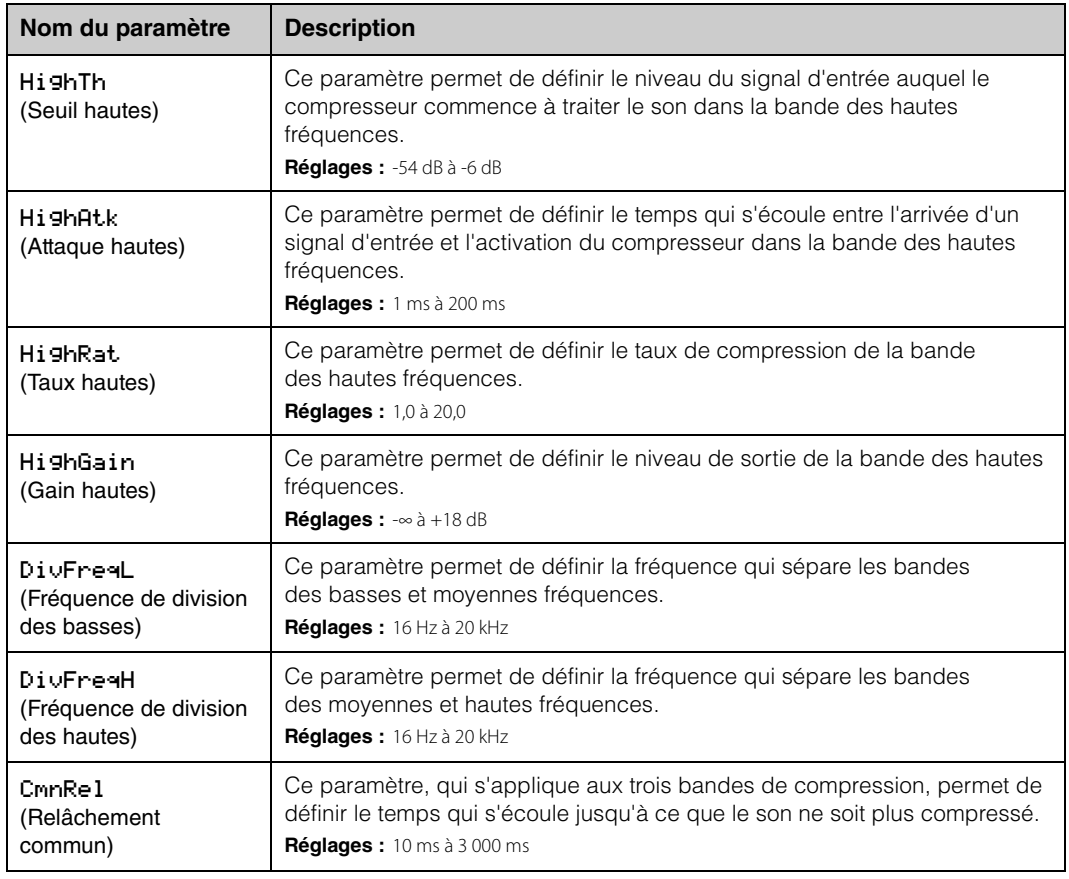

#### **[Conception des pianos de scène](#page-3-6)  CP4 STAGE et CP40 STAGE**

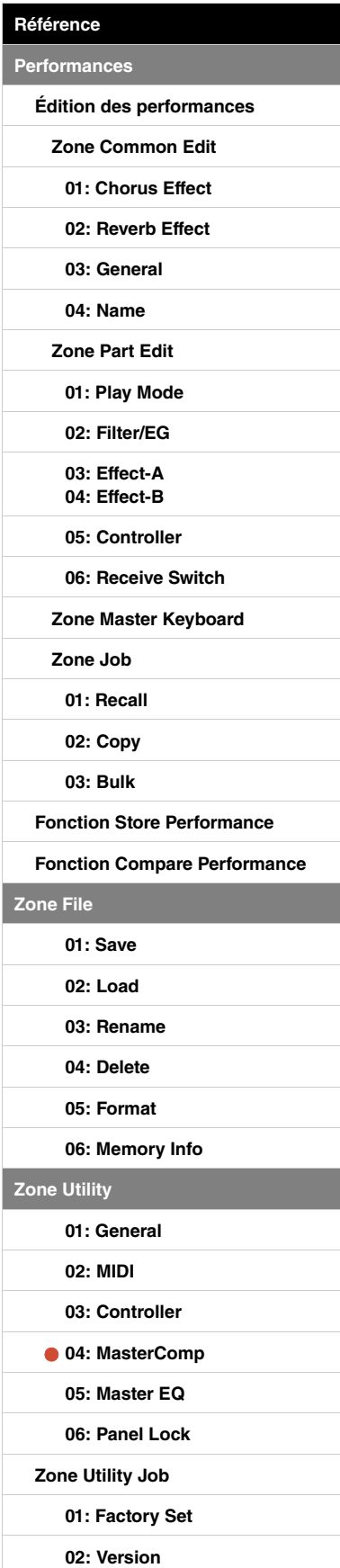

# <span id="page-45-1"></span><span id="page-45-0"></span>**05: Master EQ**

L'écran Master EQ permet de régler le timbre de l'ensemble des performances. L'égaliseur principal du CP4 STAGE possède cinq bandes de fréquence (Low, LowMid, Mid, HighMid et High), tandis que celui du CP40 STAGE en compte trois (Low, Mid et High). Les paramètres de ces écrans vous permettent d'augmenter ou de diminuer le niveau des signaux de ces différentes bandes.

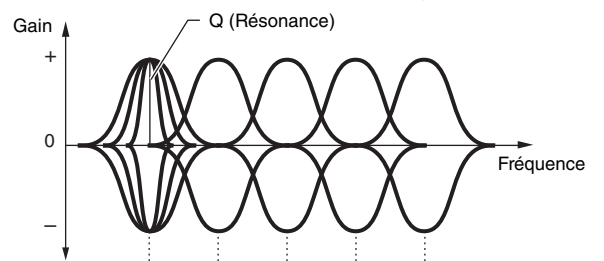

Low LowMid Mid HighMid High Cinq bandes de fréquence  $\rightarrow$  Low

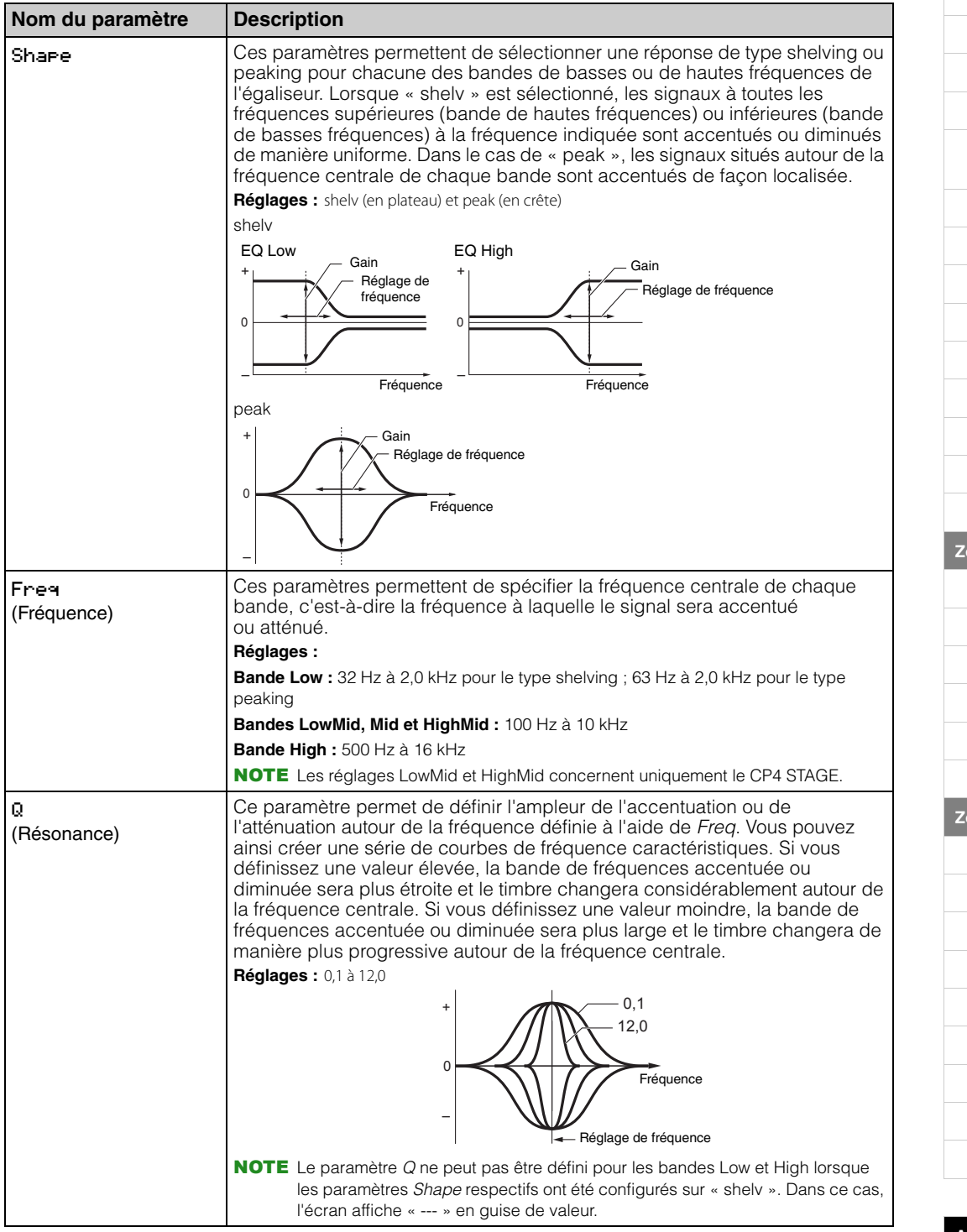

# **46 CP4 STAGE/CP40 STAGE Manuel de référence**

**[Conception des pianos de scène](#page-3-6)  CP4 STAGE et CP40 STAGE**

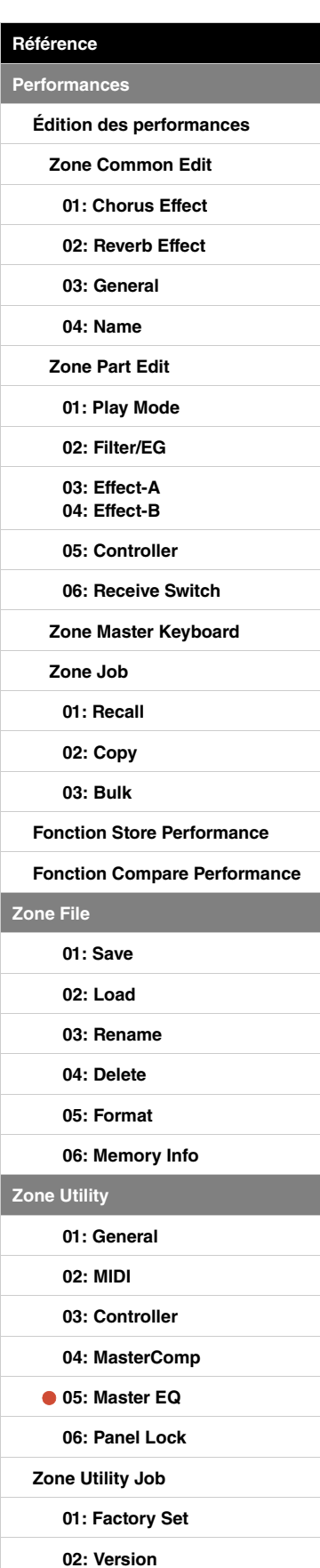

# <span id="page-46-0"></span>**06: Panel Lock (Verrouillage du panneau)**

La touche [PANEL LOCK] vous permet de verrouiller les touches, les curseurs de parties et d'autres contrôleurs de votre piano de scène de façon à éviter toute manipulation accidentelle tandis que vous jouez. Vous pouvez configurer les paramètres ci-dessous sur « off » dans l'écran Panel Lock afin d'empêcher la touche [PANEL LOCK] de verrouiller les contrôleurs correspondants.

NOTE Par défaut, vous pouvez verrouiller tous les contrôleurs, à l'exception des suivants : les touches [PANEL LOCK], [SHIFT] et [EXIT], les curseurs MASTER EQ, le cadran [MASTER VOLUME], le clavier, la molette de variation de ton, la molette de modulation, le sélecteur au pied et les contrôleurs au pied 1 et 2 (CP4 STAGE) ou le contrôleur au pied (CP40 STAGE).

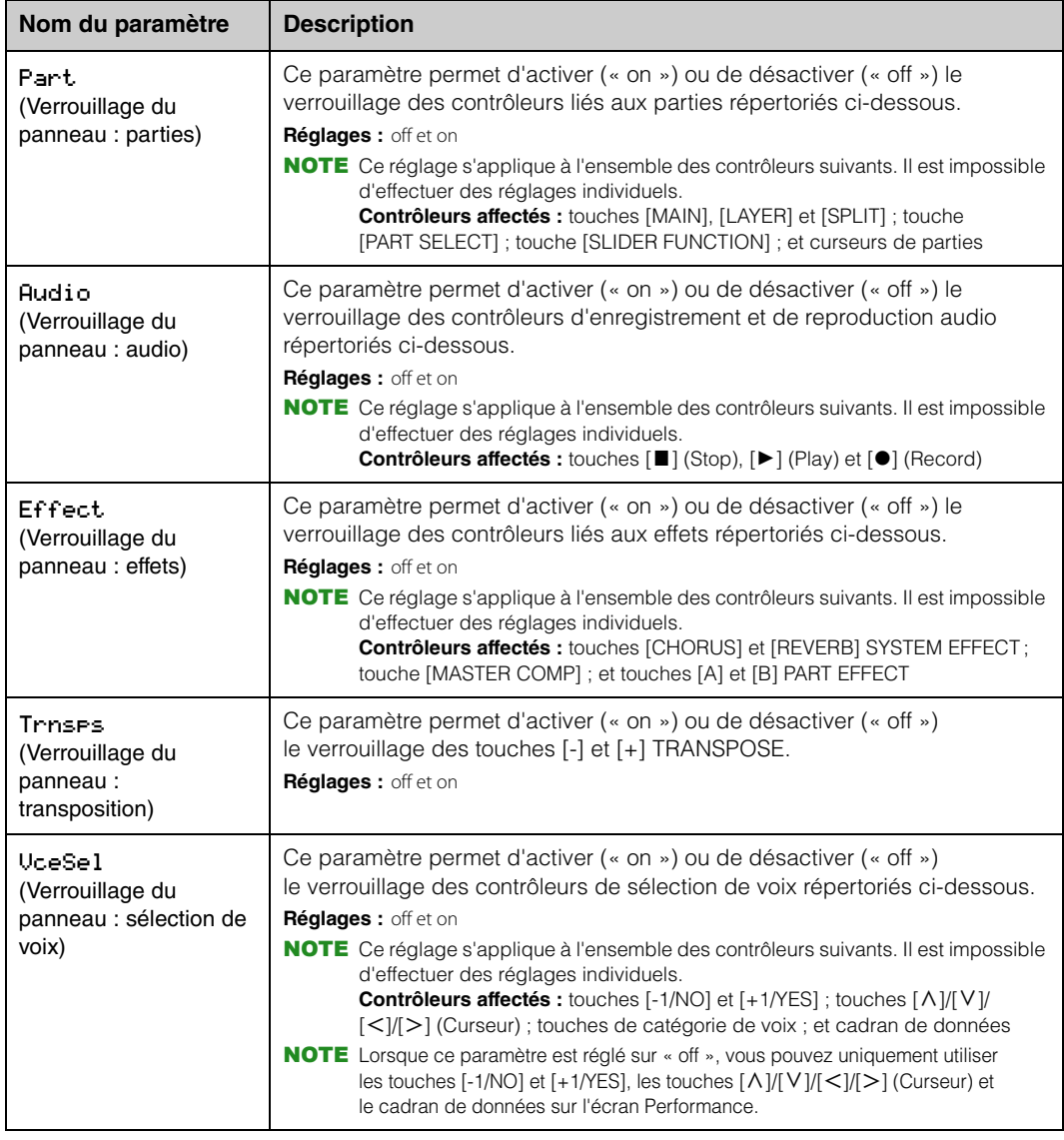

#### **[Conception des pianos de scène](#page-3-6)  CP4 STAGE et CP40 STAGE**

**[Référence](#page-12-0) [Performances](#page-12-1)**

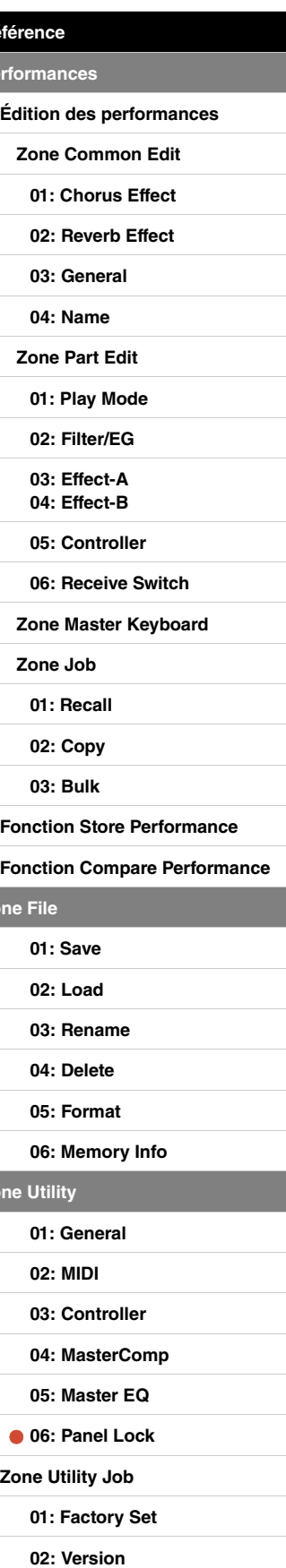

**[Annexe](#page-49-2)** 

**Zor** 

**[Zone Utility](#page-38-0)**

# <span id="page-47-0"></span>**Zone Utility Job**

# **Fonctions de la zone Utility Job**

Vous pouvez exécuter deux fonctions depuis la zone Utility Job — Factory Set (Réglage d'usine) et Version.

# <span id="page-47-1"></span>**01: Factory Set**

La fonction Factory Set permet de restaurer la mémoire utilisateur du piano de scène à son état par défaut.

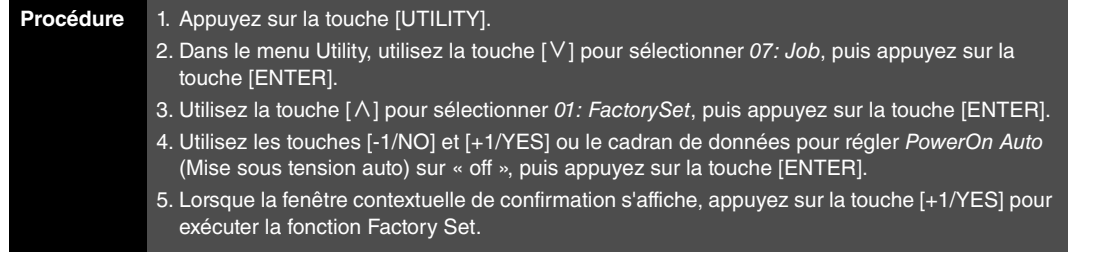

NOTE Le menu Utility est le premier écran à s'afficher lorsque vous appuyez sur la touche [UTILITY].

NOTE Avant d'exécuter cette fonction, l'instrument affiche une fenêtre contextuelle pour vous permettre de confirmer votre souhait de poursuivre (« Are you sure? »). Appuyez alors sur la touche [+1/YES] pour exécuter la fonction ou sur la touche [-1/NO] pour revenir à l'écran précédent sans rien faire.

## **AVIS**

**Chaque fois que la fonction Factory Set est utilisée pour rétablir les réglages par défaut, l'ensemble des données de performance et des paramètres Utility stockés dans la mémoire utilisateur du piano de scène sont écrasés. Vous devez par conséquent sauvegarder au préalable tous les réglages et données importants sur un périphérique de mémoire flash USB.**

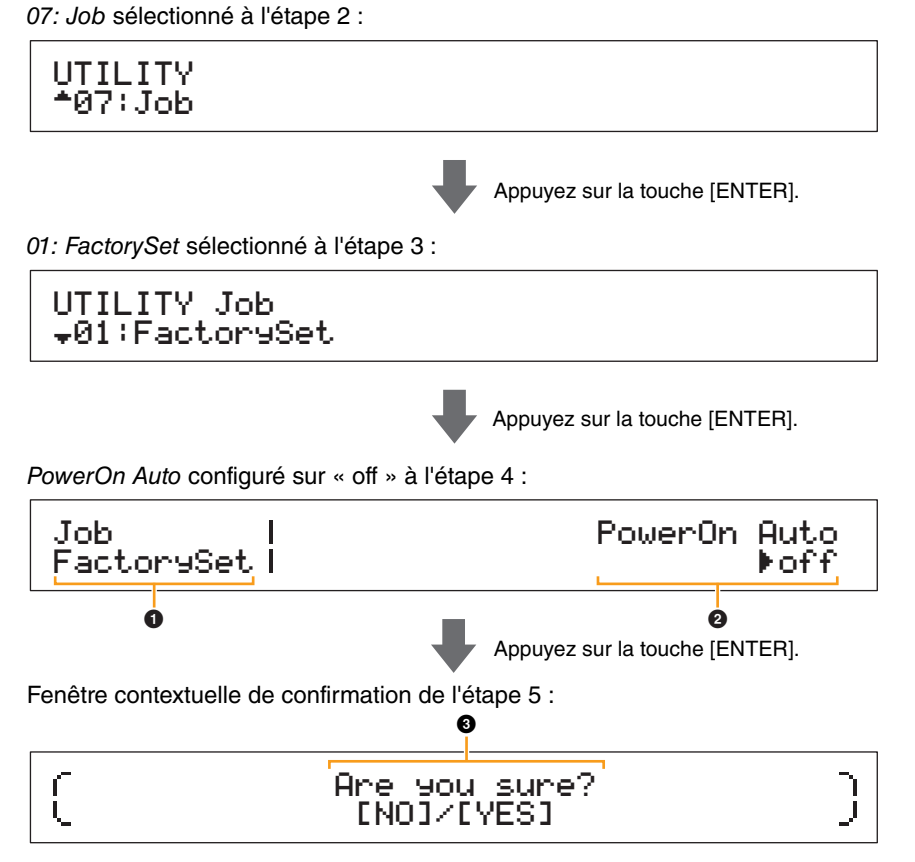

# 1 **Job FactorySet**

Cette entrée indique que vous êtes dans l'écran Factory Set de la zone Utility.

# 2 **PowerOn Auto**

Ce paramètre permet d'activer (« on ») ou de désactiver (« off ») la restauration automatique de l'état par défaut de la mémoire utilisateur à la mise sous tension du piano de scène. Utilisez les touches [-1/NO] et [+1/YES] ou le cadran de données pour sélectionner « on » ou « off » selon vos besoins. Normalement, PowerOn Auto doit être réglé sur « off ». Le réglage de ce paramètre est en outre automatiquement enregistré lorsque la fonction Factory Set est exécutée.

#### **[Conception des pianos de scène](#page-3-6)  CP4 STAGE et CP40 STAGE**

**[Référence](#page-12-0)**

**[Performances](#page-12-1)**

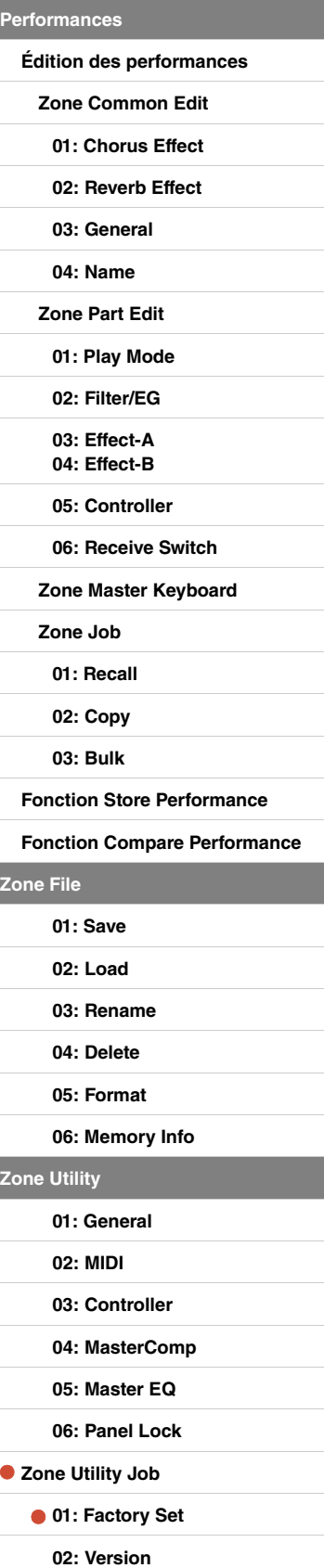

**[Annexe](#page-49-2)** 

**Z** 

 $\bullet$ 

# 3 **Are you sure?**

Ce message apparaît avant l'exécution de la fonction Factory Set. Appuyez sur la touche [+1/YES] pour continuer. Pour retourner à l'écran précédent, appuyez sur la touche [-1/NO].

## **AVIS**

**Si vous réglez** *PowerOn Auto* **sur « on » avant d'exécuter la fonction Factory Set, celle-ci est automatiquement exécutée à chaque mise sous tension du piano de scène. Dans la mesure où cela peut entraîner la perte de réglages et de données importants, nous vous conseillons de régler ce paramètre sur « off ». Si vous basculez** *PowerOn Auto* **de « on » à « off », vous devez exécuter la fonction Factory Set dans cet état pour stocker le nouveau réglage.**

# <span id="page-48-0"></span>**02: Version**

L'écran Version permet de vérifier la version du chargeur d'amorçage et du micrologiciel du piano de scène, ainsi que d'afficher des informations relatives aux droits d'auteur.

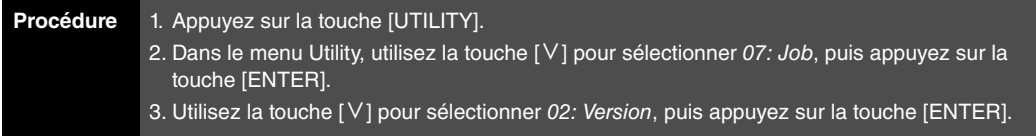

NOTE Le menu Utility est le premier écran à s'afficher lorsque vous appuyez sur la touche [UTILITY].

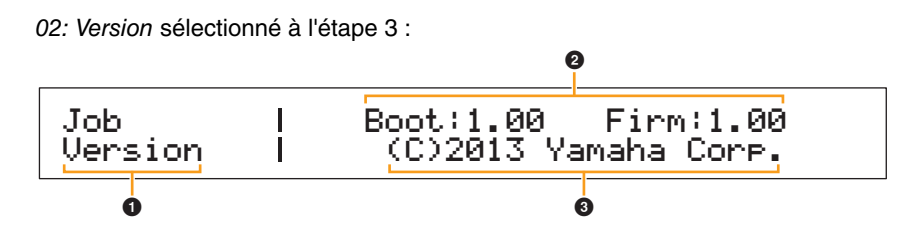

# 1 **Job Version (Tâche - Version)**

Cette entrée indique que vous êtes dans l'écran Version de la zone Utility.

# 2 **Boot: (numéro de version) Firm: (numéro de version) (Amorçage / Micrologiciel)**

Cette zone affiche la version actuelle du chargeur de démarrage et du micrologiciel du piano de scène.

# 3 **(C)2013 Yamaha Corp.**

Cette zone affiche le nom du détenteur des droits d'auteur pour le chargeur d'amorçage et le micrologiciel du piano de scène.

**[Conception des pianos de scène](#page-3-6)  CP4 STAGE et CP40 STAGE**

**[Référence](#page-12-0)**

 $Z<sub>o</sub>$ 

**[Zone Utility](#page-38-0)**

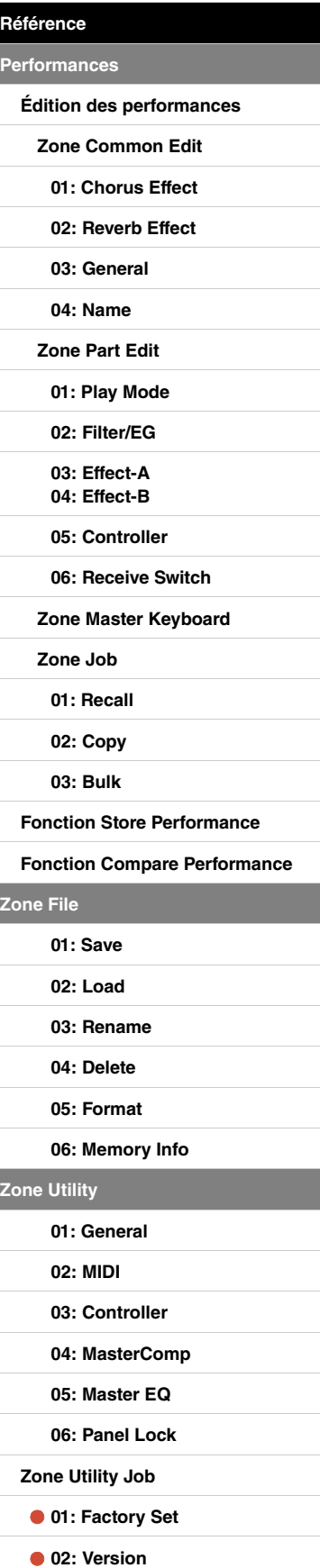

# <span id="page-49-2"></span><span id="page-49-0"></span>Annexe

# <span id="page-49-3"></span><span id="page-49-1"></span>**MIDI**

Le standard Musical Instrument Digital Interface (MIDI) est une norme mondiale conçue pour permettre le transfert de données de performance et de voix, ainsi que d'autres types de données entre des instruments de musique. À cette fin, elle garantit la communication fiable des données, y compris entre des instruments de musique et des équipements de fabricants différents. Outre les données générées par le jeu au clavier ou par la sélection d'une performance, il est possible d'échanger de nombreux autres types de données via MIDI — tels que le tempo ou des commandes de l'instrument. Grâce à la puissance de cette technologie, vous pouvez non seulement jouer d'autres instruments à l'aide du clavier et des contrôleurs de votre piano de scène, mais également modifier les réglages de panoramique et de réverbération de chaque partie, et régler les effets. En fait, presque tous les paramètres configurables à l'aide du panneau de configuration de l'instrument peuvent également être contrôlés à distance depuis un autre appareil MIDI. Dans cette section, les données et les valeurs sont affichées aux formats binaire, décimal et hexadécimal. Un « H » devant ou derrière une valeur numérique indique que celle-ci est au format hexadécimal. La lettre « n » signale quant à elle un nombre entier arbitraire.

# **Canaux MIDI**

Les données MIDI peuvent être émises et reçues sur l'un des seize canaux MIDI. Par conséquent, il est possible d'échanger simultanément des données de performance pour un maximum de seize parties d'instrument distinctes sur un même câble MIDI. Les canaux MIDI sont très semblables aux canaux TV, dans le sens où chaque chaîne TV émet sur un canal spécifique. Votre téléviseur, par exemple, reçoit simultanément de nombreux programmes de différents distributeurs et vous sélectionnez celui de votre choix en choisissant le canal correspondant.

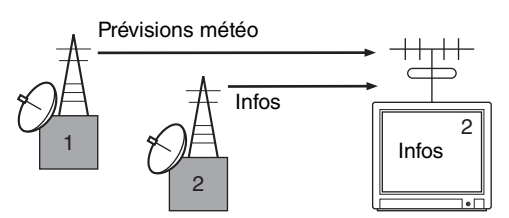

De la même manière, vous pouvez régler plusieurs appareils émetteurs au sein d'un système MIDI pour qu'ils envoient des données sur un canal distinct (c'est-à-dire, un canal de transmission MIDI) reliant les appareils récepteurs du système à l'aide de câbles MIDI. Si le canal MIDI de l'appareil récepteur (c'est-à-dire, le canal de réception MIDI) correspond à un canal de transmission MIDI, le son émis par l'appareil récepteur dépendra des données envoyées par l'appareil émetteur.

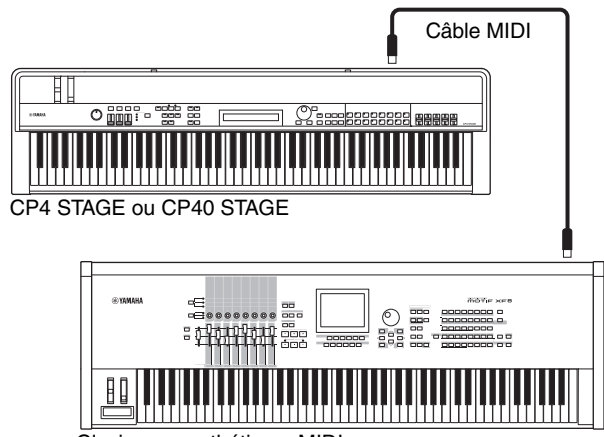

Clavier ou synthétiseur MIDI

NOTE Les canaux de transmission et de réception MIDI du CP4 STAGE et du CP40 STAGE sont configurés comme suit pour chaque partie.

CP4 STAGE :

Partie MAIN : Le canal 1 est utilisé à la fois pour la transmission et la réception.

Partie LAYER : Le canal 2 est utilisé à la fois pour la transmission et la réception.

Partie SPLIT : Le canal 3 est utilisé à la fois pour la transmission et la réception.

#### CP40 STAGE :

Partie MAIN : Le canal 1 est utilisé à la fois pour la transmission et la réception. Partie SPLIT/LAYER : Le canal 2 est utilisé à la fois pour la transmission et la réception.

# **Types de messages MIDI pris en charge**

Généralement parlant, les messages MIDI peuvent être divisés en deux groupes : les messages de canaux et les messages système. Vous trouverez ci-dessous une description des différents types de message de canaux et de messages système pris en charge par le CP4 STAGE et le CP40 STAGE. Vous trouverez de plus amples détails dans les sections MIDI Data Format et MIDI Implementation Chart de la Data List au format pdf.

# **Messages de canaux**

Les messages des canaux MIDI contiennent des informations relatives aux performances et chaque message est envoyé sur un canal MIDI spécifique.

# ■ Note On (Activation de note) et Note Off **(Désactivation de note)**

Les messages Note On et Note Off sont générés lorsque vous jouez au clavier. Pour être plus précis, un message Note On est produit lorsque vous appuyez sur une touche et un message Note Off lorsque vous relâchez cette touche. Chacun de ces messages comporte un numéro de note spécifique qui correspond à la touche enfoncée, ainsi qu'une valeur de vélocité indiquant la force avec laquelle la touche a été enfoncée. Les numéros de note MIDI pouvant être reçus sont compris entre 0 (C-2) et 127 (G8), la note centrale C (C3) étant représentée par 60. Les valeurs de vélocité susceptibles d'être reçues, que l'on trouve uniquement dans les messages Note On, sont comprises entre 1 et 127.

# ■ Control Change (Changement **de commande)**

Les messages de changement de commande MIDI permettent de contrôler le volume, le panoramique stéréo et de nombreux autres paramètres. Comme indiqué ci-dessous, chaque type de message dispose de son propre numéro de commande.

### **Bank Select MSB (Sélection de banque MSB) (commande n° 0) Bank Select LSB (Sélection de banque LSB)**

**(commande n° 32)** Les messages de sélection de banque MSB et LSB permettent de sélectionner à distance des performances et des voix de partie d'un autre appareil MIDI. La sélection ne devient toutefois effective que lorsqu'un message de changement de programme est reçu par la suite.

#### **Data Entry MSB (Saisie de données MSB) (commande n° 6) Data Entry LSB (Saisie de données LSB) (commande n° 38)**

Les messages de saisie de données MSB et LSB permettent de définir une valeur pour le paramètre sélectionné à l'aide des messages RPN MSB et RPN LSB (voir ci-dessous). La valeur réelle à définir est déterminée par la combinaison des valeurs MSB et LSB.

## **Main Volume (Volume principal) (commande n° 7)**

Ces messages permettent de régler le volume de chaque partie. Réglez cette valeur sur 127 pour produire le volume maximal et sur 0 pour couper le son de la partie en question. Ces messages peuvent être utiles lors du réglage des volumes relatifs de chaque partie.

# **Pan (Panoramique) (commande n° 10)**

Les messages Pan permettent de régler le panoramique stéréo de chaque partie. Le réglage de ce paramètre sur 127 permet de déplacer le son entièrement vers la droite, tandis que la valeur 0 le déplace entièrement vers la gauche et que 64 le place au centre du champ stéréo.

# **Expression (commande n° 11)**

Les messages Expression permettent de modifier le niveau d'expression ou d'intonation de chaque partie. Réglez cette valeur sur 127 pour produire le volume maximal et sur 0 pour couper le son de la partie en question. Ces messages sont utiles si vous voulez régler le volume afin d'ajouter de l'expression pendant les performances.

# **Hold 1 (Maintien 1) (commande n° 64)**

Les messages Hold 1 permettent de modifier le son des notes de la même manière que la pédale de maintien d'un piano. Spécifiez une valeur comprise entre 64 et 127 pour activer le maintien (pédale actionnée) et entre 0 et 63 pour le désactiver (pédale relâchée). Lorsque le maintien est activé, les notes sont maintenues plus longtemps que la normale après la réception du message d'activation de note correspondant. Sur le CP4 STAGE et le CP40 STAGE, une valeur de 0 a pour effet de désactiver complètement le maintien, tandis que des valeurs de 1 à 127 allongent progressivement le temps de maintien.

# **Sostenuto (commande n° 66)**

Les messages Sostenuto permettent de modifier le son des notes de la même manière que la pédale de sostenuto d'un piano. Spécifiez une valeur comprise entre 64 et 127 pour activer le sostenuto et entre 0 et 63 pour le désactiver. Si vous activez le sostenuto tandis que la note générée par un message d'activation de note spécifique retentit, cette note sera maintenue plus longtemps, jusqu'à la réception du message de désactivation de note correspondant.

# **Soft Pedal (Pédale douce) (commande n° 67)**

Les messages Soft Pedal permettent de modifier le son des notes de la même manière que la pédale douce d'un piano. Une valeur comprise entre 64 et 127 a pour effet d'activer la pédale douce, ce qui réduit le volume et adoucit légèrement le timbre des notes, tandis qu'une valeur comprise entre 0 et 63 désactive cette pédale.

# **Release Time (Temps de relâchement) (commande n° 72)**

Les messages Release Time permettent de régler le temps de relâchement de l'AEG pour chaque partie. Des valeurs de 0 à 127 correspondent à des valeurs de décalage de -64 à +63, lesquelles sont utilisées pour réduire ou augmenter le temps de relâchement en conséquence.

# **Decay Time (Temps de chute) (commande n° 75)**

Les messages Decay Time permettent de régler le temps de chute de l'AEG pour chaque partie. Des valeurs de 0 à 127 correspondent à des valeurs de décalage de -64 à +63, lesquelles sont utilisées pour réduire ou augmenter le temps de chute en conséquence. Plus la valeur est élevée, plus le laps de temps entre l'attaque initiale et la chute du son est long.

# **Vibrato Rate (Vitesse de vibrato) (commande n° 76)**

Les messages Vibrato Rate permettent de régler la vitesse de l'effet de vibrato de chaque partie. Des valeurs de 64 laissent la vitesse de la partie inchangée ; des valeurs supérieures à 64 produisent un vibrato plus rapide et vice versa.

# **Vibrato Depth (Profondeur de vibrato) (commande n° 77)**

Les messages Vibrato Depth permettent de régler l'intensité de l'effet de vibrato de chaque partie. Des valeurs de 64 laissent la profondeur de la partie inchangée ; des valeurs supérieures à 64 produisent un effet de vibrato plus intense et vice versa.

## **Vibrato Delay (Retard de vibrato) (commande n° 78)**

Les messages Vibrato Delay permettent de régler, pour chaque partie, le temps qui s'écoule avant le début du vibrato après qu'une note a été jouée. Des valeurs de 64 laissent le réglage de retard de la partie inchangé ; des valeurs supérieures à 64 allongent le temps de retard et vice versa.

# **Effect 1 Depth (Profondeur de l'effet 1) (niveau d'envoi de la réverbération) (commande n° 91)**

Les messages Effect 1 Depth permettent de régler le niveau d'envoi de l'effet de réverbération.

## **Data Increment (Incrément de données) (commande n° 96) Data Decrement (Décrément de données) (commande n° 97)**

Les messages Data Increment et Data Decrement permettent d'augmenter et de réduire la sensibilité de variation de ton par paliers de 1 (en partant du principe que le paramètre a été configuré préalablement à l'aide des messages RPN (voir ci-dessous)).

# **RPN LSB (numéro de paramètre enregistré LSB) (commande n° 100)**

# **RPN MSB (numéro de paramètre enregistré MSB) (commande n° 101)**

Les messages RPN LSB et RPN MSB sont principalement utilisés pour faciliter le réglage des valeurs de décalage de la sensibilité de variation de ton, de l'accord et d'autres paramètres de partie. Plus précisément, le paramètre à modifier est tout d'abord sélectionné à l'aide de ces messages. Les messages Data Increment et Data Decrement mentionnés plus haut sont ensuite utilisés pour modifier le réglage du paramètre. Il est important de noter que, lorsqu'un numéro de paramètre enregistré a été défini, tous les messages ultérieurs de saisie de données sur le même canal ont une incidence sur le paramètre correspondant. Une fois que vous avez défini un paramètre en fonction de ces messages, il est par conséquent conseillé de définir le numéro de paramètre enregistré sur la valeur Null (7FH, 7FH) afin d'éviter toute modification accidentelle.

Le CP4 STAGE et le CP40 STAGE prennent en charge la sélection des paramètres suivants à l'aide de messages RPN LSB et RPN MSB.

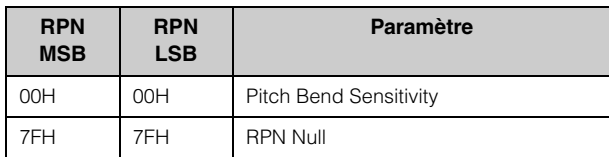

# **Messages du mode Canal**

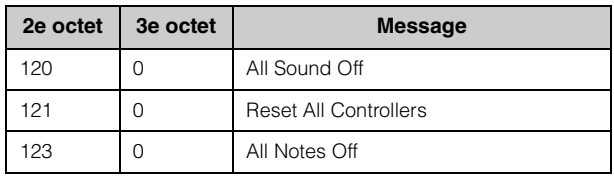

# **All Sounds Off (Désactivation de tous les sons) (commande n° 120)**

Les messages All Sounds Off permettent de réduire au silence tous les sons générés par les parties de l'instrument. Les messages de canal MIDI tels que Hold 1 et Sostenuto sont conservés.

# **Reset All Controllers (Réinitialisation de tous les contrôleurs) (commande n° 121)**

Un message Reset All Controllers permet de rétablir les valeurs par défaut des contrôleurs suivants.

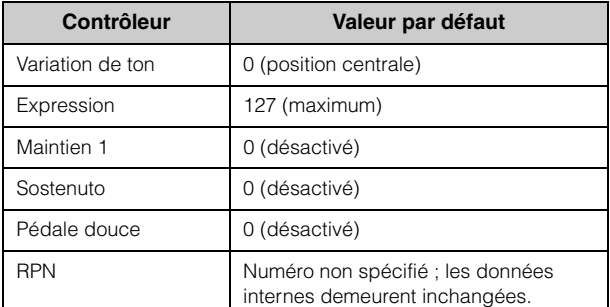

## **All Notes Off (commande n° 123)**

Un message All Notes Off permet de désactiver toutes les notes de chaque partie. Cependant, si Hold 1 ou Sostenuto est activé à ce moment-là, les notes continuent d'être audibles jusqu'à ce que ces contrôleurs soient désactivés.

# **Omni Mode Off (Désactivation du mode Omni) (commande n° 124)**

Les messages Omni Mode Off produisent le même effet que les messages All Notes Off.

## **Omni Mode On (Activation du mode Omni) (commande n° 125)**

Les messages Omni Mode On produisent le même effet que les messages All Notes Off.

# **Program Change (Changement de programme)**

Les messages MIDI Program Change permettent de sélectionner une performance différente. Lorsqu'ils sont associés à des messages Bank Select MSB et Bank Select LSB, ils permettent également de sélectionner des performances de n'importe quelle banque de mémoires de l'instrument via MIDI. Une liste complète des performances est proposée dans la Data List au format pdf.

NOTE Les numéros de changement de programme (0 à 127) sont inférieurs d'une unité au numéro correspondant dans la *Data List* (pdf). Pour sélectionner le programme n° 16, par exemple, vous devez donc envoyer un message avec le changement de programme numéro 15.

# **Pitch Bend**

Les messages Pitch Bend sont des messages de contrôleur en continu qui permettent d'élever ou d'abaisser la hauteur des notes désignées, d'une valeur déterminée, sur une durée donnée.

# **Messages système**

Au lieu d'être associés à un canal spécifique, les messages système MIDI permettent de synchroniser des appareils et de régler d'autres comportements de l'instrument dans son intégralité.

# **Messages exclusifs au système**

Les messages exclusifs au système MIDI sont utilisés pour créer des blocs de données et pour modifier des paramètres. Ils contiennent un numéro d'appareil qui leur permet de fonctionner comme s'il n'y avait qu'un seul canal MIDI. Pour que ce type de message soit échangé entre des appareils, les appareils émetteurs et récepteurs doivent tous deux être définis sur le même numéro d'appareil. Avec les messages exclusifs au système, vous pouvez contrôler pratiquement tous les paramètres de votre piano de scène depuis un autre appareil MIDI.

# **Messages système en temps réel**

# **Active Sensing (Détection active) (FEH)**

Le message MIDI Active Sensing permet d'éviter des résultats inattendus dans le cas où un câble MIDI est déconnecté ou endommagé pendant l'utilisation de l'instrument. Lors de la réception d'un message Active Sensing, le piano de scène commence à surveiller le statut des câbles MIDI connectés. Si aucune information MIDI n'est reçue pendant les 300 ms suivantes, le piano de scène conclut qu'un problème lié à un câble MIDI s'est produit et, en réponse, agit comme s'il avait reçu un message All Notes Off et un message Reset All Controllers.

# **Timing Clock (Horloge de synchronisation) (F8H)**

Les messages Timing Clock sont transmis à un intervalle fixe (24 fois par noire) afin de synchroniser les instruments MIDI connectés. Utilisez le paramètre Sync de l'écran MIDI de la zone Utility pour spécifier si l'instrument doit utiliser son horloge interne ou les messages Timing Clock reçus via la borne MIDI [IN] pour la synchronisation.